# **GA-880GA-UD3H**

AM3 ソケットマザーボード AMD Phenom™ II プロセッサ/AMD Athlon™ II プロセッサ

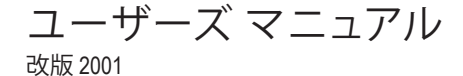

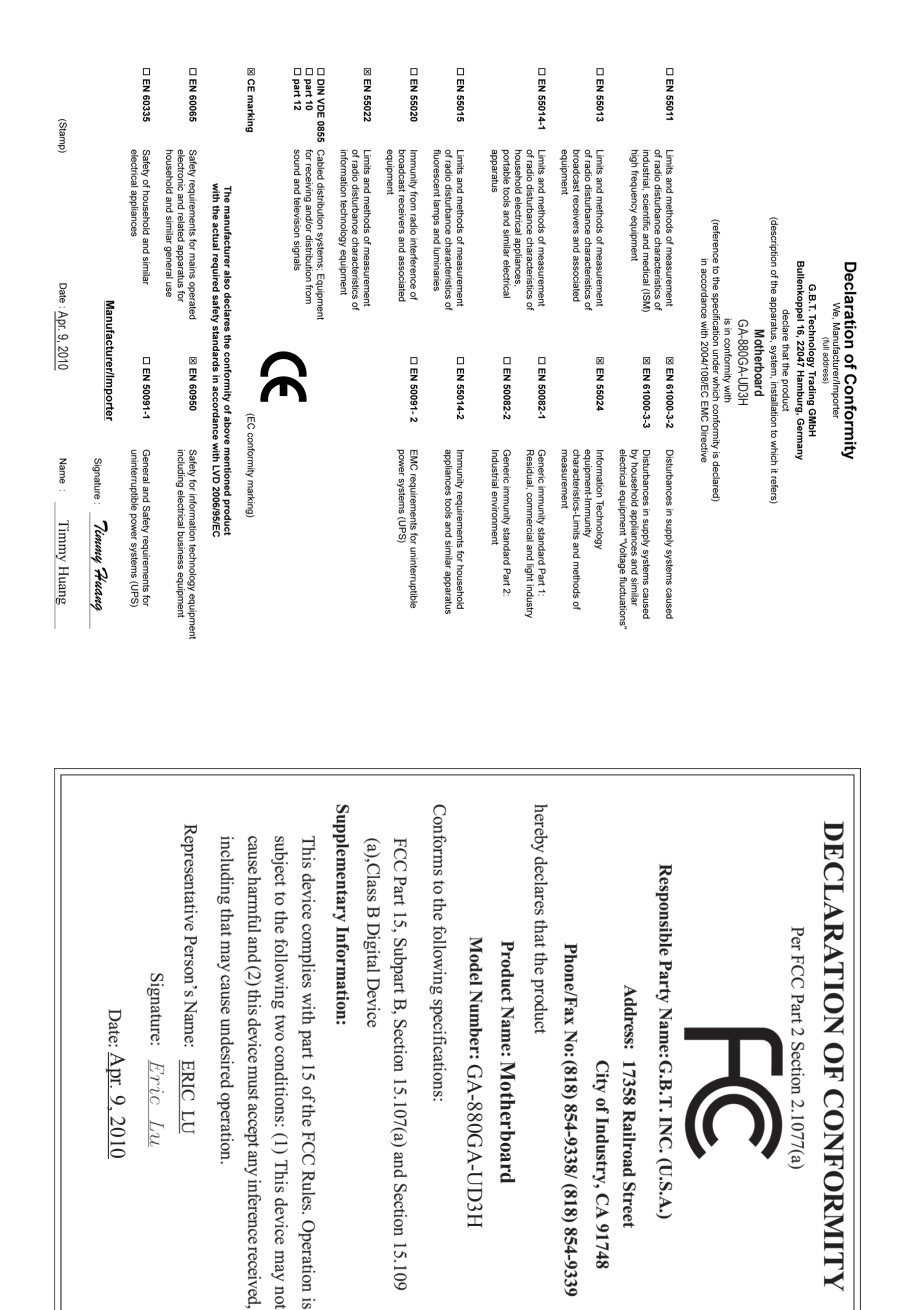

## **著作権**

© 2010 GIGA-BYTE TECHNOLOGY CO., LTD. 版権所有。 本マニュアルに記載された商標は、それぞれの所有者に対して法的に登録された ものです。

### **免責条項**

このマニュアルの情報は著作権法で保護されており、GIGABYTE に帰属します。 このマニュアルの仕様と内容は、GIGABYTE により事前の通知なしに変更されるこ とがあります。本マニュアルのいかなる部分も、GIGABYTE の書面による事前の承 諾を受けることなしには、いかなる手段によっても複製、コピー、翻訳、送信または 出版することは禁じられています。

#### **ドキュメンテーションの分類**

本製品を最大限に活用できるように、GIGABYTE では次のタイプのドキュメンテー ションを用意しています:

- 製品を素早くセットアップできるように、製品に付属するクイックインストー ルガイドをお読みください。
- 詳細な製品情報については、ユーザーズ マニュアルをよくお読みください。
- GIGABYTE の固有な機能の使用法については、当社Webサイトの Support&Downloads\Motherboard\Technology ガイドの情報をお読みになるかダ ウンロードしてください。

製品関連の情報は、以下の Web サイトを確認してください: http://www.gigabyte.com.tw

#### **マザーボードリビジョンの確認**

マザーボードのリビジョン番号は「REV: X.X 」のように表示されます。例えば、 「REV: 1.0」はマザーボードのリビジョンが 1.0 であることを意味します。マザー ボード BIOS、ドライバを更新する前に、または技術情報をお探しの際は、マザー ボードのリビジョンをチェックしてください。 例:

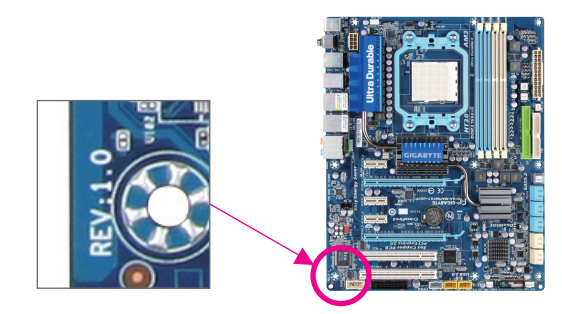

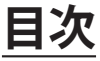

 $\Box$ 

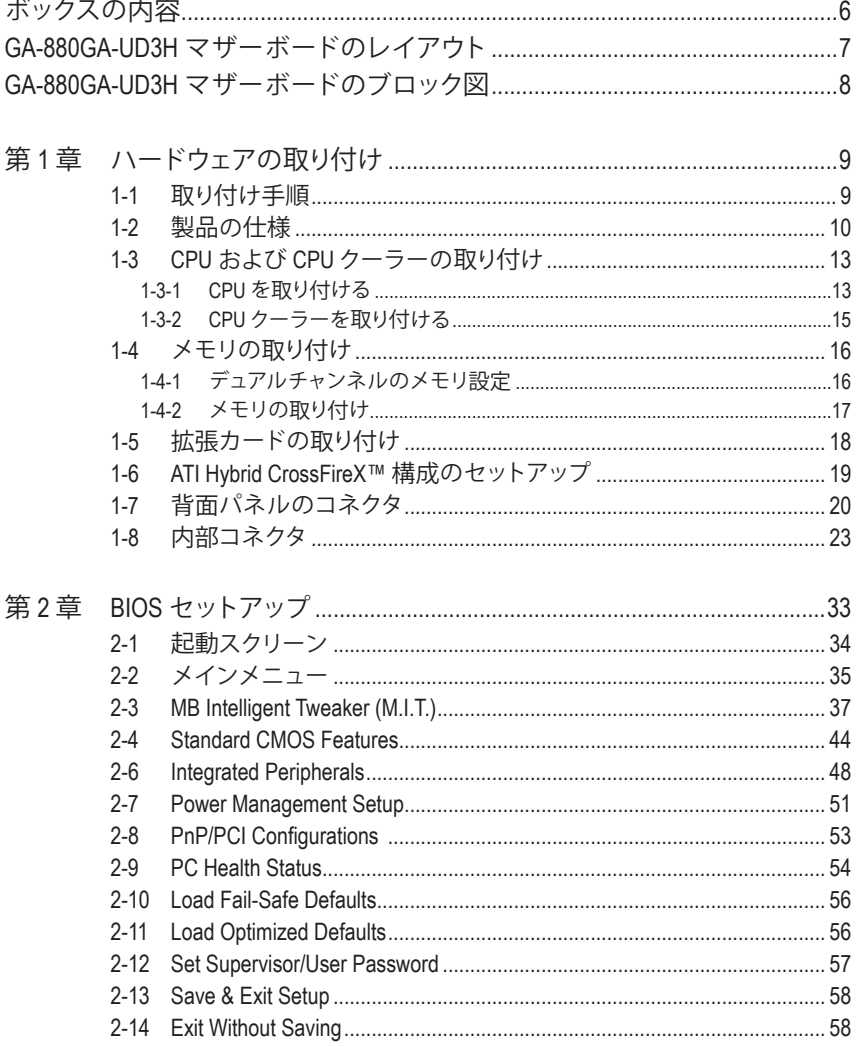

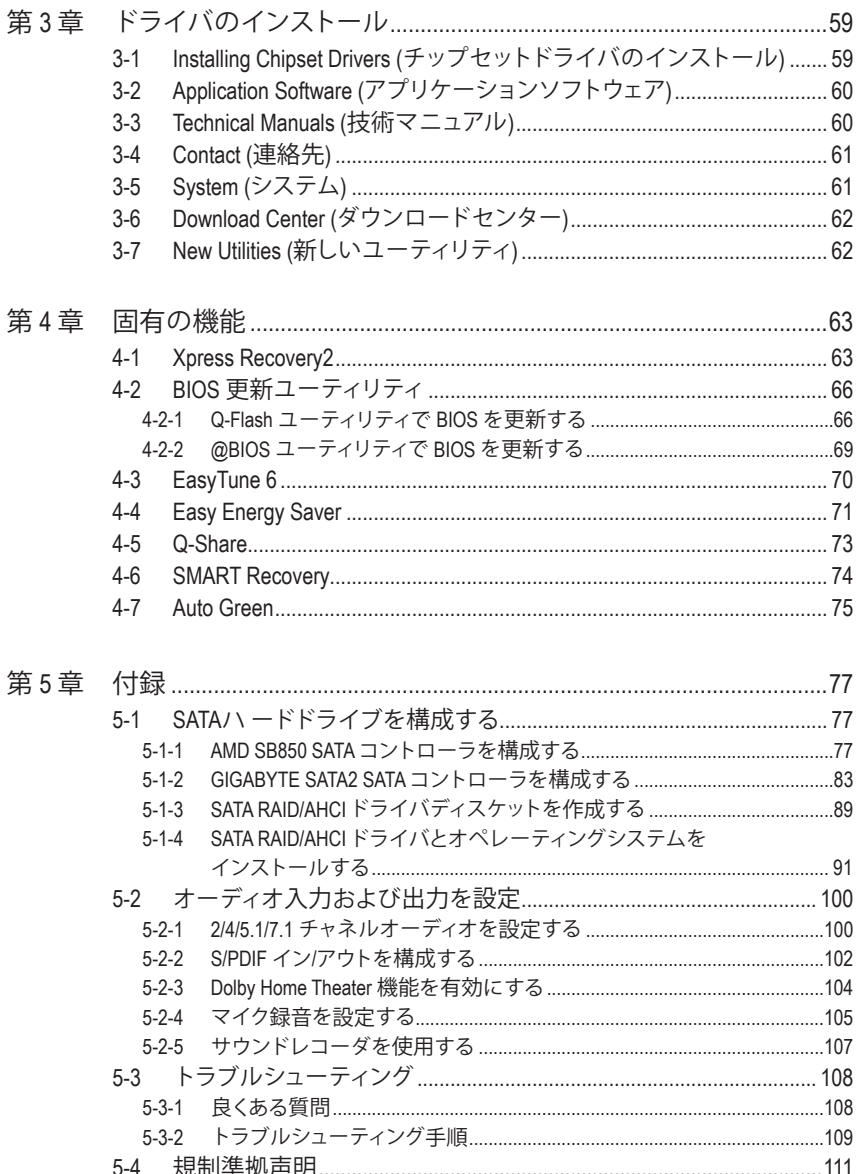

 $\Box$ 

# <span id="page-5-0"></span>**ボックスの内容** GA-880GA-UD3H マザーボード マザーボードドライバディスク ユーザーズ マニュアル クイックインストールガイド IDE ケーブル (x1)  $\boxtimes$  SATA 3Gb/s ケーブル (x2) ☑ |/0 シールド • 上記のボックスの内容は参照専用であり、実際のアイテムはお求めになった製品パッケージに より異なります。ボックスの内容は、事前の通知なしに変更することがあります。 • マザーボードの画像は参照専用です。

**GA-880GA-UD3H マザーボードのレイアウト**

<span id="page-6-0"></span>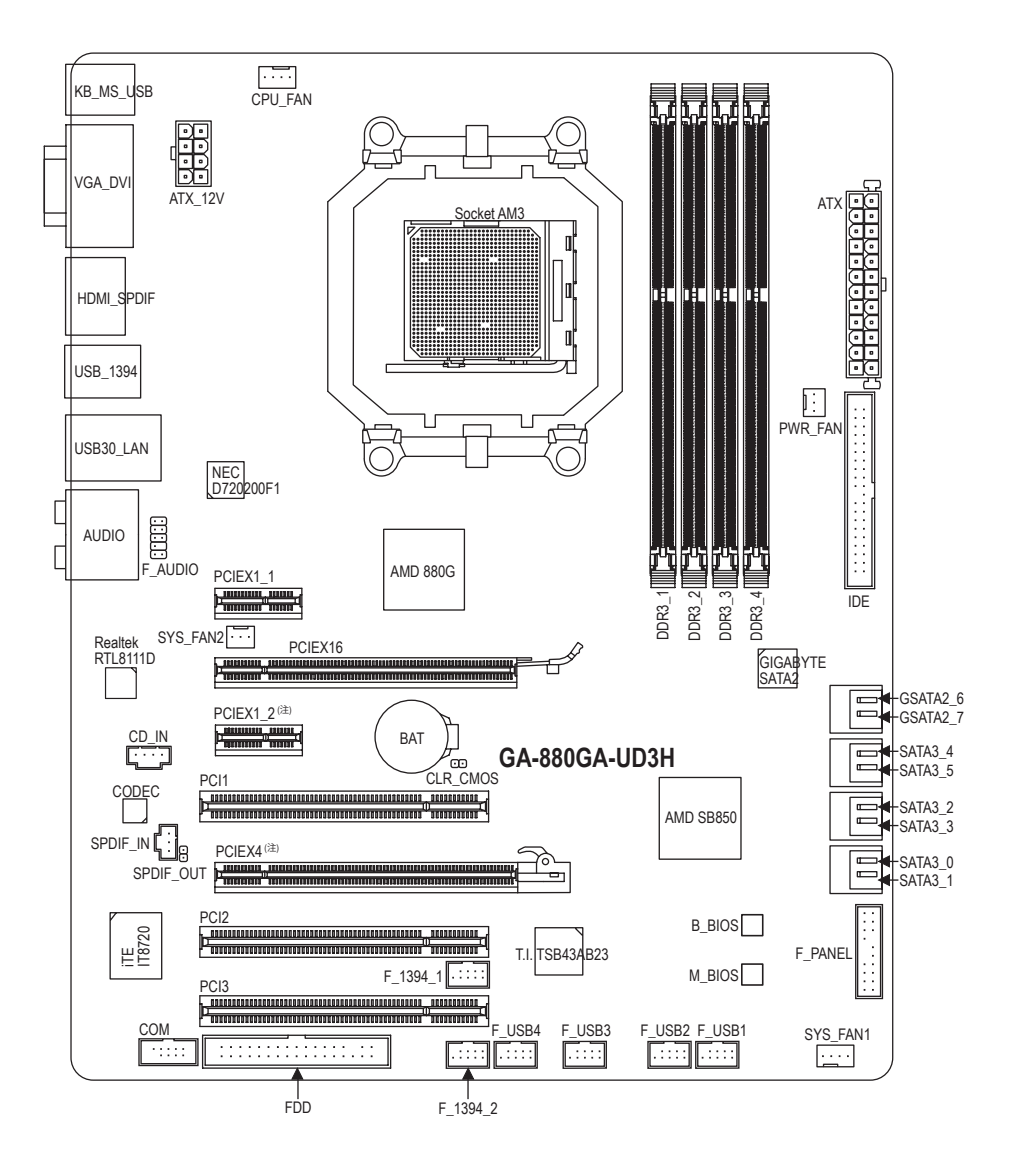

<sup>(</sup>注) PCIEX1\_2スロットは、PCIEX4スロットとバンド幅を共有します。PCIEX4スロットにx4カードが装着され ているとき、PCIEX1\_2は使用できなくなります。

<span id="page-7-0"></span>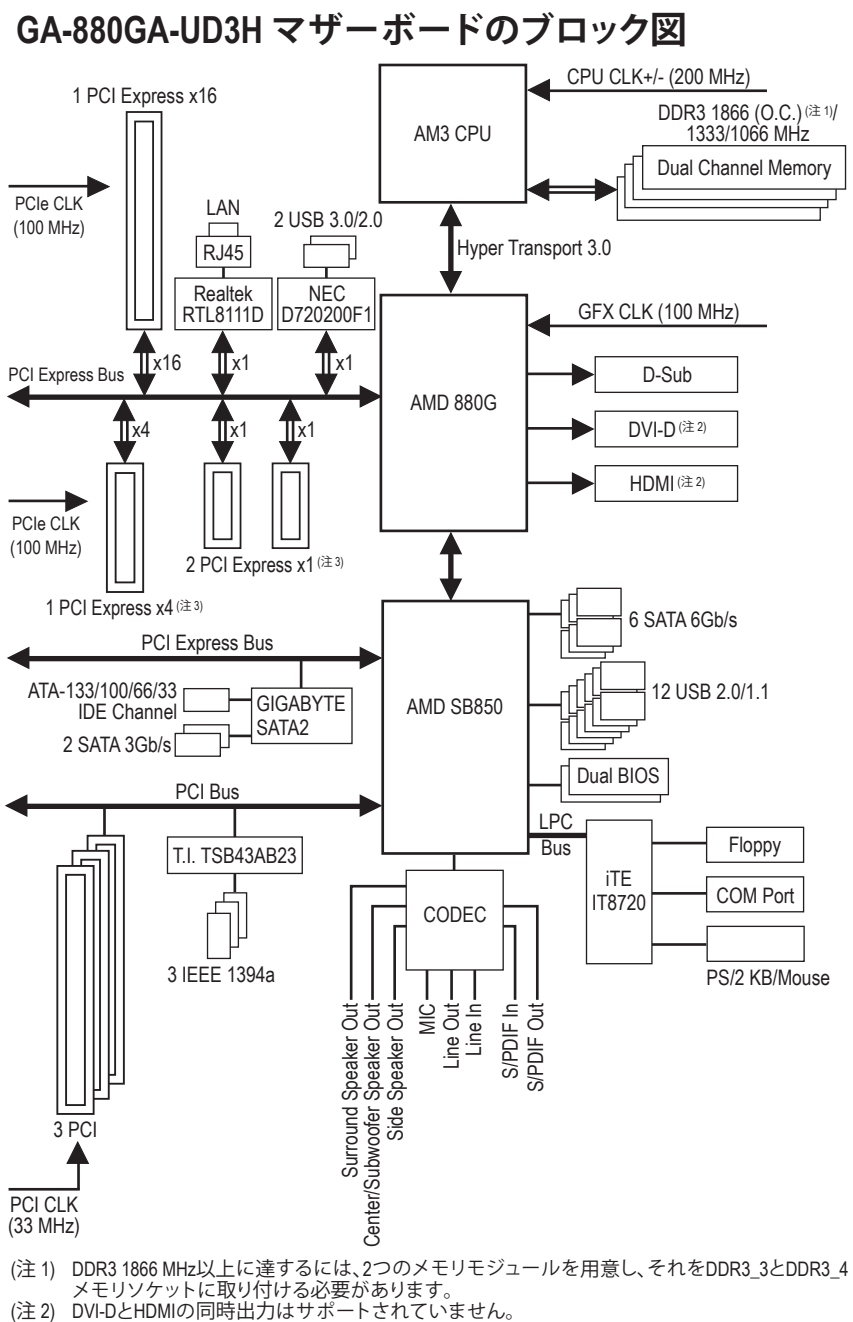

(注 3) PCIEX1\_2スロットは、PCIEX4スロットとバンド幅を共有します。PCIEX4スロットにx4カードが 装着されているとき、PCIEX1\_2は使用できなくなります。

# <span id="page-8-0"></span>**第 1 章 ハードウェアの取り付け**

# **1-1 取り付け手順**

マザーボードには、静電放電 (ESD) の結果損傷する可能性のある精巧な電子回路や コンポーネントが数多く含まれています。取り付ける前に、ユーザーズ マニュアルを よくお読みになり、以下の手順に従ってください:

- 取り付ける前に、マザーボードの S/N (シリアル番号) ステッカーまたはディー ラーが提供する保証ステッカーを取り外したり、はがしたりしないでください。 これらのステッカーは保証の確認に必要です。
- マザーボードまたはその他のハードウェアコンポーネントを取り付けたり取 り外したりする前に、常にコンセントからコードを抜いて AC 電力を切ってくだ さい。
- ハードウェアコンポーネントをマザーボードの内部コネクタに接続していると き、しっかりと安全に接続されていることを確認してください。
- マザーボードを扱う際には、金属リード線やコネクタには触れないでくださ い。
- マザーボード、CPU またはメモリなどの電子コンポーネントを扱うとき、静電 放電 (ESD) リストストラップを着用することをお勧めします。ESD リストスト ラップをお持ちでない場合、手を乾いた状態に保ち、まずは金属物体に触れ て静電気を取り除いてください。
- マザーボードを取り付ける前に、ハードウェアコンポーネントを静電防止パッ ドの上に置くか、静電遮断コンテナの中に入れてください。
- マザーボードから電源装置のケーブルを抜く前に、電源装置がオフになって いることを確認してください。
- パワーをオンにする前に、電源装置の電圧が地域の電源基準に従っているこ とを確認してください。
- 製品を使用する前に、ハードウェアコンポーネントのすべてのケーブルと電源 コネクタが接続されていることを確認してください。
- マザーボードの損傷を防ぐために、ネジがマザーボードの回路やそのコン ポーネントに触れないようにしてください。
- マザーボードの上またはコンピュータのケース内部に、ネジや金属コンポー ネントが残っていないことを確認してください。
- コンピュータシステムは、平らでない面の上に置かないでください。
- コンピュータシステムを高温環境で設置しないでください。
- 取り付け中にコンピュータのパワーをオンにすると、システムコンポーネント が損傷するだけでなく、けがにつながる恐れがあります。
- 取り付けステップについて不明確な場合や、製品の使用に関して疑問な点が ございましたら、正規のコンピュータ技術者にお問い合わせください。

# **1-2 製品の仕様**

<span id="page-9-0"></span> $\begin{array}{c} \hline \end{array}$ 

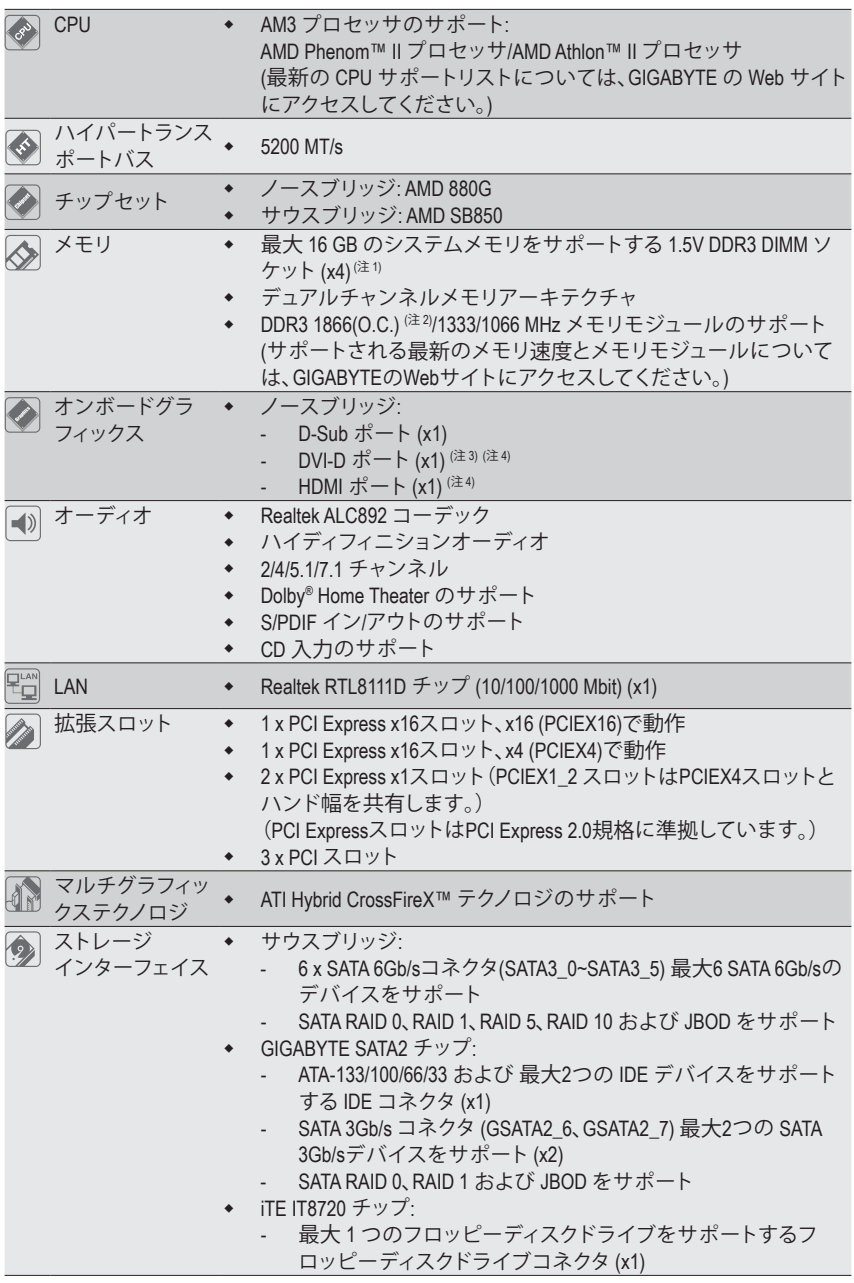

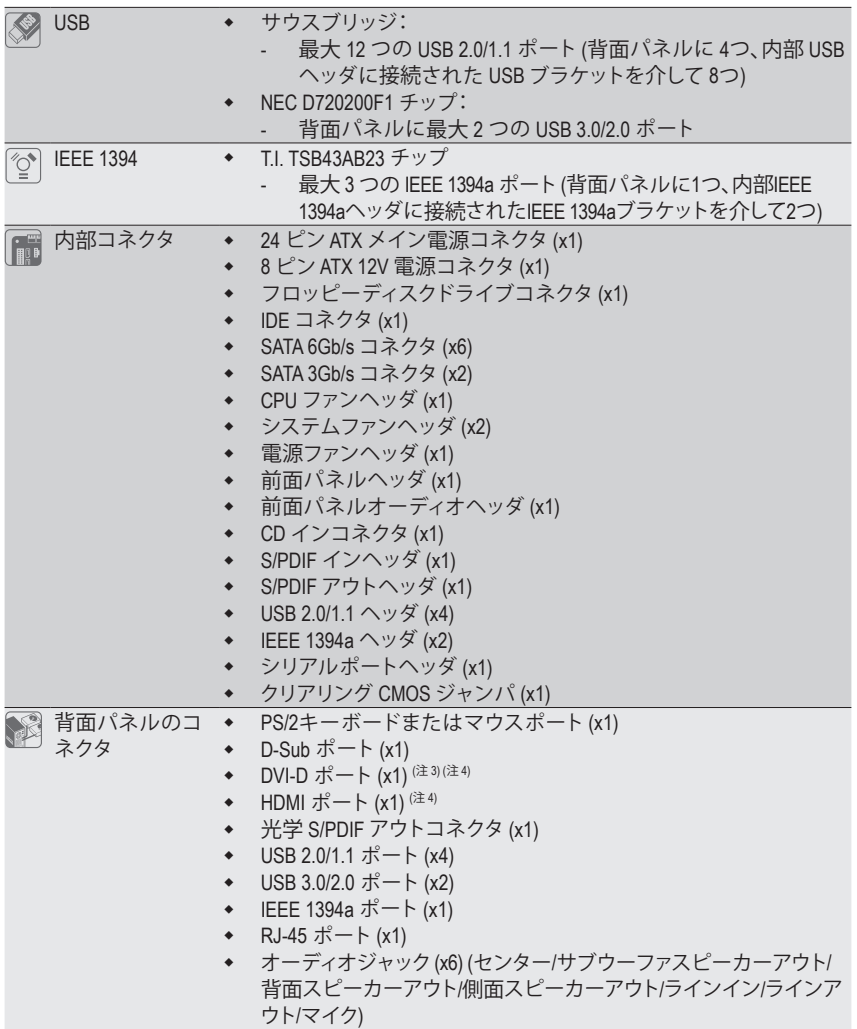

 $\vert \, \vert$ 

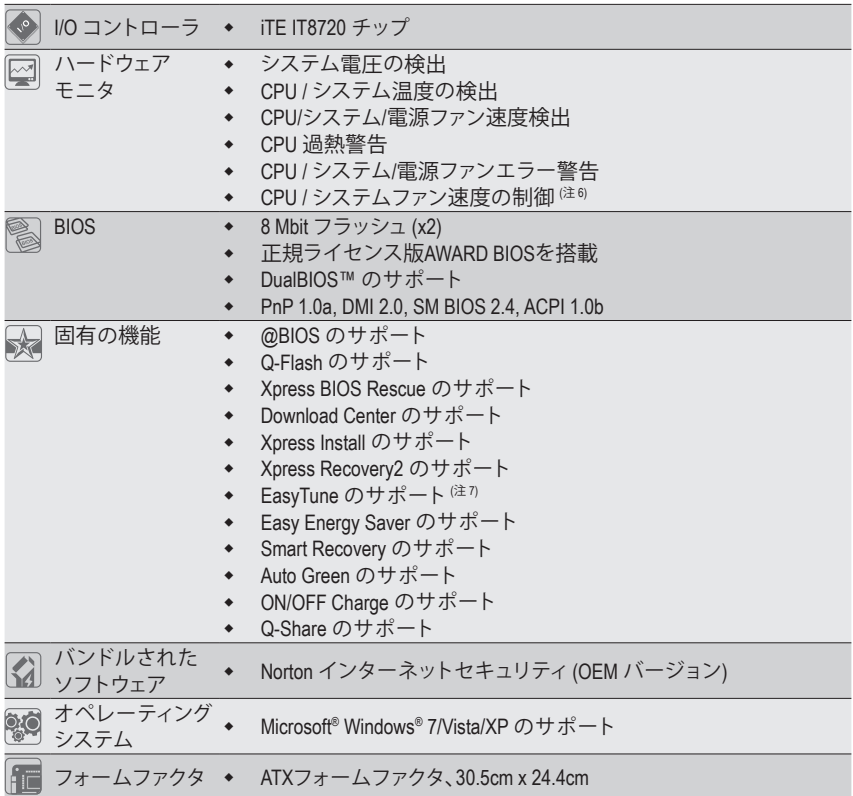

- (注 1) Windows 32 ビットオペレーティングシステムの制限により、4 GB 以上の物理メモリを取 り付けても、表示される実際のメモリサイズは 4 GB より少なくなります。
- (注 2) DDR3 1866 MHz以上に達するには、2つのメモリモジュールを用意し、それをDDR3\_3と DDR3\_4メモリソケットに取り付ける必要があります。
- (注 3) DVI-Dポートは、アダプタによるD-Sub接続をサポートしていません。
- (注 4) DVI-DとHDMIの同時出力はサポートされていません。
- (注 5) PCIEX4スロットは、PCIEX1\_2スロットとバンド幅を共有します。PCIEX4スロットにx4カー ドが装着されているとき、PCIEX1 2は使用できなくなります。
- (注 6) CPU /システムファン速度コントロール機能がサポートされているかどうかは、取り付け たCPU /システムクーラーによって異なります。
- (注 7) EasyTune の使用可能な機能は、マザーボードのモデルによって異なります。

ハードウェアの取り付け - 12 -

# <span id="page-12-0"></span>**1-3 CPU および CPU クーラーの取り付け**

CPU を取り付ける前に次のガイドラインをお読みください:

• マザーボードが CPU をサポートしていることを確認してください。

- (最新の CPU サポートリストについては、GIGABYTE の Web サイトにアクセスしてく ださい)。
- ハードウェアが損傷する原因となるため、CPU を取り付ける前に必ずコンピュータ のパワーをオフにし、コンセントから電源コードを抜いてください。
- CPU のピン 1 を探します。CPU は間違った方向には差し込むことができません。 (または、CPU の両側で切り込みを、また CPU ソケットでアライメントキーを探しま す)。
- CPU の表面に熱伝導グリスを均等に薄く塗ります。
- CPU クーラーを取り付けないうちは、コンピュータのパワーをオンにしないでくだ さい。CPU が損傷する原因となります。
- CPU の仕様に従って、CPU のホスト周波数を設定してください。ハードウェアの仕 様を超えたシステムバスの周波数設定は周辺機器の標準要件を満たしていない ため、お勧めできません。標準仕様を超えて周波数を設定したい場合は、CPU、グラ フィックスカード、メモリ、ハードドライブなどのハードウェア仕様に従ってくださ い。

## **1-3-1 CPU を取り付ける**

A. CPU ソケットのピン 1(小さな三角形で表示)と CPU を確認します。

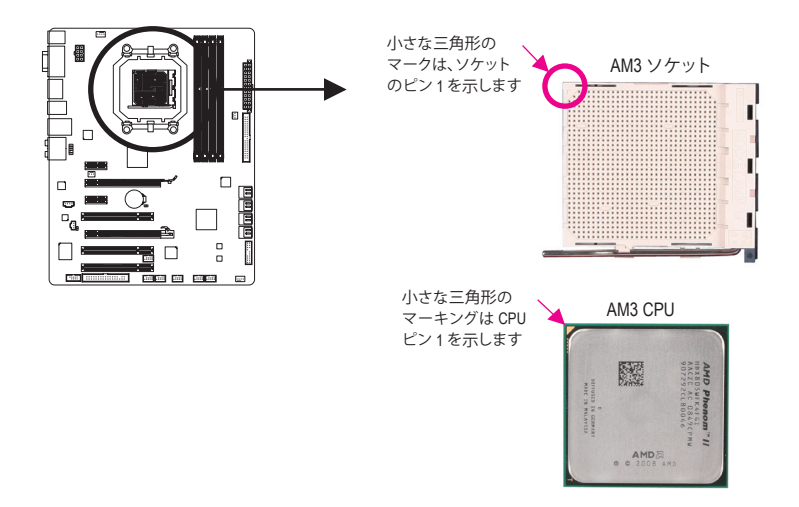

B. 以下のステップに従って、CPU をマザーボード の CPU ソケットに正しく取り付けてください。

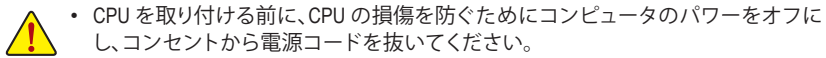

• CPU を CPU ソケットに無理に押し込まないでください。CPU は間違った方向には適 合しません。この場合、CPU の方向を調整してください。

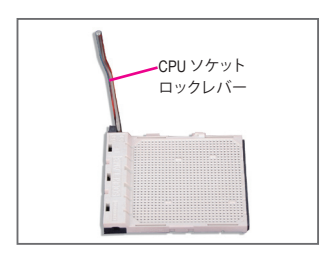

ステップ 1: CPU ソケットロックレバーを完全に持ち上げます。

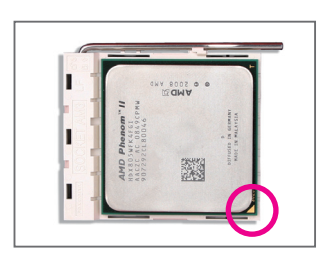

ステップ 2: CPU ピン 1(小さな三角形のマーキング)を CPU ソケット の三角形のマークに合わせ、CPU をソケットにそっと挿入 します。CPU ピンがそれらの穴にぴたりと適合することを 確認してください。CPU をソケットに配置したら、CPU の中 央に 1 本の指を置き、ロックレバーを下げながら完全に ロックされた位置にラッチを掛けます。

## <span id="page-14-0"></span>**1-3-2 CPU クーラーを取り付ける**

以下のステップに従って、CPU に CPU クーラーを正しく取り付けてください。(次の手順では、 例として GIGABYTE クーラーを使用します。)

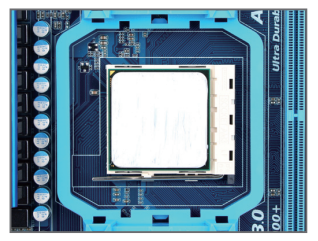

ステップ 1: 取り付けた CPU の表面に熱伝導グリスを 均等に薄く塗ります。

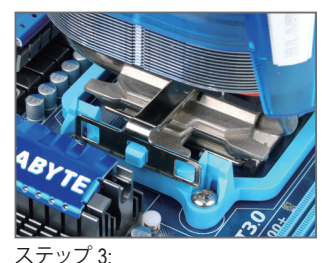

CPU クーラーのクリップを保持フレーム の一方の側の取り付けラグに引っ掛けま す。反対側で、CPU クーラーのクリップを 真っ直ぐ押し下げて保持フレームの取り 付けラグに引っ掛けます。

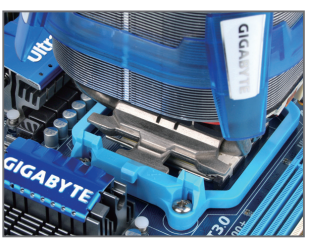

ステップ 2: CPU に CPU クーラーを置きます。

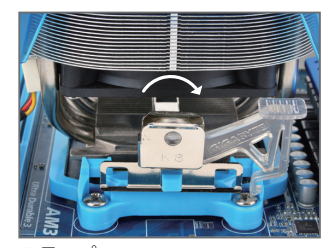

ステップ 4: 左側から右側にカムハンドルを回して所 定の位置にロックします(上図を参照)。 (クーラーを取り付ける方法については、 CPU クーラーの取り付けマニュアルを参 照してください。)

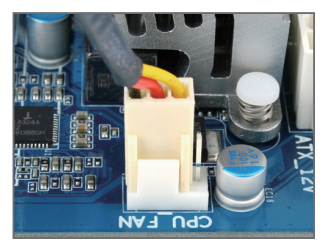

ステップ 5: 最後に、CPU クーラーの電源コネクタをマザーボードの CPU ファンヘッダ (CPU\_FAN) に取り付けてください。

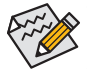

CPU クーラーと CPU の間の熱伝導グリス/テープは CPU にしっかり接着されているた め、CPU クーラーを取り外すときは、細心の注意を払ってください。CPU クーラーを不 適切に取り外すと、CPU が損傷する恐れがあります。

# <span id="page-15-0"></span>**1-4 メモリの取り付け**

メモリを取り付ける前に次のガイドラインをお読みください:

- マザーボードがメモリをサポートしていることを確認してください。同じ容量、ブラ ンド、速度、およびチップのメモリをご使用になることをお勧めします。 (サポートされる最新のメモリ速度とメモリモジュールについては、GIGABYTEのWeb サイトにアクセスしてください。)
	- ハードウェアが損傷する原因となるため、メモリを取り付ける前に必ずコンピュー タのパワーをオフにし、コンセントから電源コードを抜いてください。
	- メモリモジュールは取り付け位置を間違えないようにノッチが設けられています。 メモリモジュールは、一方向にしか挿入できません。メモリを挿入できない場合は、 方向を変えてください。

## **1-4-1 デュアルチャンネルのメモリ設定**

このマザーボードには、DDR3 メモリソケットが搭載されており、デュアルチャンネルテクノロ ジをサポートします。メモリを取り付けた後、BIOS はメモリの仕様と容量を自動的に検出しま す。デュアルチャンネルメモリモードを有効にすると、元のメモリバンド幅が 2 倍になります。

4 つの DDR3 メモリソケットが 2 つのチャンネルに分割され、それぞれのチャンネルには以下 のように 2 つのメモリソケットが付いています:

**▶ チャンネル 0: DDR3 1, DDR3 3** 

**▶** チャンネル 1: DDR3 2, DDR3 4

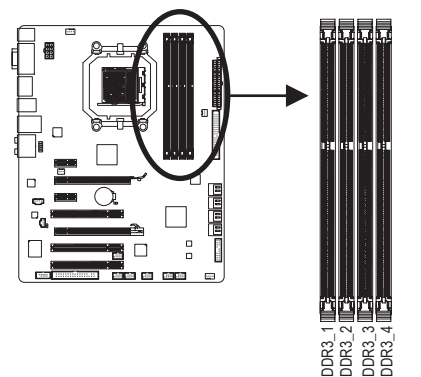

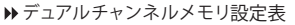

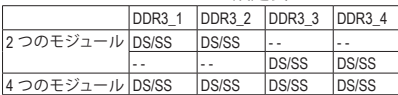

(SS=片面、DS=両面、「- -」=メモリなし)

CPU 制限により、デュアルまたは 3 チャンネルモードでメモリを取り付ける前に次のガイドラ インをお読みください。

- 1. DDR3 メモリモジュールが1つしか取り付けられていない場合、デュアルチャンネルモ ードは有効になりません。
- 2. 2 つまたは 4 つのメモリモジュールでデュアルチャンネルモードを有効にするとき、 最適のパフォーマンスを発揮させるには同じ容量、ブランド、速度、およびチップのメ モリを使用し、同じ色の DDR3 ソケットに取り付けることをお勧めします。

## <span id="page-16-0"></span>**1-4-2 メモリの取り付け**

**メモリモジュールを取り付ける前に、メモリモジュールの損傷を防ぐためにコンピュータ のパワーをオフにし、コンセントから電源コードを抜いてください。 DDR3 と DDR2 DIMM は、互いにまたは DDR DIMM と互換性がありません。このマザーボー ドには、必ず DDR3 DIMM を取り付けるようにしてください。**

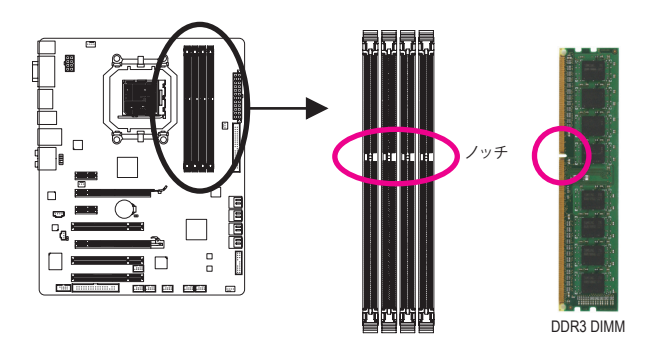

DDR3 メモリモジュールにはノッチが付いているため、一方向にしかフィットしません。以下の ステップに従って、メモリソケットにメモリモジュールを正しく取り付けてください。

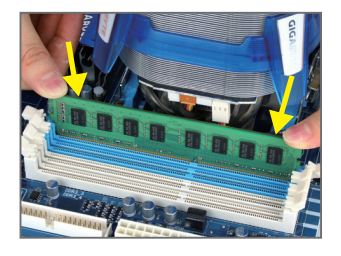

#### ステップ 1:

メモリモジュールの方向に注意します。メモリソケット の両端の保持クリップを広げ、ソケットにメモリモジュー ルを取り付けます。左の図に示すように、指をメモリの 上に置き、メモリを押し下げ、メモリソケットに垂直に差 し込みます。

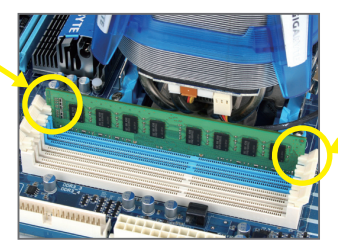

#### ステップ 2:

メモリモジュールがしっかり差し込まれると、ソケットの 両端のチップはカチッと音を立てて所定の位置に収ま ります。

# <span id="page-17-0"></span>**1-5 拡張カードの取り付け**

拡張カードを取り付ける前に次のガイドラインをお読みください:

- マザーボードが拡張カードをサポートしていることを確認してください。拡張カー ドに付属するマニュアルをよくお読みください。
	- ハードウェアが損傷する原因となるため、拡張カードを取り付ける前に必ずコンピ ュータのパワーをオフにし、コンセントから電源コードを抜いてください。

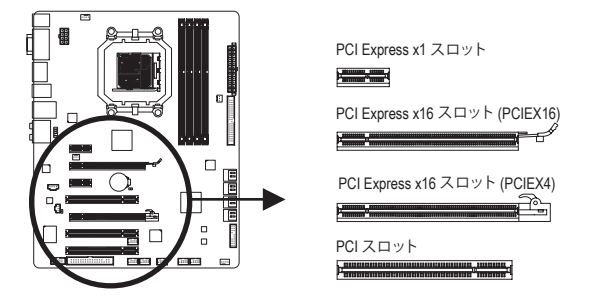

以下のステップに従って、拡張スロットに拡張カードを正しく取り付けてください。

- 1. カードをサポートする拡張スロットを探します。シャーシの背面パネルから金属製のスロ ットカバーを取り外します。
- 2. カードの位置をスロットに合わせ、スロットに完全に装着されるまでカードを下に押します。
- 3. カードの金属の接点がスロットに完全に挿入されていることを確認します。
- 4. カードの金属製ブラケットをねじでシャーシの背面パネルに固定します。
- 5. すべての拡張カードを取り付けたら、シャーシカバーを元に戻します。
- 6. コンピュータのパワーをオンにします。必要に応じて、BIOS セットアップを開き、拡張カー ドで要求される BIOS の変更を行ってください。
- 7. 拡張カードに付属するドライバを、オペレーティングシステムにインストールします。
- 例:PCI Express グラフィックスカードの取り付けと取り外し:

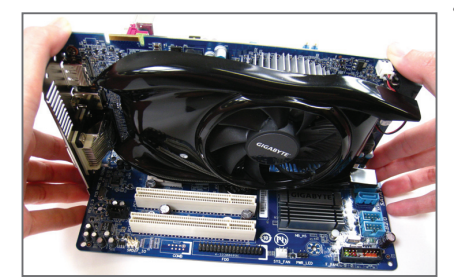

• グラフィックスカードの取り付け: カードの上端が PCI Express スロットに完全 に挿入されるまで、そっと押し下げます。 カードがスロットにしっかり装着され、ロッ クされていないことを確認してください。

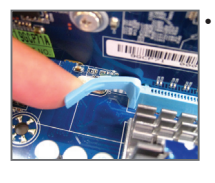

PCIEX16 スロットから カードを取り外す: スロットのレバーを そっと押し返し、カー ドをスロットからまっ すぐ上に持ち上げま す。

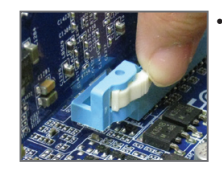

• PCIEX4スロットから カードを取り外す: スロットの端の白い ラッチを押してカー ドのロックを解除し、 スロットから真っ直ぐ 左に引っ張ります。

# <span id="page-18-0"></span>**1-6 ATI Hybrid CrossFireX™ 構成のセットアップ**

オンボード GPU を別々のグラフィックカードと組み合わせることで、ATI Hybrid CrossFireX は AMD プラットフォームに対してきわめて高度な表示パフォーマンスを提供することができま す。次の指示では、ATI Hybrid CrossFireXシステムの構成に関して詳しく説明しています。

#### **A. システム要件**

- Windows 7/Vista オペレーティングシステム

- ATI Hybrid CrossFireX 対応のマザーボードと正しいドライバ

- ATI Hybrid CrossFireX 対応のグラフィックスカード (注1)

#### **B. グラフィックスカードを接続する**

ステップ1:

「1-5 拡張カードを取り付ける」のステップに従って、PCI Express スロットに ATI Hybrid CrossFireX 対応グラフィックスカードを取り付けます。

ステップ2:

ディスプレイケーブルを、背面パネルのオンボードグラフィックスポートに差し込みます。

#### **C. BIOS セットアップ**

BIOS セットアップに入り、**Advanced BIOS Features** メニューの下で、次の項目を設定します:

- **Internal Graphics Mode** を **UMA** に設定します。(注 2)
- **UMA Frame Buffer Size** を **256MB** または **512MB** に設定します。(注 2)
- **Surround View** を **Disabled** に設定します。
- **Init Display First** を **OnChipVGA** に設定します。

#### **D. グラフィックスドライバを構成する**

オペレーティングシステムにマザーボードドライバを取 り付けた後、**ATI Catalyst™ Control Center**に移動します。 左上の**Graphics**メニューで **CrossFire™** を選択し、**Enable CrossFire™** チェックボックスが選択されていることを確認 します。

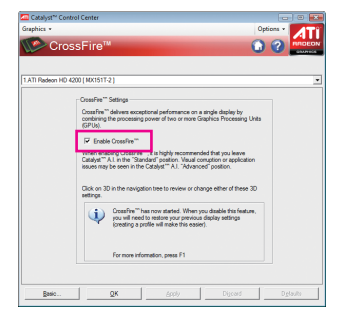

(注 1) マザーボードドライバがすでにインストールされている場合、グラフィックカードドライ バをインストールする必要はありません。

(注 2) BIOS 設定で **Internal Graphic Mode** または **UMA Frame Buffer Size** 設定を変更するには、ま ずオペレーティングシステムで CrossFire 機能を無効にする必要があります。

<span id="page-19-0"></span>**1-7 背面パネルのコネクタ**

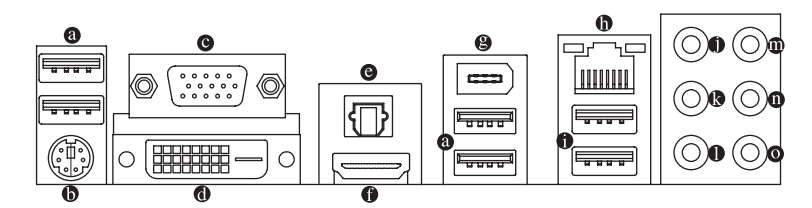

 **USB 2.0/1.1 ポート**

USB ポートは USB 2.0/1.1 仕様をサポートします。USB キーボード/マウス、USB プリンタ、 USB フラッシュドライバなどの USB デバイスの場合、このポートを使用します。

 **PS/2キーボードまたはPS/2マウスポート**

このポートを使用して、PS/2キーボードまたはPS/2マウスに接続します。  **D-Sub ポート**

D-Sub ポートは 15 ピン D-Sub コネクタをサポートします。D-Sub 接続をサポートするモニ タをこのポートに接続してください。

 **DVI-D ポート (注 1) (注 2)**

 DVI-DポートはDVI-D仕様に準拠しており、2560x1600の最大解像度をサポートします。 (サ ポートされる実際の解像度は使用されるモニタによって異なります。) DVI-D接続をサポー トするモニタをこのポートに接続してください。

**光学 S/PDIF アウトコネクタ**

このコネクタは、デジタル光学オーディオをサポートする外部オーディオシステムにデジ タルオーディオアウトを提供します。この機能を使用する前に、オーディオシステムが光学 デジタルオーディオインコネクタを提供していることを確認してください。

**HDMI ポート (注 2)**

 HDMI (ハイディフィニションマルチメディアインターフェイス) では、オールデジタルオー ディオ/ビデオインターフェイスを用意して非圧縮オーディオ/ビデオ信号を送信し、HDCP に準拠しています。HDMI オーディオ/ビデオデバイスをこのポートに接続します。HDMI テ クノロジは 1920x1200 の最大解像度をサポートできますが、サポートされる実際の解像度 は使用するモニタによって異なります。

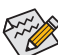

• HDMI デバイスをインストールした後、サウンド再生用の既定値のデバイスが HDMIデバイスになっていることを確認してください。(項目名は、オペレーティン

- グシステムによって異なります。次の画面は Windows Vista の画面です。) • HDMI オーディオ出力は AC3、DTS および 2 チャンネル LPCM 形式のみをサポート
- しますのでご注意ください。(AC3 および DTS では、デコード用に外部デコーダを 使用する必要があります。)

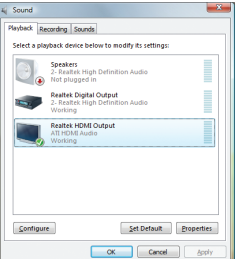

Windows Vista では、スタート > コントロールパネル > サウンド を選択し、**Realtek HDMI Output (Realtek HDMI 出力)** を選択してから **Set Default (既定値に設定)** をク リックします。

(注 1) DVI-D ポートはアダプタによる D-Sub をサポートしません。 (注 2) DVI-D と HDMI の同時出力はサポートされていません。

ハードウェアの取り付け - 20 - 20 -

#### **A. デュアルディスプレイ設定:**

このマザーボードには、ビデオ出力に対して DVI-D、HDMI および D-Sub の 3 つのポートが 用意されています。以下の表では、サポートされるデュアルディスプレイ設定を示してい ます。

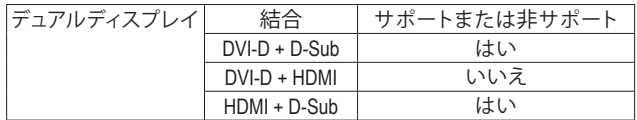

#### **B. HD DVD と Blu-ray ディスクの再生:**

再生品質を上げるために、HD DVD または Blu-ray ディスクを再生しているとき、以下の最 低システム要件を参照してください。

- ×モリ: デュアルチャンネルモードを有効にした 2 つの 1 GB DDR3 1066 MHz メモリモ ジュール
- • BIOS セットアップ: 256 MB 以上の UMA フレームバッファサイズ(詳細は、第 2 章「BIOS セットアップ」、「拡張 BIOS 機能」を参照してください)
- 再生ソフトウェア: CyberLink PowerDVD 8.0 以降 (注: ハードウェアアクセラレーションが 有効になっていることを確認してください)
- • HDCP 準拠モニタ

#### **IEEE 1394a ポート**

 IEEE 1394 ポートは IEEE 1394a 仕様をサポートし、高速、高いバンド幅およびホットプラグ 機能を特徴としています。IEEE 1394a デバイスの場合、このポートを使用します。

#### **RJ-45 LAN ポート**

Gigabit イーサネット LAN ポートは、最大 1 Gbps のデータ転送速度のインターネット接続 を提供します。以下は、LAN ポート LED の状態を説明しています。

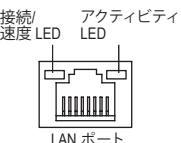

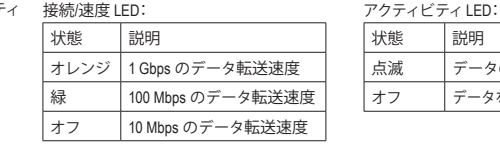

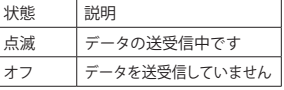

#### **USB 3.0/2.0 ポート**

 USB 3.0 ポートは USB 3.0 仕様をサポートし、USB 2.0/1.1 仕様と互換性があります。USB キーボード/マウス、USB プリンタ、USB フラッシュドライブなどの USB デバイスの場合、こ のポートを使用してください。

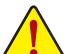

• 背面パネルコネクタに接続されたケーブルを取り外しているとき、まずデバイスか らケーブルを取り外し、次にマザーボードからケーブルを取り外します。

• ケーブルを取り外しているとき、コネクタから真っ直ぐに引き抜いてください。 ケーブルコネクタ内部でショートする原因となるので、横に揺り動かさないでくだ さい。

- **センター/サラウンドスピーカーアウトジャック (オレンジ)** このオーディオジャックを使用して、5.1/7.1 チャンネルオーディオ設定のセンター/サブ ウーファスピーカーを接続します。
- **リアスピーカーアウトジャック (黒)** このオーディオジャックを使用して、7.1 チャンネルオーディオ設定のリアスピーカーを接 続します。
- **サイドスピーカーアウトジャック (グレー)** このオーディオジャックを使用して、4/5.1/7.1 チャンネルオーディオ設定のサイドスピー カーを接続します。
- **ラインインジャック (青)** 既定値のラインインジャックです。光ドライブ、ウォークマンなどのデバイスのラインイン の場合、このオーディオジャックを使用します。
- **ラインアウトジャック (緑)** 既定値のラインアウトジャックです。ヘッドフォンまたは 2 チャンネルスピーカーの場合、 このオーディオジャックを使用します。このジャックを使用して、4/5.1/7.1 チャンネルオー ディオ設定の前面スピーカーを接続します。
- **マイクインジャック (ピンク)** 既定値のマイクインジャックです。マイクは、このジャックに接続する必要があります。

م既定値のスピーカー設定の他に、 ● ~ ● オーディオジャックを設定し直してオーデ ■◇ ィオソフトウェア経由でさまざまな機能を実行することができます。マイクだけは、 既定値のマイクインジャックに接続する必要があります ( ◎ )。2/4/5.1/7.1 チャンネル オーディオ設定のセットアップに関する使用説明については、第 5 章「2/4/5.1/7.1 チ ャンネルオーディオの設定」を参照してください。

# <span id="page-22-0"></span>**1-8 内部コネクタ**

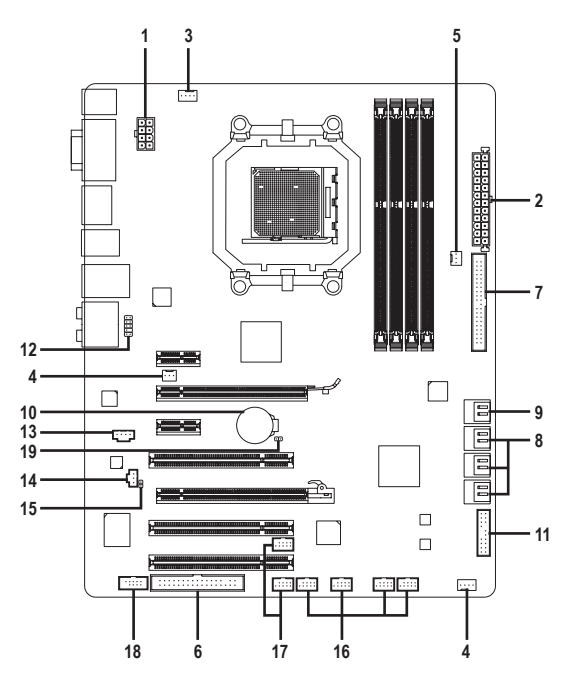

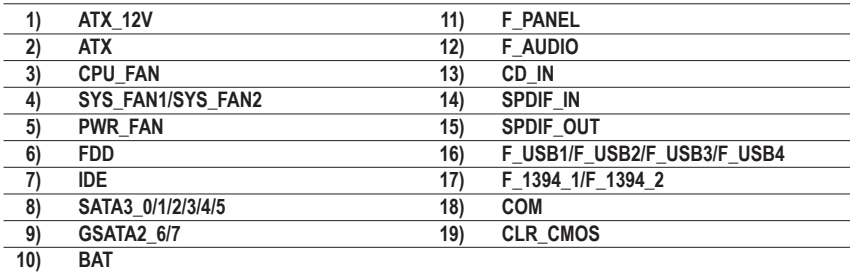

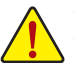

外部デバイスを接続する前に、以下のガイドラインをお読みください:

• まず、デバイスが接続するコネクタに準拠していることを確認します。

- デバイスを取り付ける前に、デバイスとコンピュータのパワーがオフになっている ことを確認します。デバイスが損傷しないように、コンセントから電源コードを抜き ます。
- デバイスをインストールした後、コンピュータのパワーをオンにする前に、デバイス のケーブルがマザーボードのコネクタにしっかり接続されていることを確認します。

#### **1/2) ATX\_12V/ATX (2x4 12V電源コネクタおよび2x12メインの電源コネクタ)**

電源コネクタを使用すると、電源装置はマザーボードのすべてのコンポーネントに安定 した電力を供給することができます。電源コネクタを接続する前に、まず電源装置のパワ ーがオフになっていること、すべてのデバイスが正しく取り付けられていることを確認して ください。電源コネクタは、絶対に確実な設計が施されています。電源装置のケーブルを 正しい方向で電源コネクタに接続します。12V 電源コネクタは、主に CPU に電力を供給し ます。12V 電源コネクタが接続されていない場合、コンピュータは起動しません。

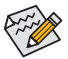

拡張要件を満たすために、高い消費電力に耐えられる電源装置をご使用になるこ とをお勧めします (500W 以上)。必要な電力を供給できない電源装置をご使用に なると、システムが不安定になったり起動できない場合があります。

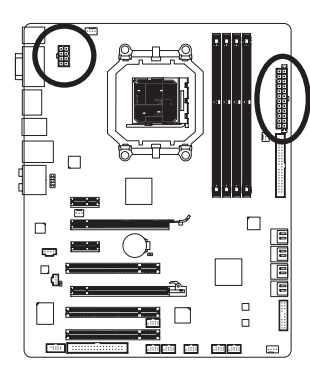

 $12$   $\parallel$   $\Box$ 

 $\mathbf{a}$ 

 $\overline{a}$  $\overline{a}$  $\overline{a}$ 

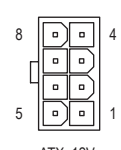

ATX\_12V

ATX\_12V\_2X4:

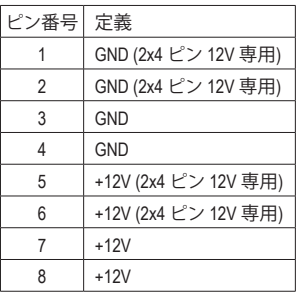

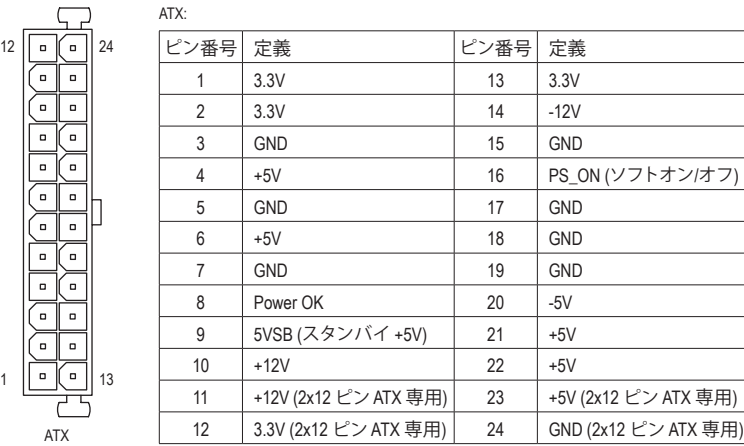

ATX

L

#### **3/4/5) CPU\_FAN/SYS\_FAN1/SYS\_FAN2/PWR\_FAN (ファンヘッダ)**

マザーボードには4ピンCPUファンヘッダ(CPU\_FAN)、3ピン(SYS\_FAN2)と4ピン(SYS\_FAN1) システムファンヘッダ、および3ピン電源ファンヘッダ(PWR\_FAN)。ほとんどのファンヘッダ はきわめて簡単な挿入設計が施されています。ファンケーブルを接続するとき、正しい方 向で接続していることを確認してください(黒いコネクタはアース用線です)。マザーボー ドは CPU ファン速度制御をサポートし、ファン速度制御設計を搭載した CPU ファンを使 用する必要があります。最適の放熱を実現するために、シャーシ内部にシステムファンを 取り付けることをお勧めします。

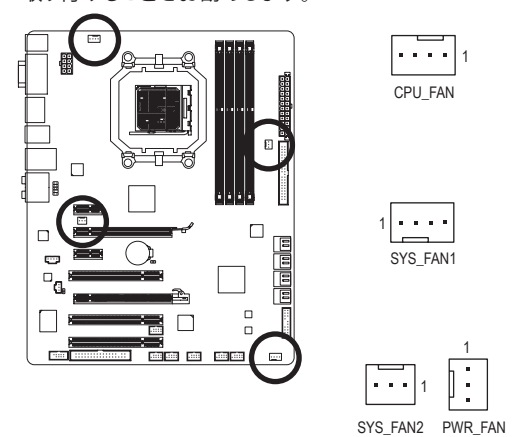

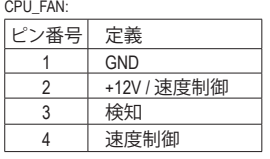

SYS\_FAN1:

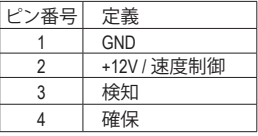

SYS\_FAN2/PWR\_FAN:

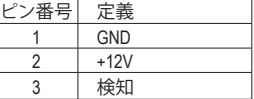

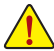

- • CPUおよびシステムを過熱から保護するために、ファンケーブルをファンヘッダに 接続していることを確認してください。過熱は CPUが損傷したり、システムがハング アップする原因となります。
- • これらのファンヘッダは、設定ジャンパブロックではありません。ヘッダにジャンプ のキャップを取り付けないでください。

#### **6) FDD (フロッピーディスクドライブコネクタ)**

このコネクタは、フロッピーディスクドライブを接続するために使用されます。サポートさ れるフロッピーディスクドライブの種類は、次の通りです。360 KB、720 KB、1.2 MB、1.44 MB、 および 2.88 MB。フロッピーディスクドライブを接続する前に、コネクタとフロッピーディス クケーブルのピンを確認してください。ケーブルのピン 1 は、一般に異なる色のストライ プで区別されています。オプションのフロッピーディスクドライブケーブルを購入する場 合、販売代理店にお問い合せください。

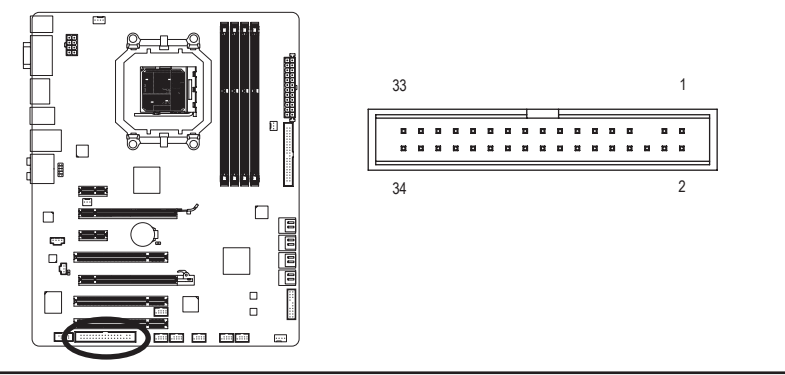

- 25 - ファンフィング・バードウェアの取り付け

**7) IDE (IDE コネクタ)**

IDE コネクタは、ハードドライブや光ドライブなど最大 2 つの IDE デバイスをサポートし ます。IDE ケーブルを接続する前に、コネクタに絶対に確実な溝を探します。2 つの IDE デ バイスを接続する場合、ジャンパとケーブル配線を IDE の役割に従って設定してください (たとえば、マスタまたはスレーブ)。(IDE デバイスのマスタ/スレーブ設定を実行する詳細 については、デバイスメーカーの提供する使用説明書をお読みください)。

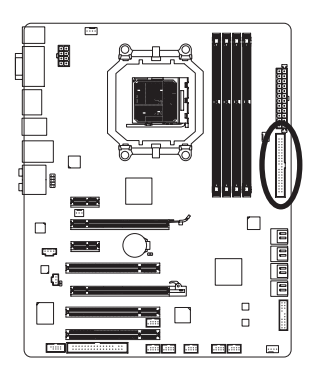

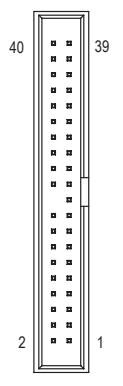

#### **8) SATA3\_0/1/2/3/4/5 (SATA 6Gb/s コネクタ、AMD SB850制御)**

SATA コネクタはSATA 6Gb/s 標準に準拠し、SATA 3Gb/s および SATA 1.5Gb/s 標準との互換 性を有しています。それぞれの SATA コネクタは、単一の SATA デバイスをサポートしま す。AMD SB850コントローラはRAID 0、RAID 1、RAID 5、RAID 10およびJBODをサポートしま す。RAIDアレイの構成の説明については、第5章「SATAハードドライブを構成する」を参照 してください。

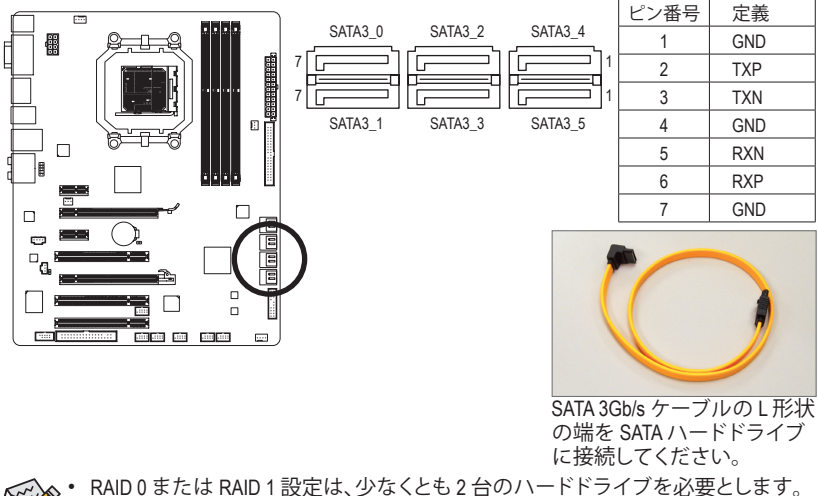

- RAID 5構成には、ハードドライブが3台以上必要となります。(ハードドライブの 総数を偶数にする必要はありません。)
	- • RAID 10 設定は少なくとも 4 台のハードドライブを必要とし、ハードドライブの総 数は偶数に設定する必要があります。

ハードウェアの取り付け - 26 -

#### **9) GSATA2\_6/7 (SATA 3Gb/sコネクタ、GIGABYTE SATA2で制御)**

SATA コネクタはSATA 3Gb/s 標準に準拠し、SATA 1.5Gb/s 標準との互換性を有しています。 それぞれの SATA コネクタは、単一の SATA デバイスをサポートします。GIGABYTE SATA2 は、RAID 0、RAID 1とJBODをサポートします。RAIDアレイの構成の説明については、第5章 「SATAハードドライブを構成する」を参照してください。

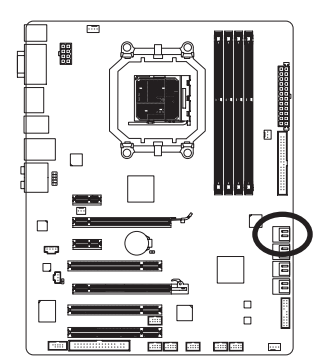

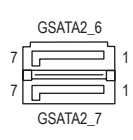

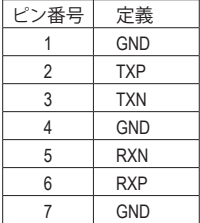

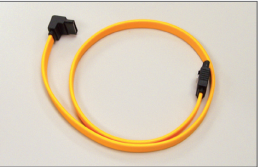

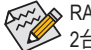

RAID 0またはRAID 0構成には、ハードドライブが ■ 2台以上必要となります。

SATA 3Gb/s ケーブルの L 形状 の端を SATA ハードドライブ に接続してください。

**10) BAT (バッテリ)**

バッテリは、コンピュータがオフになっているとき CMOS の値 (BIOS 設定、日付、および時 刻情報など) を維持するために、電力を提供します。バッテリの電圧が低レベルまで下が ったらバッテリを交換してください。そうしないと、CMOS 値が正確に表示されなかったり 失われる可能性があります。

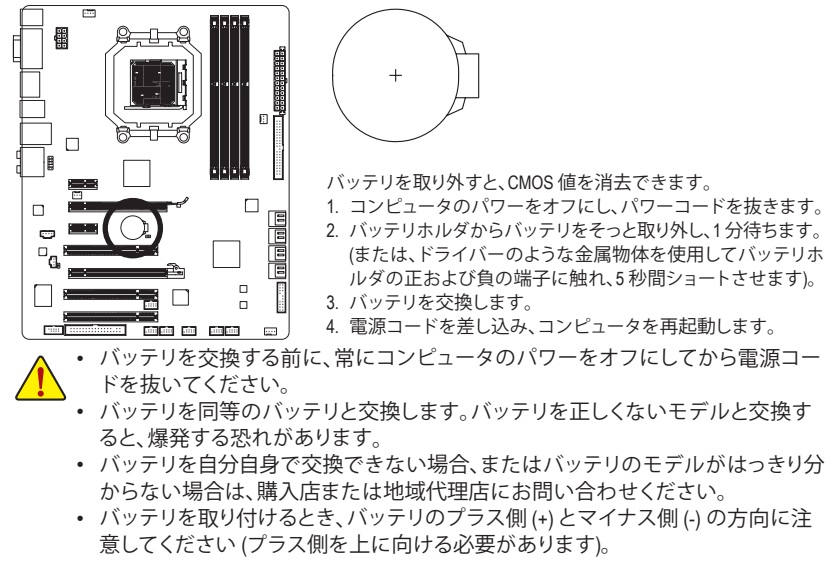

• 使用済みバッテリは、地域の環境規制に従って処理する必要があります。

- 27 - ファンフィング・バードウェアの取り付け

**11) F\_PANEL (前面パネルヘッダ)**

電源スイッチを接続し、以下のピン割り当てに従ってシャーシのスイッチ、スピーカー、シ ャーシ侵入スイッチ/センサーおよびシステムステータスインジケータをこのヘッダにリ セットします。ケーブルを接続する前に、正と負のピンに注意してください。

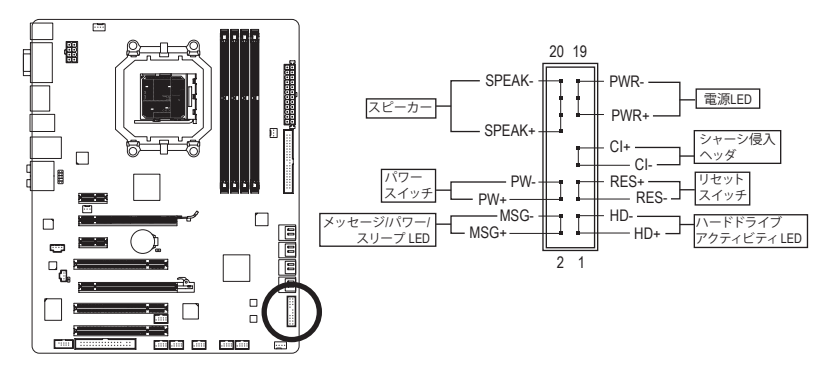

• **MSG/PWR** (メッセージ/パワー/スリープ LED、黄/紫):

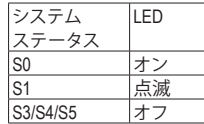

シャーシ前面パネルの電源ステータスインジケータに接続し ます。システムが作動しているとき、LED はオンになります。シ ステムが S1 スリープ状態に入ると、LED は点滅を続けます。シ ステムが S3/S4 スリープ状態に入っているとき、またはパワー がオフになっているとき (S5)、LED はオフになります。

- **PW** (パワースイッチ、赤): シャーシ前面パネルのパワースイッチに接続します。パワースイッチを使用してシステ ムのパワーをオフにする方法を設定できます (詳細については、第 2 章「BIOSセットア ップ」、「電源管理のセットアップ」を参照してください)。
- **SPEAK** (スピーカー、オレンジ):

シャーシ前面パネルのスピーカーに接続します。システムは、ビープコードを鳴らすこ とでシステムの起動ステータスを報告します。システム起動時に問題が検出されない 場合、短いビープ音が 1 度鳴ります。問題を検出すると、BIOS は異なるパターンのビー プ音を鳴らして問題を示します。ビープコードの詳細については、第 5 章「トラブルシュ ーティング」を参照してください。

- **HD** (IDE ハードドライブアクティビティ LED、青): シャーシ前面パネルのハードドライブアクティビティ LED に接続します。ハードドライ ブがデータの読み書きを行っているとき、LED はオンになります。
- **RES** (リセットスイッチ、緑): シャーシ前面パネルのリセットスイッチに接続します。コンピュータがフリーズし通常の 再起動を実行できない場合、リセットスイッチを押してコンピュータを再起動します。
- **CI**(シャーシ侵入ヘッダ、グレイ): シャーシカバーが取り外されている場合、シャーシの検出可能なシャーシ侵入スイッ チ/センサーに接続します。この機能は、シャーシ侵入スイッチ/センサーを搭載したシ ャーシを必要とします。

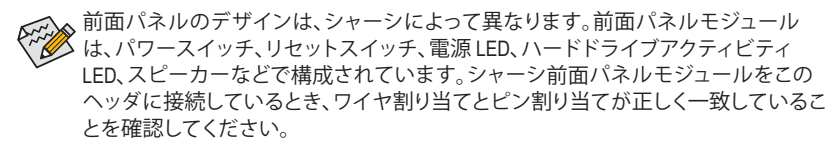

ハードウェアの取り付け - 28 -

#### **12) F\_AUDIO (前面パネルオーディオヘッダ)**

前面パネルのオーディオヘッダは、Intel ハイデフィニションオーディオ (HD) と AC'97 オー ディオをサポートします。シャーシ前面パネルのオーディオモジュールをこのヘッダに接 続することができます。モジュールコネクタのワイヤ割り当てが、マザーボードヘッダのピ ン割り当てに一致していることを確認してください。モジュールコネクタとマザーボード ヘッダ間の接続が間違っていると、デバイスは作動せず損傷することすらあります。

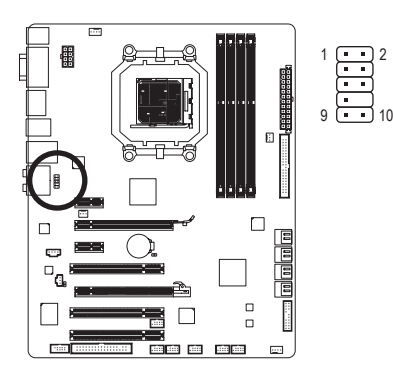

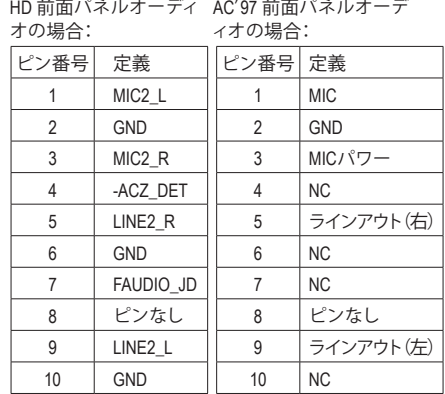

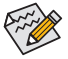

- 前面パネルのオーディオヘッダは、既定値で HD オーディオをサポートしています。 シャーシに AC′97 前面パネルのオーディオモジュールが搭載されている場合、オー ディオソフトウェアを介して AC′97 機能をアクティブにする方法については、第 5 章 「2/4/5.1/7.1-チャンネルオーディオの設定」の使用説明を参照してください。
- • オーディオ信号は、前面と背面パネルのオーディオ接続の両方に同時に存在しま す。背面パネルのオーディオ (HD 前面パネルオーディオモジュールを使用している ときにのみサポート) を消音にする場合、第 5 章の「2/4/5.1/7.1チャンネルオーディオ を設定する」を参照してください。
- • シャーシの中には、前面パネルのオーディオモジュールを組み込んで、単一プラグ の代わりに各ワイヤのコネクタを分離しているものもあります。ワイヤ割り当てが 異なっている前面パネルのオーディオモジュールの接続方法の詳細については、 シャーシメーカーにお問い合わせください。

#### **13) CD\_IN (CD入力コネクタ)**

光学ドライブに付属のオーディオケーブルをヘッダに接続することができます。

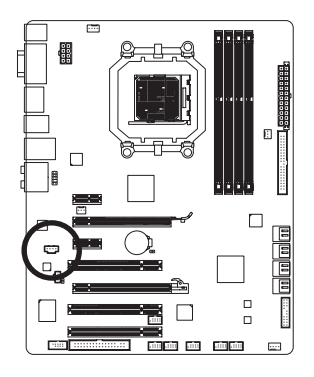

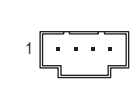

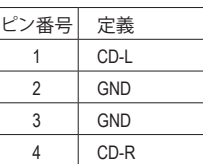

- 29 - ファン・コン・コントリードウェアの取り付け

**14) SPDIF\_IN (S/PDIFインヘッダ)**

このヘッダはデジタルS/PDIFインに対応し、オプションのS/PDIFインケーブル経由でデジ タルオーディオアウトをサポートします。オプションのS/PDIFインケーブルを購入する場 合、販売代理店にお問い合せください。

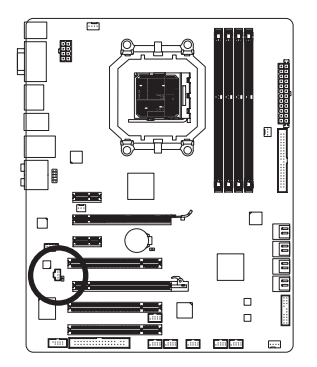

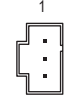

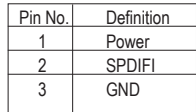

#### **15) SPDIF\_OUT (S/PDIFアウトヘッダ)**

このヘッダはデジタルS/PDIFアウトをサポートし、デジタルオーディオ出力用に、マザー ボードからグラフィックスカードやサウンドカードのような特定の拡張カードにS/PDIFデ ジタルオーディオケーブル(拡張カードに付属)を接続します。例えば、グラフィックスカー ドの中には、HDMIディスプレイをグラフィックスカードに接続しながら同時にHDMIディス プレイからデジタルオーディオを出力したい場合、デジタルオーディオ出力用に、マザー ボードからグラフィックスカードまでS/PDIFデジタルオーディオケーブルを使用するよう に要求するものもあります。 S/PDIFデジタルオーディオケーブルの接続の詳細について は、拡張カードのマニュアルをよくお読みください。

1

 $\Theta$ 

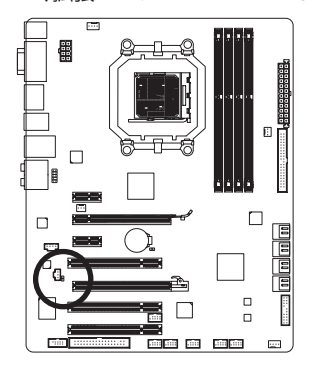

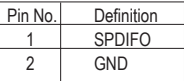

**16) F\_USB1/F\_USB2/F\_USB3/F\_USB4 (USB ヘッダ)**

ヘッダは USB 2.0/1.1 仕様に準拠しています。各 USB ヘッダは、オプションの USB ブラケッ トを介して 2 つの USB ポートを提供できます。オプションの USB ブラケットを購入する場 合は、販売代理店にお問い合わせください。

2

1

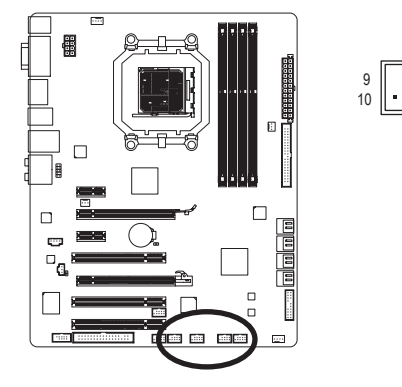

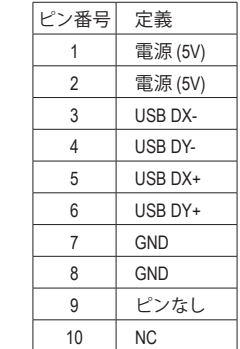

システムがS4/S5モードになっているとき、F\_USB1ヘッダに経路指定されたUSBポー トのみがオン/オフ充電機能をサポートできます。

- IEEE 1394 ブラケット (2x5 ピン) ケーブルを USB ヘッダに差し込まないでください。
- USB ブラケットを取り付ける前に、USB ブラケットが損傷しないように、必ずコンピ ュータのパワーをオフにし電源コードをコンセントから抜いてください。

#### **17) F\_1394\_1/F\_1394\_2 (IEEE 1394a ヘッダ)**

ヘッダは IEEE 1394a 仕様に準拠しています。IEEE 1394a ヘッダは、オプションの IEEE 1394a ブラケットを介して 1 つの IEEE 1394a ポートを提供します。オプションの IEEE 1394a ブラ ケットを購入する場合は、販売代理店にお問い合わせください。

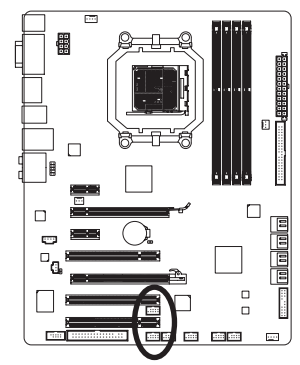

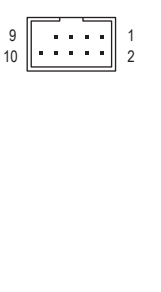

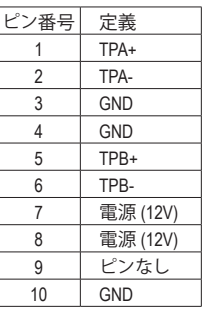

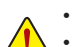

- USB ブラケットのケーブルを IEEE 1394a ヘッダに差し込まないでください。
- IEEE 1394a ブラケットを取り付ける前に、IEEE 1394a ブラケットが損傷しないよう に、必ずコンピュータのパワーをオフにし電源コードをコンセントから抜いてくだ さい。
	- IEEE 1394a デバイスを接続するには、デバイスケーブルの一方の端をコンピュータ に接続し、ケーブルのもう一方の端を IEEE 1394a デバイスに接続します。ケーブル がしっかり接続されていることをご確認ください。

**18) COM (シリアルポートコネクタ)**

COM ヘッダは、オプションの COM ポートケーブルを介して 1 つのシリアルポートを提供 します。オプションの COM ポートケーブルを購入する場合は、販売代理店にお問い合わ せください。

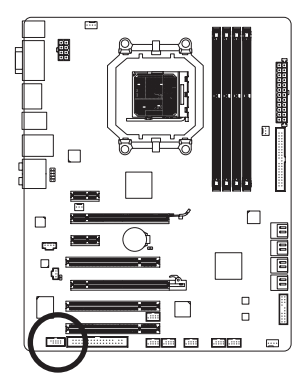

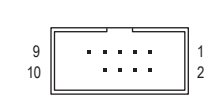

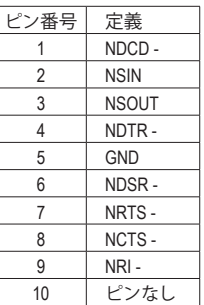

#### **19) CLR\_CMOS (クリア CMOS ジャンパ)**

このジャンパを使用して CMOS 値 (例えば、日付情報や BIOS 設定) を消去し、CMOS を工 場出荷時の設定にリセットします。CMOS 値を消去するには、ジャンパキャップを 2 つのピ ンに取り付けて 2 つのピンを一時的にショートするか、ドライバーのような金属製物体を 使用して 2 つのピンに数秒間触れます。

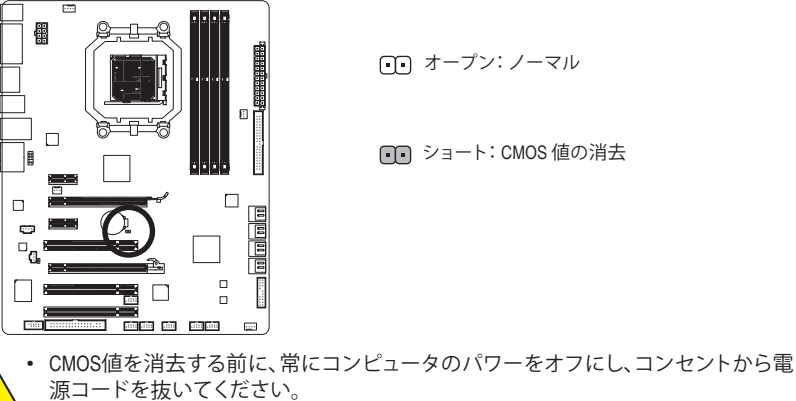

- CMOS 値を消去した後コンピュータのパワーをオンにする前に、必ずジャンパから ジャンパキャップを取り外してください。取り外さないと、マザーボードが損傷する 原因となります。
- システムが再起動した後、BIOS セットアップに移動して工場出荷時の設定をロード するか (**Load Optimized Defaults** 選択) BIOS 設定を手動で設定します (BIOS 設定につ いては、第 2 章「BIOS セットアップ」を参照してください)。

ハードウェアの取り付け - 32 -

# <span id="page-32-0"></span>**第 2 章 BIOS セットアップ**

BIOS (基本入出力システム) は、マザーボードの CMOS にシステムのハードウェアパラメータ を記録します。その主な機能には、システム起動時の POST (パワーオンオフテスト) の実行、シ ステムパラメータの保存およびオペレーティングシステムのロードなどがあります。BIOS には BIOS 起動プログラムが組み込まれており、ユーザーが基本システム設定を変更したり、特定 のシステム機能をアクティブにできるようになっています。パワーがオフの場合は、マザーボ ードのバッテリが CMOS に必要な電力を供給して CMOS の設定値を維持します。

BIOS セットアッププログラムにアクセスするには、パワーがオンになっているとき POST 中に <Delete> キーを押します。詳細な BIOS セットアップメニューオプションを表示するには、BIOS セットアッププログラムのメインメニューで <Ctrl> + <F1> を押します。

BIOS をアップグレードするには、GIGABYTE Q-Flash または @BIOS ユーティリティを使用します。

- Q-Flashで、オペレーティングシステムに入らずに、BIOS を素早く簡単にアップグレードま たはバックアップできます。
- @BIOS は Windows ベースのユーティリティで、インターネットから BIOS の最新バージョン を検索してダウンロードしたり、BIOS を更新したりします。

Q-Flash および @BIOS ユーティリティの使用に関する使用説明については、第 4 章「BIOS 更新 ユーティリティ」を参照してください。

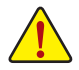

- BIOS フラッシュは危険なため、BIOS の現在のバージョンを使用しているときに問 題が発生した場合、BIOS をフラッシュしないことをお勧めします。BIOS をフラッシ ュするには、注意して行ってください。BIOS の不適切なフラッシュは、システムの誤 動作の原因となります。
- BIOS は POST 中にビープコードを鳴らします。ビープコードの説明については、 第 5 章「トラブルシューティング」を参照してください。
- システムが不安定になったりその他の予期せぬ結果を引き起こすことがあるため、 (必要でない場合) 既定値の設定を変更しないことをお勧めします。設定を不完全 に変更すると、システムは起動できません。その場合、CMOS 値を消去しボードを 既定値にリセットしてみてください。(CMOS 値を消去する方法については、この章 の「ロード最適化既定値」セクションまたは第1章のバッテリ/CMOS ジャンパの消 去の概要を参照してください。)

# <span id="page-33-0"></span>**2-1 起動スクリーン**

BIOS セットアッププログラムに入ると、(以下に表示されたように) メインメニューがスクリーンに表示され ます。

**A. ロゴ画面(デフォルト)**

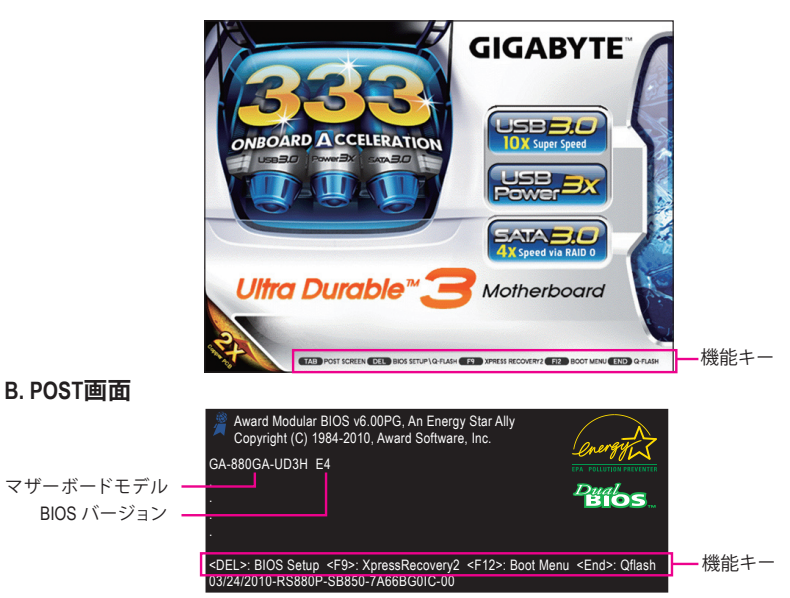

#### **機能キー:**

#### **<TAB>: POST SCREEN**

<Tab>キーを押して BIOS POST 画面を表示します。システム起動時に BIOS POST 画面を表 示するには、47ページの **Full Screen LOGO(全画面ロゴ)**表示項目の指示に従ってください。

#### **<DEL>: BIOS SETUP\Q-FALSH**

<Delete> キーを押して BIOS セットアップに入るか、BIOS セットアップで Q-Flash ユーティリ ティにアクセスします。

#### **<F9>: XPRESS RECOVERY2**

Xpress Recovery2 に入り、マザーボードドライバディスクを使用してハードドライブのデー タをバックアップしている場合、POST 中に <F9> キーを使用して XpressRecovery2 にアクセ スすることができます。詳細については、第 4 章、「Xpress Recovery2」を参照してください。

#### **<F12>: BOOT MENU**

起動メニューにより、BIOS セットアップに入ることなく最初のブートデバイスを設定できま す。ブートメニューで、上矢印キー <↑> または下矢印キー <↓> を使用して最初の起動デバ イスを選択し、次に <Enter> を押して受け入れます。起動メニューを終了するには、<Esc> を押 します。システムは、起動メニューで設定されたデバイスから直接起動します。 注:起動メニューの設定は、一度だけEnablesになります。システムが再起動した後でも、デバ イスの起動順序は BIOS セットアップ設定に基づいた順序になっています。必要に応じて、 最初の起動デバイスを変更するために起動メニューに再びアクセスすることができます。

#### **<End>: Q-FLASH**

<End> キーを押すと、BIOS セットアップに入らずに直接 Q-Flash ユーティリティにアクセス できます。

 $BIOS$   $+$ ットアップ  $-34$  -

# <span id="page-34-0"></span>**2-2 メインメニュー**

BIOS セットアッププログラムに入ると、(以下に表示されたように) メインメニューがスクリーンに表示され ます。矢印キーでアイテム間を移動し、<Enter> を押してコマンドを実行するか、サブメニューに入ります。 **(サンプルの BIOS バージョン: E4)**

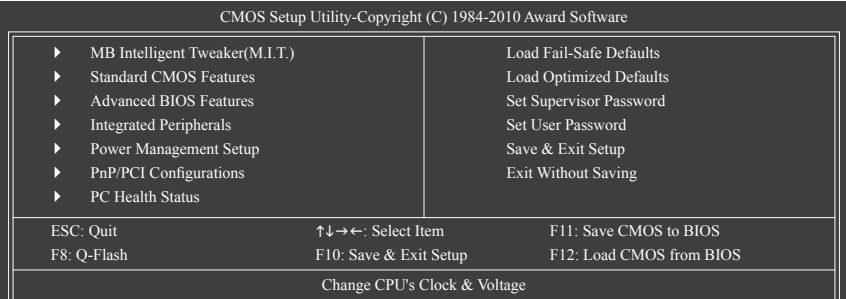

#### **BIOS セットアッププログラムの機能キー**

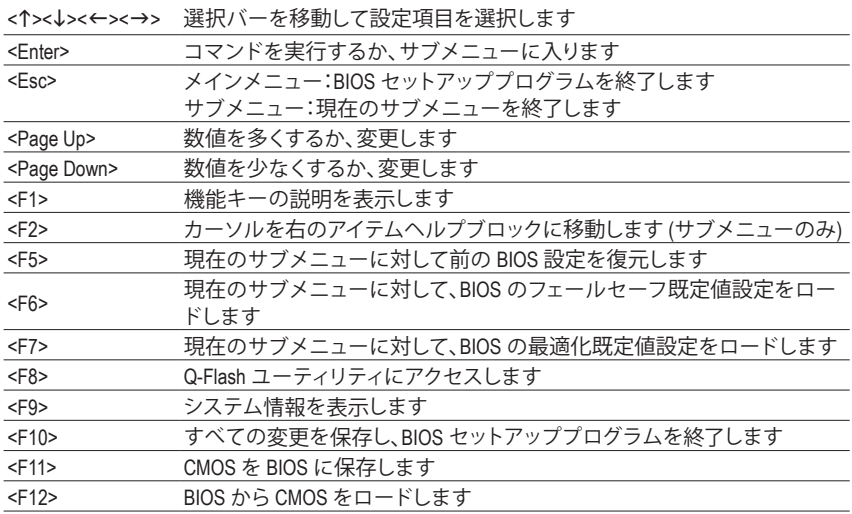

#### **メインメニューのヘルプ**

ハイライトされたセットアップオプションのオンスクリーン説明は、メインメニューの最下行 に表示されます。

#### **サブメニューヘルプ**

サブメニューに入っている間、<F1> を押してメニューで使用可能な機能キーのヘルプスクリ ーン (一般ヘルプ) を表示します。<Esc> を押してヘルプスクリーンを終了します。各アイテムの ヘルプは、サブメニューの右側のアイテムヘルプブロックにあります。

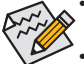

- メインメニューまたはサブメニューに目的の設定が見つからない場合、<Ctrl>+<F1> を押して詳細オプションにアクセスします。
- システムが安定しないときは、**Load Optimized Defaults** アイテムを選択してシステム をその既定値に設定します。
- この章で説明した BIOS セットアップメニューは、BIOS のバージョンによって異な る場合があります。

- 35 - BIOS セットアップ

 **<F11> および <F12> キーの機能 (メインメニューの場合のみ)**

#### **F11 : Save CMOS to BIOS**

この機能により、現在の BIOS 設定をプロファイルに保存できます。最大 8 つのプロファイ ル (プロファイル 1-8) を作成し、各プロファイルに名前を付けることができます。まず、プロ ファイル名を入力し (既定値のプロファイル名を消去するには、SPACE キーを使用します)、 次に <Enter> を押して完了します。

#### **F12 : Load CMOS from BIOS**

システムが不安定になり、BIOS の既定値設定をロードした場合、この機能を使用して前に 作成されたプロファイルから BIOS 設定をロードすると、BIOS 設定を設定し直す煩わしさ を避けることができます。まず、ロードするプロファイルを選択し、次に <Enter> を押して完 了します。

■ **MB Intelligent Tweaker (M.I.T.)** 

このメニューを使用してクロック、CPU の周波数および電圧、メモリなどを設定します。

- Standard CMOS Features このメニューを使用してシステムの日時、ハードドライブのタイプ、フロッピーディスクドラ イブのタイプ、およびシステム起動を停止するエラーのタイプを設定します。
- Advanced BIOS Features このメニューを使用してデバイスの起動順序、CPU で使用可能な拡張機能を設定します
- **Integrated Peripherals** このメニューを使用して IDE、SATA、USB、統合オーディオ、および統合 LAN などのすべての 周辺機器を設定します。
- Power Management Setup

このメニューを使用して、すべての省電力機能を設定します。

- **PnP/PCI Configurations** このメニューを使用して、システムの PCI および PnP リソースを設定します。
- **PC Health Status** このメニューを使用して自動検出されたシステム/CPU 温度、システム電圧およびファン速 度に関する情報を表示します。
- **Load Fail-Safe Defaults** フェールセーフ既定値はもっとも安定した、最適パフォーマンスのシステム操作を実現す る工場出荷時の設定です。
- Load Optimized Defaults 最適化既定値は、最適パフォーマンスのシステム操作を実現する工場出荷時設定です。
- Set Supervisor Password パスワードの変更、設定、または無効化。この設定により、システムと BIOS セットアップへ のアクセスを制限できます。
- **Set User Password** パスワードの変更、設定、または無効化。この設定により、システムと BIOS セットアップへ のアクセスを制限できます。

ユーザーパスワードは、BIOS 設定を表示するだけで変更は行いません。

#### ■ Save & Exit Setup

BIOS セットアッププログラムで行われたすべての変更を CMOS に保存し、BIOS セットアッ プを終了します。(<F10> を押してもこのタスクを実行できます。)

#### **Exit Without Saving**

すべての変更を破棄し、前の設定を有効にしておきます。確認メッセージに対して <Y> を 押すと、BIOS セットアップが終了します。(<Esc> を押してもこのタスクを実行できます。)
# **2-3 MB Intelligent Tweaker (M.I.T.)**

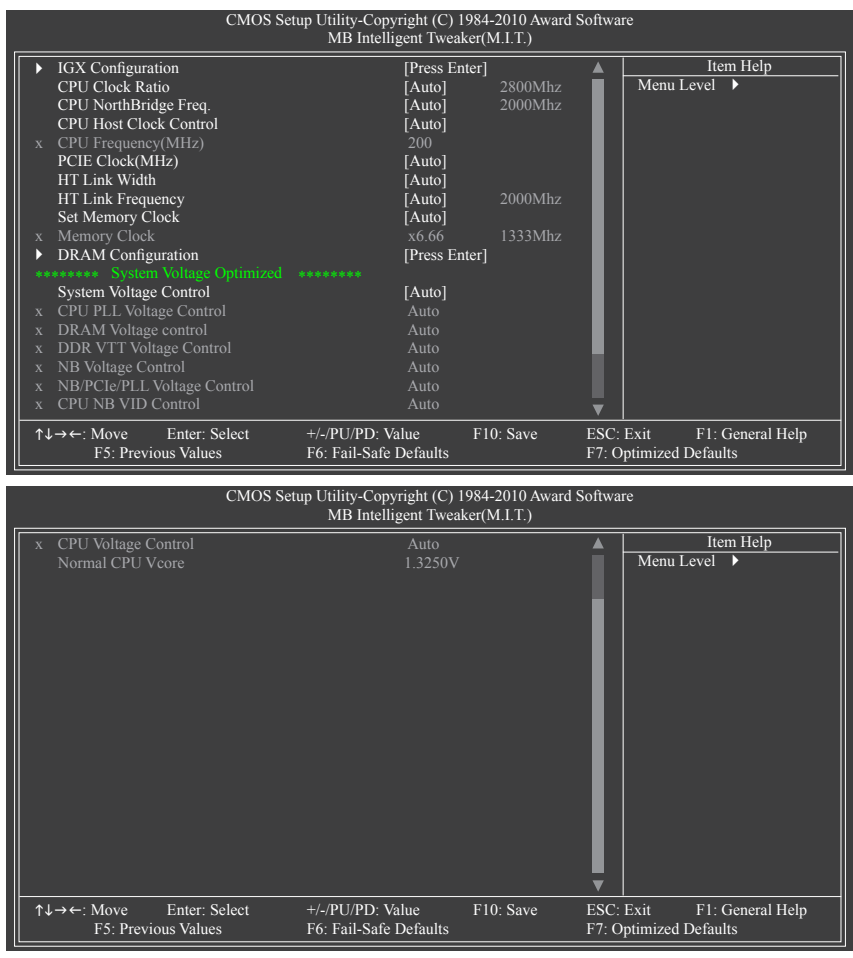

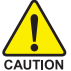

- システムがオーバークロック/過電圧設定で安定して作動しているかどうかは、シス テム全体の設定によって異なります。オーバークロック/過電圧を間違って実行す ると CPU、チップセット、またはメモリが損傷し、これらのコンポーネントの耐用年 数が短くなる原因となります。このページは上級ユーザー向けであり、システムの 不安定や予期せぬ結果を招く場合があるため、既定値設定を変更しないことをお 勧めします。(設定を不完全に変更すると、システムは起動できません。その場合、 CMOS 値を消去しボードを既定値にリセットしてください)。
- • **System Voltage Optimized** 項目が赤で点滅するとき、**System Voltage Control** 項目を **Auto**に設定してシステム電圧設定を最適化することをお勧めします。

#### **IGX Configuration**

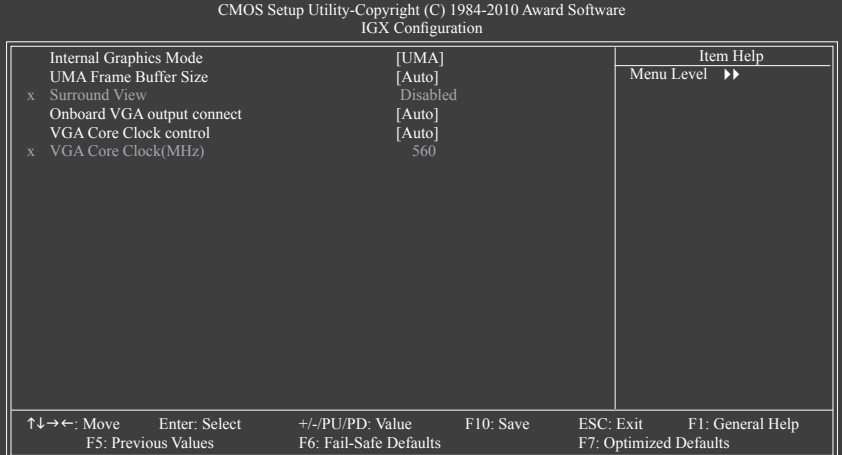

#### **Internal Graphics Mode**

オンボードグラフィックスコントローラに対してシステムメモリを割り当てるかどうかを決 定します。<br>▶ Disabled

▶ Disabled オンボードグラフィックスコントローラを無効にします。<br>▶ UMA システムメモリからオンボードグラフィックスコントローラ

システムメモリからオンボードグラフィックスコントローラに対してメモリを 割り当てます。 (既定値)

#### **UMA Frame Buffer Size**

フレームバッファサイズは、オンボードグラフィックスコントローラに対してのみ割り当て られたシステムメモリの合計量です。例えば、MS-DOSはディスプレイに対してこのメモリ のみを使用します。オプション: Auto(既定値)、128MB、256MB、512MB。

#### **Surround View**

 Surround View機能の有効/無効を切り替えます。Advanced BIOS Featuresの下でディスプレイ カードがPEGに設定され、ATIグラフィックスカードがインストールされている場合のみ、こ のオプションを設定できます。(既定値: Disabled)

#### **Onboard VGA output connect**

D-SUB/DVI-DまたはD-SUB/HDMIから、オンボードグラフィックス出力のグラフィックスディス プレイを指定します。

Auto BIOSは、ディスプレイデバイスが接続されているポートに従って、D-SUB/ DVI-DまたはD-SUB/HDMIから出力用のメモリディスプレイポートを自動的 に決定します。 (既定値)

D-SUB/DVI グラフィックスディスプレイとしてD-SUB/DVI-Dを設定します。

# ▶ D-SUB/HDMI グラフィックスディスプレイとしてD-SUB/HDMIを設定します。

#### **VGA Core Clock control**

VGA Coreクロックを手動で設定するかどうかを決定します。(既定値: Auto)

#### **VGA Core Clock control**

VGA Coreクロックを手動で設定します。調整可能な範囲は200 MHz~500 MHzの間です。 **VGA Core Clock control**オプションがManualに設定されている場合のみ、この項目を構成で きます。

#### **CPU Clock Ratio**

取り付けた CPU のクロック比を変更します。調整可能範囲は、使用される CPU によって異 なります。

 **CPU NorthBridge Freq.**

取り付けた CPU のノースブリッジコントローラ周波数を変更します。調整可能範囲は、使 用される CPU によって異なります。

 **CPU Host Clock Control**

CPU ホストクロックの制御の有効/無効を切り替えます。**Auto** (既定値) では、BIOS が CPU ホスト周波数を自動的に調整します。**Manual** にすると、以下の **CPU Frequency (MHz)** 項目 を構成できるようになります。注:オーバークロックの後システムが起動に失敗した場合、 20 秒待ってシステムを自動的に再起動するか、または CMOS 値を消去してボードを既定 値にリセットします。

**CPU Frequency (MHz)**

CPU ホスト周波数を手動で設定します。調整可能な範囲は 200 MHz~500 MHz の間です。 **CPU Host Clock Control** が**Manual**に設定されているときのみ、このオプションを構成できます。 **重要** CPU 仕様に従って CPU 周波数を設定することを強くお勧めします。

#### **PCIE Clock (MHz)**

PCIe クロック周波数を手動で設定します。調整可能な範囲は 100 MHz~150 MHz の間で す。**Auto** は PCIe クロック周波数を標準の 100 MHz に設定します。(既定値: Auto)

#### **HT Link Width**

CPU とチップセット間で HT Link 用の幅を手動で設定します。

- ▶ Auto BIOS は、HT リンク幅を自動的に調整します。(既定値)
- ▶ 8 bit HT リンク幅を 8 ビットに設定します。

▶ 16 bit HT リンク幅を 16 ビットに設定します。

#### **HT Link Frequency**

CPU とチップセット間で HT Link 用の周波数を手動で設定します。

▶ Auto BIOS は、HT Link Frequency を自動的に調整します。(既定値)

x1~x10 HTリンク周波数をX1~X10 (200 MHz~2.0 GHz)に設定します。

#### **Set Memory Clock**

メモリクロックを手動で設定するかどうかを決定します。**Auto** では、BIOS は必要に応じて メモリクロックを自動的に設定します。**Manual** にすると、以下のメモリクロックコントロー ル項目をすべて構成できます。(既定値: Auto)

## **Memory Clock**

**Set Memory Clock** が **Manual** に設定されているときのみ、このオプションを構成できます。

- ▶ X4.00 Memory Clock を X4.00 に設定します。
- ▶ X5.33 Memory Clock を X5.33 に設定します。
- ▶ X6.66 Memory Clock を X6.66 に設定します。
- ▶ X8.00 Memory Clock を X8.00 に設定します。

## **DRAM Configuration**

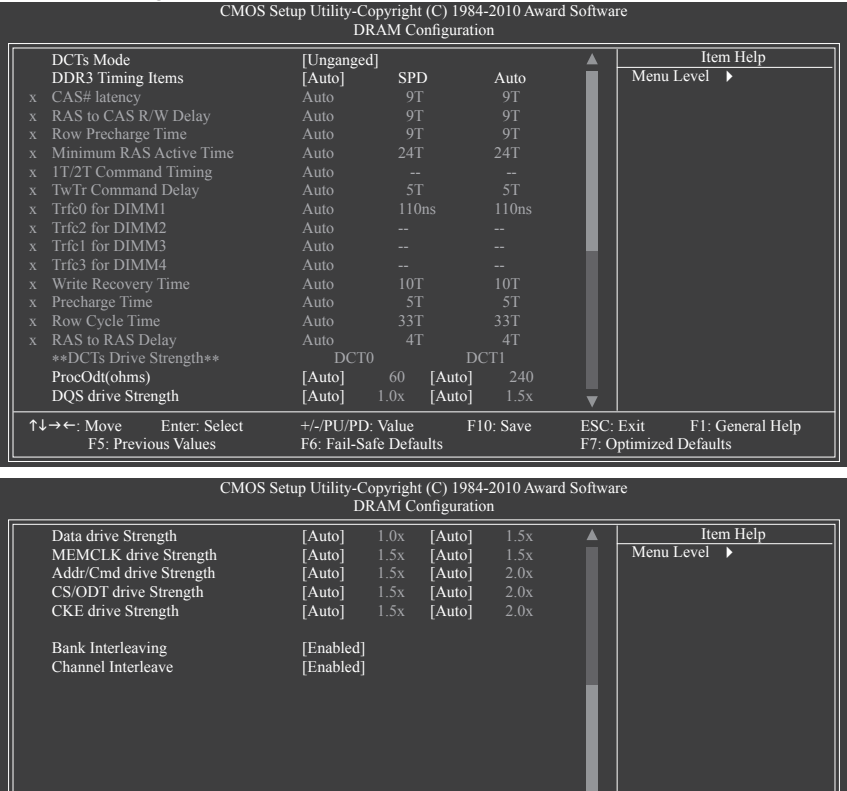

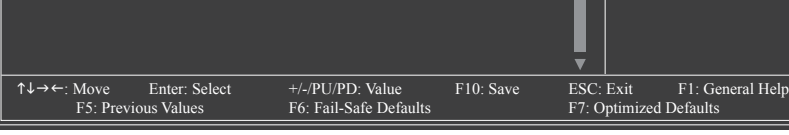

#### **DCTs Mode**

メモリコントロールモードを設定します。

▶ Ganged メモリコントロールモードを単一のデュアルチャンネルに設定します。 Unganged メモリコントロールモードを 2 つの単一チャンネルに設定します。

(既定値)

#### **DDR3 Timing Items**

**Manual** にすると、以下の DDR3 タイミング項目をすべて構成できます。 オプション: Auto(既定値)、手動。

 **CAS# latency**

オプション: Auto(既定値)、4T~12T。

 **RAS to CAS R/W Delay** オプション: Auto(既定値)、5T~12T。

BIOS セットアップ - 40 -

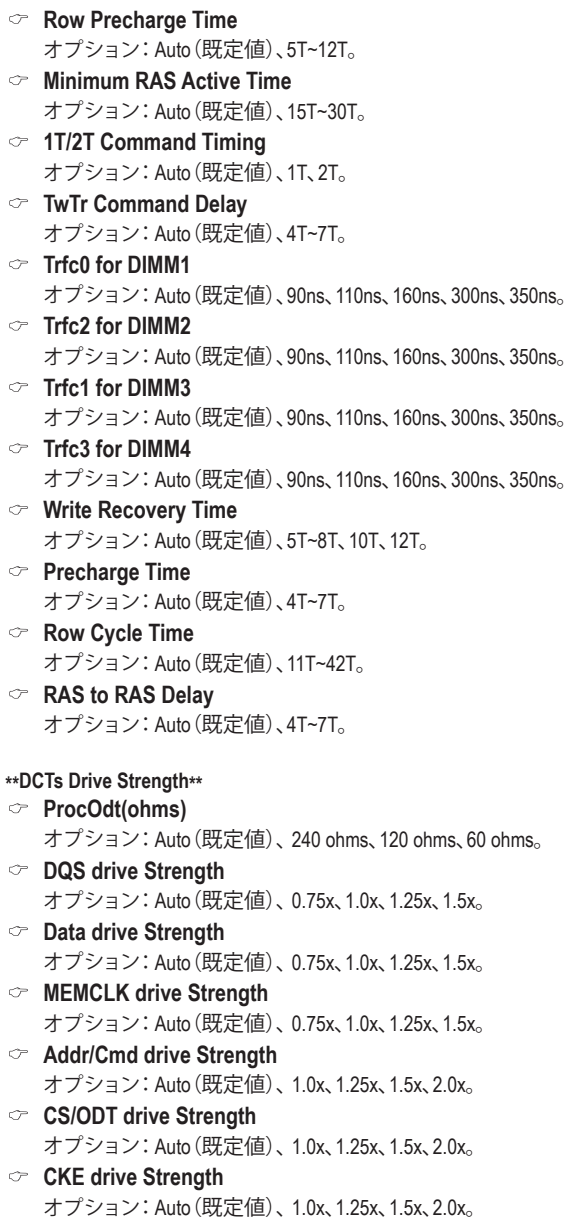

 $\begin{array}{c} \hline \end{array}$ 

 $\overline{\phantom{a}}$ 

#### **Bank Interleaving**

メモリバンクのインターリービングの有効/無効を切り替えます。**Enabled** 化すると、システ ムはメモリのさまざまなバンクに同時にアクセスしてメモリパフォーマンスと安定性の向 上を図ります。 (既定値: Enabled)

#### **Channel Interleave**

メモリチャンネルのインターリービングの有効/無効を切り替えます。**Enabled** 化すると、シ ステムはメモリのさまざまなチャンネルに同時にアクセスしてメモリパフォーマンスと安 定性の向上を図ります。 (既定値: Enabled)

#### **\*\*\*\*\*\*\*\* System Voltage Optimized \*\*\*\*\*\*\*\***

#### **System Voltage Control**

システム電圧を手動で設定するかどうかを決定します。**Auto** では、BIOS は必要に応じてシ ステム電圧を自動的に設定します。**Manual** にすると、以下の電圧コントロール項目をすべ て構成できます。(既定値: Auto)

#### **CPU PLL Voltage Control**

CPU PLL 電圧を設定します。

Normal 必要に応じて、CPU PLL電圧を供給します。 (既定値) 2.220V ~ 3.100V 調整可能な範囲は 2.220V ~ 3.100V の間です。 注:CPU電圧電圧を上げると、CPUが損傷したり、CPUの耐用年数が減少する原因となりま す。

## **DRAM Voltage control**

メモリ電圧を設定します。<br>▶ Normal *小要* ▶ Normal 2000 - 必要に応じて、メモリ電圧を供給します。(既定値)<br>→ 1.275V ~ 2.445V 調整可能な範囲は 1.275V ~ 2.445V の間です。 1.275V ~ 2.445V 調整可能な範囲は 1.275V ~ 2.445V の間です。 注: メモリ電圧を上げると、メモリが損傷したり、メモリの耐用年数が減少する原因となり ます。

#### **DDR VTT Voltage Control**

メモリのVTT電圧を設定します。

▶ Normal **ACADO ACADO ACADO ACADO ACADO ACADO ACADO ACADO ACADO ACADO ACADO ACADO ACADO ACADO ACADO ACADO ACADO** 0.720V ~ 1.050V 調整可能な範囲は 0.720V ~ 1.050V の間です。 注: メモリ電圧を上げると、メモリが損傷したり、メモリの耐用年数が減少する原因となり ます。

### **NB Voltage Control**

ノースブリッジ電圧を設定します。

Normal 必要に応じて、ノースブリッジ電圧を供給します。(既定値) 1.000V ~ 1.600V 調整可能な範囲は 1.000V ~ 1.600V の間です。

#### **NB/PCIe/PLL Voltage Control**

ノースブリッジPCIe電圧を設定します。

→ Normal 
<br>
<br />

必要に応じて、ノースブリッジPCIe PLL電圧を供給します。(既定値) 1.450V ~ 2.100V 調整可能な範囲は 1.450V ~ 2.100V の間です。

#### **CPU NB VID Control**

CPU ノースブリッジ VID 電圧を設定します。**Auto** は、必要に応じてCPUノースブリッジVID 電圧を設定します。調整可能範囲は、取り付けるCPUによって異なります。 (既定値: Normal) 注:CPU電圧電圧を上げると、CPUが損傷したり、CPUの耐用年数が減少する原因となりま す。

## **CPU Voltage Control**

**CPU電圧を設定します。Auto**は、必要に応じてCPU電圧を設定します。調整可能範囲は、取 り付けるCPUによって異なります。 (既定値: Normal)

 注:CPU電圧電圧を上げると、CPUが損傷したり、CPUの耐用年数が減少する原因となりま す。

# **Normal CPU Vcore**

CPUのノーマルの動作圧力を表示します。

# **2-4 Standard CMOS Features**

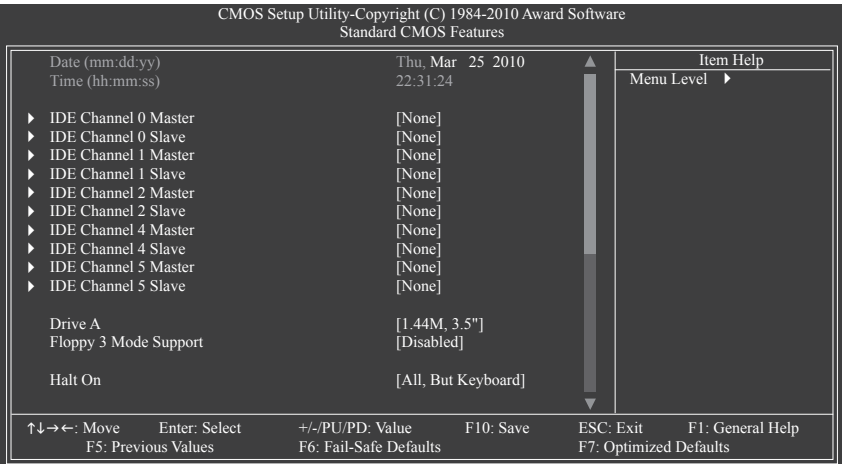

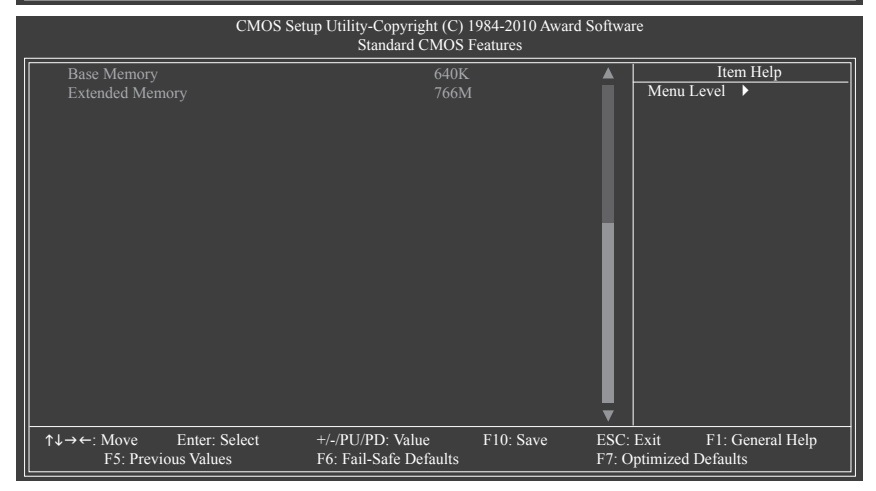

#### **Date (mm:dd:yy)**

システムの日付を設定します。日付形式は曜日 (読み込み専用)、月、日および年です。目的 のフィールドを選択し、上または下矢印キーを使用して日付を設定します。

## **Time (hh:mm:ss)**

システムの時刻を設定します。例:1 p.m. は 13:0:0 です。目的のフィールドを選択し、上ま たは下矢印キーを使用して時刻を設定します。

## **IDE Channel 0, 1 Master/Slave**

IDE HDD Auto-Detection

<Enter> を押して、このチャンネルの IDE/SATA デバイスのパラメータを自動検出します。 IDE Channel 0, 1 Master/Slave 以下の 2 つの方法のいずれかを使用して、IDE/SATA デバイスを設定します:

- Auto POST 中に、BIOS により IDE/SATA デバイスが自動的に検出されます。 (既定値)
- None IDE/SATA デバイスが使用されていない場合、このアイテムを **None** に 設定すると、システムは POST 中にデバイスの検出をスキップしてシ ステムの起動を高速化します。
- ▶ Access Mode ノードドライブのアクセスモードを設定します。オプションは、Auto (既定値)、CHS、LBA、Large です。

## **IDE Channel 2, 4, 5 Master/Slave**

#### **IDE** Auto-Detection

<Enter> を押して、このチャンネルの IDE/SATA デバイスのパラメータを自動検出します。 Extended IDE Drive

以下の 2 つの方法のいずれかを使用して、IDE/SATA デバイスを設定します:

- Auto POST 中に、BIOS により IDE/SATA デバイスが自動的に検出されます。 (既定値)
- None IDE/SATA デバイスが使用されていない場合、このアイテムを **None** に 設定すると、システムは POST 中にデバイスの検出をスキップしてシ ステムの起動を高速化します。
- ▶ Access Mode ノハードドライブのアクセスモードを設定します。オプションは、Auto (既定値)、Large です。

以下のフィールドには、お使いのハードドライブの仕様が表示されます。パラメータを手 動で入力する場合、ハードドライブの情報を参照してください。<br>▶Capacitv 現在取り付けられているハードドライブの

▶ Capacity すって在取り付けられているハードドライブのおおよその容量。<br>▶ Cylinder ウリンダー数。

- D● Cylinder シリンダー数。<br>● Head ヘッド数。
- → Head ヘッド数。<br>→ Precomp 事前補正
- 事前補正の書き込みシリンダ。
- Landing Zone ランディングゾーン。
- ▶ Sector セクタ数。

#### **Drive A**

システムに取り付けられているフロッピーディスクドライブのタイプを選択します。フロッ ピーディスクドライブを取り付けていない場合、このアイテムを **None** に設定します。オプ ションは、None (既定値)、360K/5.25"、1.2M/5.25"、720K/3.5"、1.44M/3.5"、2.88M/3.5" です。

#### **Floppy 3 Mode Support**

取り付けられたフロッピーディスクドライブが 3 モードのフロッピーディスクドライブで あるか、日本の標準フロッピーディスクドライブであるかを指定します。オプションは、 Disabled (既定値)、ドライブ A です。

#### **Halt On**

システムが POST 中にエラーに対して停止するかどうかを決定します。

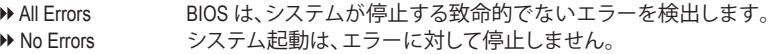

▶ All. But Kevboard ―― キーボードエラー以外のエラーでシステムは停止します。(既定値)

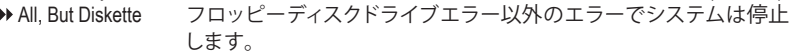

#### All, But Disk/Key キーボードエラー、またはフロッピーディスクドライブエラー以外の エラーでシステムは停止します。

#### **Memory**

これらのフィールドは読み込み専用で、BIOS POST で決定されます。

- Base Memory コンベンショナルメモリとも呼ばれています。一般に、640 KB は MS-DOS オペレーティングシステム用に予約されています。 ▶ Extended Memory 拡張メモリ量。
- (注) この機能をサポートするCPUを取り付けている場合のみ、この項目が表示されます。

# **2-5 Advanced BIOS Features**

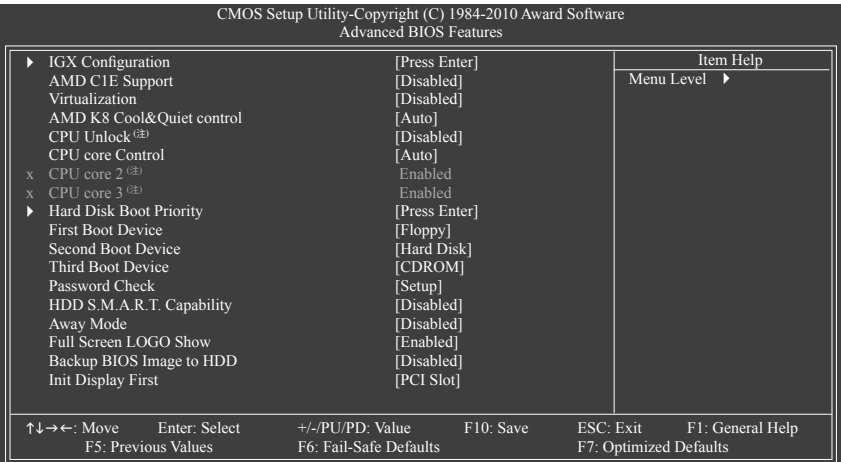

#### **IGX Configuration**

このサブメニューで行った設定は、**MB Intelligent Tweaker(M.I.T.)**メインメニューの同じ項目 で行った設定に同期します。

#### **AMD C1E Support**

システムが一次停止状態のとき、C1E CPU 省電力機能の有効/無効を切り替えます。有効 になっているとき、CPU コア周波数と電圧はシステムの停止状態の間削減され、消費電力 を抑えます。 (既定値: Disabled)

### **Virtualization**

Virtualization では、プラットフォームが独立したパーティションで複数のオペレーティング システムとアプリケーションを実行します。仮想化では、1 つのコンピュータシステムが複 数の仮想化システムとして機能できます。(既定値: Disabled)

#### **AMD K8 Cool&Quiet control**

Auto AMD Cool'n'Quiet ドライブでは CPU と VID をダイナミックに調整し、コ ンピュータからの熱出力とその消費電力を減少します。(既定値)

▶ Disabled この機能を無効にします。

### **CPU Unlock (注)**

隠れCPUをアンロックにするかどうかを決定します。(既定値: Disabled)

#### **CPU core Control**

CPU Core 2とCore 3のどちらを手動で有効または無効に設定するか、決定できます。**Manual** にすると、以下の2つの項目をすべて構成できます。

Auto BIOSですべてのCPUコアを有効にします(使用できるコア数は使用され るCPUによって異なります)。(既定値)

▶ Manual CPU Core 2とCore 3を個別で有効または無効に設定できます。

#### **CPU core 2 (注)**

CPU Core 2の有効/無効を切り替えます。 (既定値: Enabled)

#### **CPU core 3 (注)**

CPU Core 3の有効/無効を切り替えます。 (既定値: Enabled)

(注) この機能をサポートするCPUを取り付けている場合のみ、この項目が表示されます。

BIOS セットアップ  $-46$  -

#### **Hard Disk Boot Priority**

取り付けられたハードドライブからオペレーティングシステムをロードする順序が指定さ れます。上または下矢印キーを使用してハードドライブを選択し、次にプラスキー <+> (ま たは <PageUp>) またはマイナスキー <-> (または <PageDown>) を押してリストの上または 下に移動します。このメニューを終了するには、<ESC>を押します。

#### **First/Second/Third Boot Device**

使用可能なデバイスから起動順序を指定します。上または下矢印キーを使用してデバイ スを選択し、<Enter> を押して受け入れます。オプションは、フロッピー、LS120、ハードディ スク、CDROM、ZIP、USB-FDD、USB-ZIP、USB-CDROM、USB-HDD、Legacy LAN、Disabled です。

#### **Password Check**

パスワードは、システムが起動するたびに必要か、または BIOS セットアップに入るときの み必要かを指定します。このアイテムを設定した後、BIOS メインメニューの **Set Supervisor/ User Password** アイテムの下でパスワードを設定します。

▶ Setup イスワードは BIOS セットアッププログラムに入る際にのみ要求され ます。(既定値)

System パスワードは、システムを起動したり BIOS セットアッププログラムに 入る際に要求されます。

#### **HDD S.M.A.R.T. Capability**

ハードドライブの S.M.A.R.T. (セルフモニタリング・アナリシス・アンド・リポーティング・テク ノロジー) 機能の有効/無効を切り換えます。この機能により、システムはハードドライブの 読み込み/書き込みエラーを報告し、サードパーティのハードウェアモニタユーティリティ がインストールされているとき、警告を発行することができます。(既定値: Enabled)

#### **Away Mode**

Windows XP Media Center オペレーティングシステムで Away Mode の有効/無効を切り替えま す Away Mode により、システムはオフになっているように見える低出力モードで入ってい る間に、実行されていないタスクをサイレントに実行します。 (既定値: Disabled)

#### **Full Screen LOGO Show**

システム起動時に、GIGABYTEロゴを表示するかどうかを決定します。**Disabled(無効)**で は、標準のPOSTメッセージが表示されます。(既定値: Disabled)

#### **Backup BIOS Image to HDD**

BIOS 画像ファイルをハードドライブにコピーします。システム BIOS が破損した場合、この 画像ファイルから回復されます。 (既定値: Disabled)

#### **Init Display First**

取り付けたPCIグラフィックスカード、PCI Expressグラフィックスカード、またはオンボード グラフィックスから、最初に呼び出すモニタディスプレイを指定します。

- PCI Slot PCI グラフィックスカードを最初に処理するディスプレイカードとして設 定します。 (既定値)
- ▶ OnChipVGA 最初のディスプレイとしてオンボードグラフィックスを設定します。
- D→ PEG 最初のディスプレイとして、PCIEX16スロットでPCI Expressグラフィック カードを設定します。
- → PEG1 最初のディスプレイとして、PCIEX4スロットでPCI Expressグラフィックカー ドを設定します。

# **2-6 Integrated Peripherals**

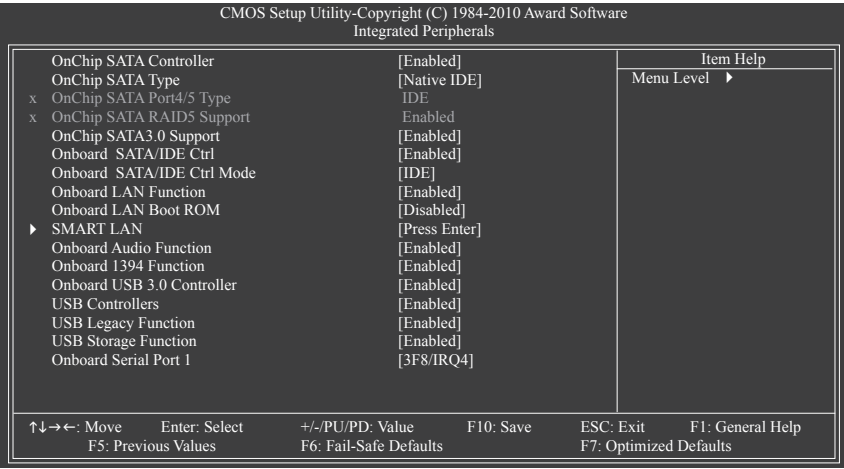

- **OnChip SATA Controller (AMD SB850、SATA3\_0~SATA3\_5コネクタ)** 統合された SATA コントローラの有効/無効を切り替えます。(既定値: Enabled)
- **OnChip SATA Type (AMD SB850、SATA3\_0~SATA3\_5コネクタ)**
	- 統合された SATA3\_0~SATA3\_3 コントローラの動作モードを構成します。 ▶ Native IDE SATA コントローラが Native IDE モードで動作します。(既定値) ネイティブモードをサポートするオペレーティングシステムをインス トールする場合、Native IDE モードを有効にします。 ▶ RAID SATA コントローラに対して RAID を有効にします。 ▶ AHCI SATAコントローラを AHCI モードに構成します。Advanced Host
		- Controller Interface (AHCI) は、ストレージドライバが Native Command Queuing およびホットプラグなどのアドバンストシリアル ATA 機能を 有効にできるインターフェイス仕様です。

## **OnChip SATA Port4/5 Type (AMD SB850、SATA3\_4~SATA3\_5コネクタ) OnChip SATA Type** が **RAID** または **AHCI** に設定されているときのみ、このオプションを構成 できます。統合された SATA3\_4/SATA3\_5 コネクタの動作モードを構成します。 IDE SATA コントローラに対して RAID を無効にし、SATA コントローラを PATAモードに構成します。(既定値)

- As SATA Type モードは、**OnChip SATA Type** 設定によって異なります。
- **OnChip SATA RAID5 Support (AMD SB850、SATA3\_0~SATA3\_5コネクタ)** AMD SB850サウスブリッジに統合されたSATAコントローラの、RAID 5サポートの有効また は無効を切り替えます。**OnChip SATA Type**が**RAID**に設定されているときのみ、このオプショ ンを設定できます。
- **OnChip SATA3.0 Support (AMD SB850、SATA3\_0~SATA3\_5コネクタ)** チップセットに統合されたSATA 6Gb/s機能を有効または無効にします。**Disabled** に設定さ れているとき、SATAコントローラはSATA 3Gb/秒モードで作動します。(既定値: Enabled)
- **Onboard SATA/IDE Ctrl (GIGABYTE SATA2チップ、IDEおよびGSATA2\_6/7コネクタ)** GIGABYTE SATA2チップに統合されたIDEとSATAコントローラの有効/無効を切り替えます。 (既定値: Enabled)

#### **Onboard SATA/IDE Ctrl Mode (GIGABYTE SATA2 Chip、GSATA2\_6/7コネクタ)**

GIGABYTE SATA2チップに統合されたSATAコントローラ用のRAIDの有効/無効を切り替える か、SATAコントローラをAHCIモードに構成します。

DDE SATAコントローラをIDEモードに構成します。(既定値)

→ AHCI SATA コントローラを AHCI モードに構成します。Advanced Host Controller Interface (AHCI)は、ストレージドライバがネーティブコマンド待ち行列お よびホットプラグなどのアドバンストシリアルATA機能を有効にできるイ ンターフェイス仕様です。

### **Onboard LAN Function**

オンボード LAN 機能の有効/無効を切り換えます。(既定値: Enabled) オンボード LAN を使用する代わりにサードパーティ製のアドインネットワークカードを取 り付ける場合、このアイテムを **Disabled** に設定します。

#### **Onboard LAN Boot ROM**

オンボード LAN チップに統合された起動 ROM をアクティブにするかどうかを決定します。 (既定値:Disabled)

#### **SMART LAN (LAN ケーブル診断機能)**

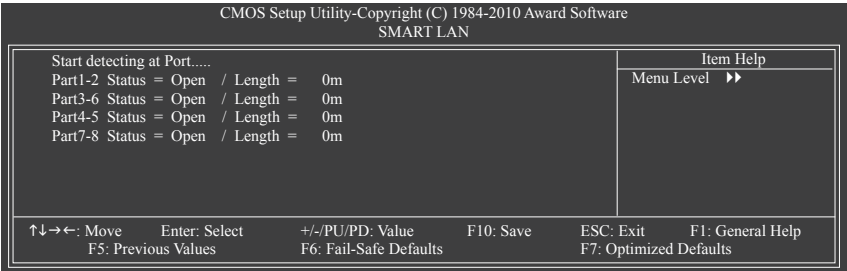

このマザーボードは、付属の LAN ケーブルのステータスを検出するために設計されたケーブル 診断機能を組み込んでいます。この機能は、配線問題を検出し、障害またはショートまでのおお よその距離を報告します。LAN ケーブルの診断については、以下の情報を参照してください:

#### **LAN ケーブルが接続されていないとき...**

LAN ケーブルがマザーボードに接続されていない場合、ワイヤの 4 つのペアの **Status** フィールドがすべて表示されます。**Open** および **Length** フィールドは、上の図で示すように **0m** を示しています。

# **LAN ケーブルが正常に機能しないとき...**

Gigabit ハブまたは 10/100 Mbps ハブに接続された LAN ケーブルでケーブル異常が検出さ れない場合、以下のメッセージが表示されます:

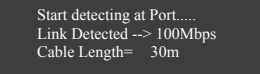

▶ Link Detected 伝送速度を表示します

▶ Cable Length 接続された LAN ケーブルのおおよその長さを表示します。

注:Gigabit ハブは MS-DOS モードでは 10/100 Mbps の速度でのみ作動します。Windows で は、または LAN Boot ROM がアクティブになっているときは 10/100/1000 Mbps の標準速度で 作動します。

RAID/IDE SATAコントローラ用のRAIDを有効にします。IDEコントローラはIDEモード で引き続き作動します。

#### **ケーブル異常が発生したとき...**

ワイヤの特定のペアでケーブル異常が発生した場合、**Status** フィールドには **Short** と表示 され、表示された長さがショートなどの障害までのおおよその距離になります。 例:Part1-2 Status = Short / Length = 2m 説明:障害またはショートは、Part 1-2 の約 2m で発生しました。 注:Part 4-5 と Part 7-8 は 10/100 Mbps 環境では使用されないため、その **Status** フィールドは **Open** と表示され、表示された長さが接続された LAN ケーブルのおおよその長さとなりま す。

 **Onboard Audio Function**

オンボードオーディオ機能の有効/無効を切り替えます。(既定値: Enabled) オンボードオーディオを使用する代わりに、サードパーティ製アドインオーディオカード をインストールする場合、この項目を **Disabled** に設定します。

- **Onboard 1394 Function** オンボード IEEE 1394 機能の有効/無効を切り換えます。(既定値: Enabled)
- **Onboard USB 3.0 Controller (NEC USB コントローラ)** NEC USBコントローラの有効/無効を切り替えます。(既定値:Enabled)
- **OnChip Controller** 統合されたUSBコントローラの有効/無効を切り替えます。(既定値: Enabled) **Disabled** では、以下の USB 機能がすべてオフになります。
- **USB Legacy Function** MS-DOS で USB キーボードを使用できるようにします。(既定値: Enabled)

#### **USB Storage Function** POST の間 USB フラッシュドライブや USB ハードドライブを含め、USB ストレージデバイ スを検出するかどうかを決定します。(既定値: Enabled)

## **Onboard Serial Port 1**

最初のシリアルポートの有効/無効を切り換え、そのベース I/O アドレスと対応する割り込 みを指定します。操作は、Auto、2F8/IRQ3、3F8/IRQ4 (既定値)、3E8/IRQ4、2E8/IRQ3、Disabled で す。

# **2-7 Power Management Setup**

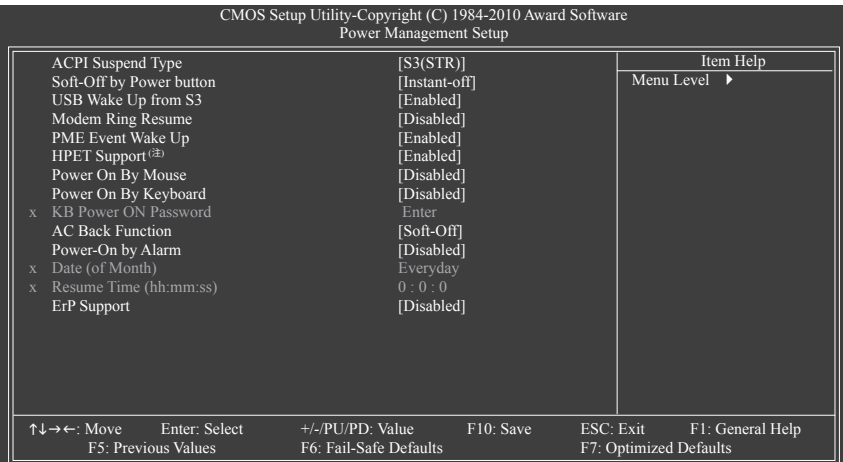

# **ACPI Suspend Type**

システムがサスペンドに入るとき、ACPI スリープ状態を指定します。

S1(POS) システムは、ACPI S1 (パワーオンサスペンド) スリープ状態に入ります。S1 スリープ状態で、システムはサスペンド状態に入っていると表示され、低 出力モードに留まります。システムは、いつでも復元でき ます。

→ S3(STR) システムは、ACPI S3 (RAM にサスペンド) スリープ状態に入ります。(既定 値)S3 スリープ状態で、システムはオフとして表示され、S1 状態の場合よ り電力を消費しません。呼び起こしデバイスまたはイベントにより信号 を送られると、システムは停止したときの状態に戻ります。

#### **Soft-Off by Power button**

パワーボタンを使用して、MS-DOS モードでコンピュータをオフにする方法を設定します。 ▶ Instant-Off パワーボタンを押すと、システムは直ちにオフになります。(既定値)

Delay 4 Sec. パワーボタンを 4 秒間押し続けると、システムはオフになります。パワー ボタンを押して 4 秒以内に放すと、システムはサスペンドモードに入りま す。

#### **USB Wake Up from S3**

USB デバイスからの呼び起こし信号により、ACPI S3 スリープ状態からシステムを呼び起こ します。 (既定値: Enabled)

 **Modem Ring Resume** 呼び起こし機能をサポートするモデムからの呼び起こし信号により、ACPI スリープ状態か らシステムを呼び起こします。(既定値: Disabled)

 **PME Event Wake Up**

PCI または PCIe デバイスからの呼び起こし信号により、ACPI スリープ状態からシステムを 呼び起こします。注:この機能を使用するには、+5VSB リード線に少なくとも 1A を提供す る ATX 電源装置が必要です。(既定値: Enabled)

(注) Windows 7/Vista オペレーティングシステムでのみサポートさます。

#### **HPET Support (注)**

Windows 7/Vista オペレーティングシステムに対して HPET (高精度イベントタイマー) の有 効/無効を切り換えます。(既定値: Enabled)

#### **Power On By Mouse**

PS/2 キーボード呼び起こしイベントにより、システムをオンにします。

注:この機能を使用するには、+5VSB リードで 1A 以上を提供する ATX 電源装置が必要で す。<br>▶ Disabled

この機能を無効にします。(既定値)

▶ Password PS/2 マウスの左ボタンをダブルクリックしてシステムをオンにします。

#### **Power On By Keyboard**

PS/2 キーボード呼び起こしイベントにより、システムをオンにします。

注:+5VSB リード線に少なくとも 1A を提供する ATX 電源装置が必要です。

- ▶ Disabled この機能を無効にします。(既定値)
- ▶ Password 1~5 文字でシステムをオンスするためのパスワードを設定します。
- ▶ Any KEY キーボードのどれかのキーを押してシステムをオンにします。
- DD Keyboard 98 Windows 98 キーボードの POWER ボタンを押すと、システムがオンになり ます。

## **KB Power ON Password**

**Power On by Keyboard** が **Password** に設定されているとき、パスワードを設定します。この アイテムで <Enter> を押して 5 文字以内でパスワードを設定し、<Enter> を押して受け入れ ます。システムをオンにするには、パスワードを入力し <Enter> を押します。 注:パスワードをキャンセルするには、このアイテムで <Enter> を押します。パスワードを 求められたとき、パスワードを入力せずに <Enter> を再び押すとパスワード設定が消去さ れます。

#### **AC Back Function**

AC 電力が失われたときから電力を回復した後のシステムの状態を決定します。

▶ Soft-Off AC 電力を回復した時点でも、システムはオフになっています。(既定値) ▶ Full-On AC 電力を回復した時点で、システムはオンになります。

▶ Memorv AC 雷力が回復した時点で、システムは雷力を失う直前の状態に戻ります。

#### **Power-On by Alarm**

希望するときにシステムのパワーをオンにするかどうかを決定します。(既定値: Disabled) 有効になっている場合、日付と時刻を以下のように設定してください:

Date (of Month) Alarm:毎日または指定された日のそれぞれの時刻に、システムのパワー をオンにします。

▶ Resume Time (hh: mm: ss): システムのパワーを自動的にオンにする時刻を設定します。 注:この機能を使用しているとき、不適切にオペレーティングシステムから遮断したり AC 電源からコードを抜かないでください。そうでないと、設定は有効になりません。

#### **ErP Support**

S5(シャットダウン)状態の場合、システムで使用する電力を1W未満に抑えるかどうかを決 定します。(既定値: Disabled)

注:この項目がEnabled(有効)に設定されているとき、次の機能は使用できなくなります: PMEイベント呼び起こし、マウスによる電源オン、キーボードによる電源オン、呼び起こし LAN。

(注) Windows 7/Vista オペレーティングシステムでのみサポートされます。

# **2-8 PnP/PCI Configurations**

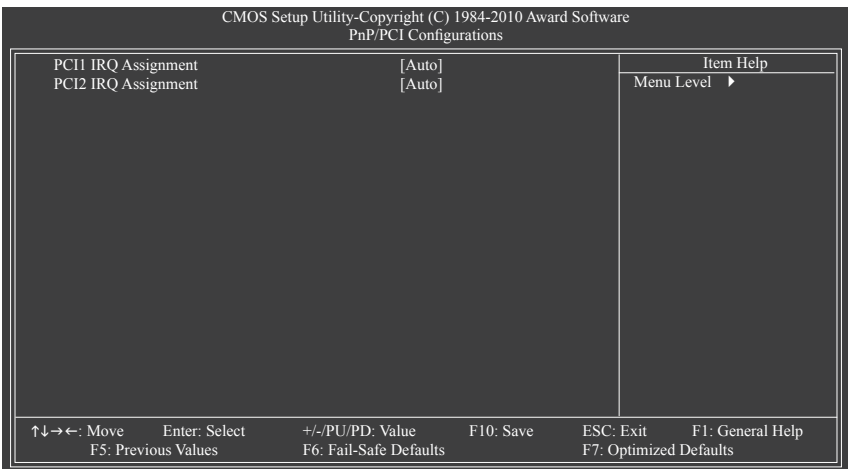

 **PCI1 IRQ Assignment**

▶ Auto BIOS は IRQ を最初の PCI スロットに自動的に割り当てます。 (既定値)

▶ 3,4,5,7,9,10,11,12,14,15 IRQ 3,4,5,7,9,10,11,12,14,15 を最初の PCI スロットに割り当て ます。

# **PCI2 IRQ Assignment**

▶ Auto BIOS は IRQ を 2 番目の PCI スロットに自動的に割り当てま す。 (既定値) **▶ 3,4,5,7,9,10,11,12,14,15 IRQ 3,4,5,7,9,10,11,12,14,15 を 2 番目の PCI スロットに割り当** てます。

# **2-9 PC Health Status**

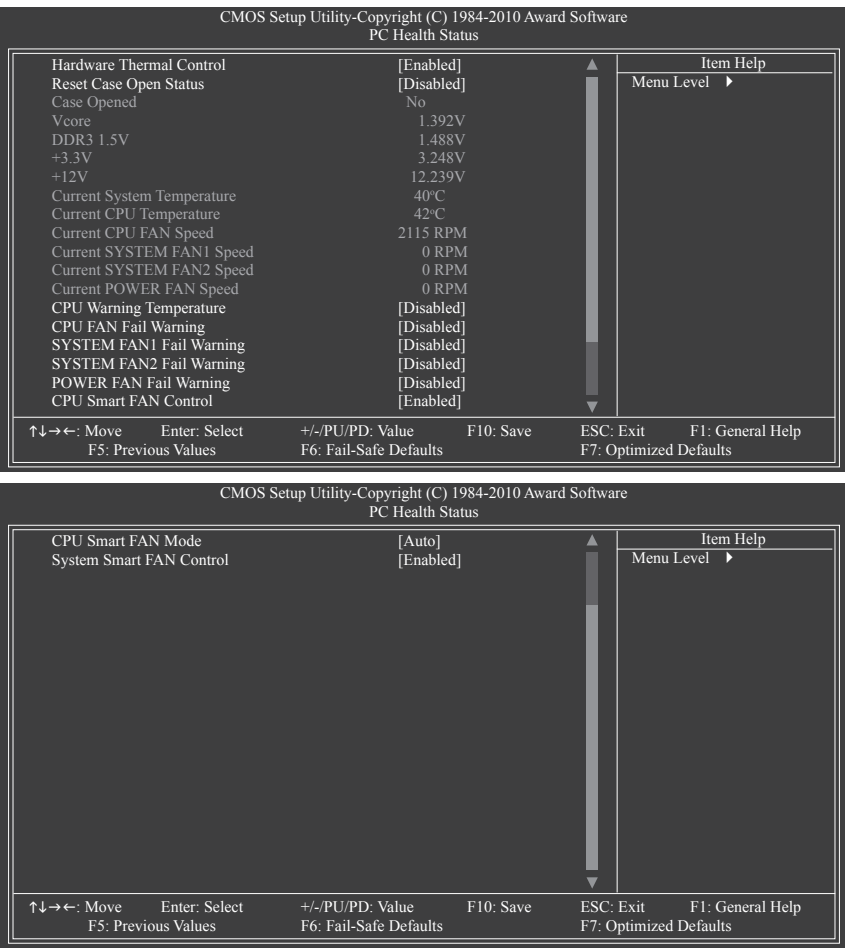

## **Hardware Thermal Control**

CPU 過熱保護機能の有効/無効を切り替えます。有効になっているとき、CPU が過熱する と、CPU コア電圧と速度が下がります。 (既定値: Enabled)

#### **Reset Case Open Status**

前のシャーシ侵入ステータスの記録を保存または消去します。**Enabled** では前のシャーシ 侵入ステータスのレコードを消去し、**Case Opened** フィールドが次に起動するとき "No" を 表示します。 (既定値: Disabled)

**Case Opened**

マザーボード CI ヘッダに接続されたシャーシ侵入検出デバイスの検出ステータスを表示 します。システムシャーシカバーを取り外すと、このフィールドは "Yes" を表示し、カバーを 取り外さない場合、"No" を表示します。シャーシ侵入ステータスのレコードを消去するに は、**Reset Case Open Status** を **Enabled** に設定し、設定を CMOS に保存し、システムを再起 動します。

BIOS セットアップ - 54 -

- **Current Voltage(V) Vcore/DDR3 1.5V/+3.3V/+12V** 現在のシステム電圧を表示します。
- **Current System/CPU Temperature** 現在の システム/CPU 温度を表示します。
- **Current CPU/SYSTEM/POWER FAN Speed (RPM)** 現在のCPU/システム/電源ファンの速度を表示します。

### **CPU Warning Temperature**

CPU 温度の警告しきい値を設定します。CPU 温度がしきい値を超えると、BIOS は警告 音を出します。オプションは、Disabled (既定値)、60℃/140℉, 70℃/158℉, 80℃/176℉, 90℃/ 194℉ です。

## **CPU/SYSTEM/POWER FAN Fail Warning**

CPU/システム/電源ファンが接続されているか失敗したかで、システムは警告を出します。 これが発生したときは、ファンの状態またはファン接続をチェックしてください。(既定値: Disabled)

 **CPU Smart FAN Control**

CPU ファン速度のコントロールの有効/無効を切り替えます。**Enabled** にすると、CPU ファン は CPU 温度によって異なる速度で作動できます。システム要件に基づき、EasyTune でファ ン速度を調整できます。無効にすると、CPU ファンは全速で作動します。(既定値: Enabled)

## **CPU Smart FAN Mode**

CPU ファン速度の制御方法を指定します。**CPU Smart FAN Control** が **Enabled** に設定されて いる場合のみ、この項目を構成できます。

→ Auto BIOS は取り付けられた CPU ファンのタイプを自動的に検出し、最適の CPU ファン制御モードを設定します。 → Voltage 3ピン CPU ファンに対して電圧モードを設定します。

▶ PWM 4ピン CPU ファンに対して PWM モードを設定します。

## **System Smart FAN Control**

システムファンの速度コントロール機能の有効/無効を切り替えます。**Enabled** では、シス テム温度に従って異なる速度でシステムファンを動作します。システム要件に基づいて、 EasyTune でファン速度を調整します。無効の場合、システムファンは最高速度で作動しま す。(既定値: Enabled)

# **2-10 Load Fail-Safe Defaults**

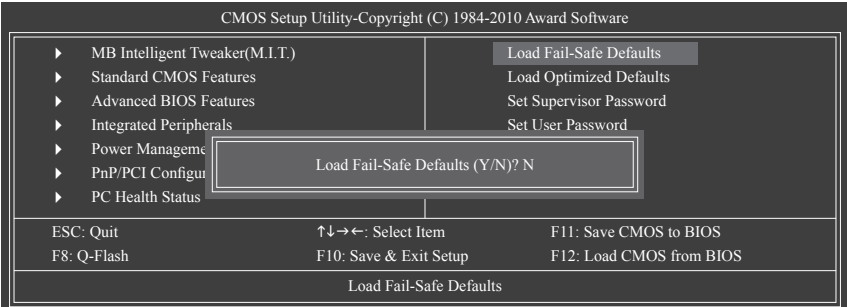

このアイテムで <Enter> を押し <Y> キーを押すと、もっとも安全な BIOS 既定値設定がロードさ れます。

システムが不安定になった場合、マザーボードのもっとも安全でもっとも安定した BIOS 設定 である、フェールセーフ既定値をロードしてください。

# **2-11 Load Optimized Defaults**

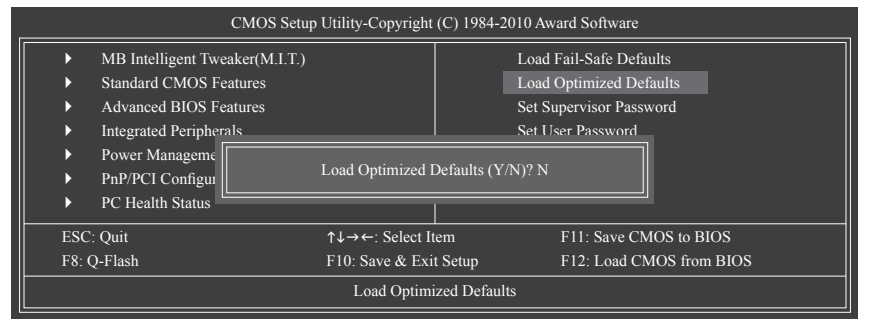

このアイテムで <Enter> を押し <Y> キーを押すと、最適な BIOS 既定値設定がロードされま す。BIOS 既定値設定により、システムは最適の状態で作動します。BIOS を更新した後、または CMOS 値を消去した後、最適化既定値を常にロードします。

# **2-12 Set Supervisor/User Password**

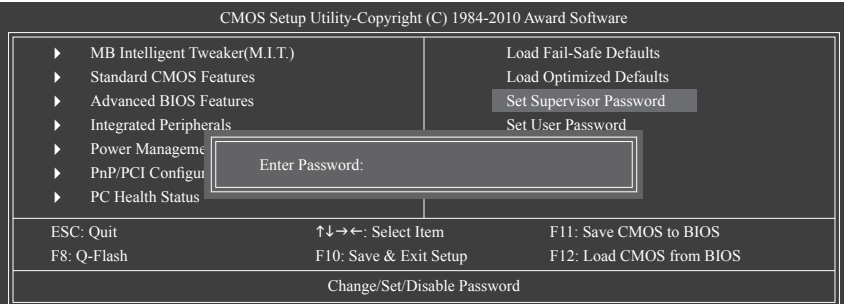

このアイテムで <Enter> を押して 8 文字以内でパスワードを入力し、<Enter> を押します。パス ワードを確認するように求められます。パスワードを再入力し、<Enter>を押します。

BIOSセットアッププログラムでは、次の 2 種類のパスワード設定ができます:

 **Supervisor Password**

システムパスワードが設定され、**Advanced BIOS Features** で **Password Check** アイテムが **Setup** に設定されているとき、BIOS セットアップに入り、BIOS を変更するには、管理者パス ワードを入力する必要があります。

**Password Check** アイテムが **System** に設定されているとき、システム起動時および BIOS セットアップを入力するには、管理者パスワード (または、ユーザーパスワード) を入力す る必要があります。

 **User Password**

**Password Check** アイテムが **System** に設定されているとき、システム起動時に管理者パス ワード (または、ユーザーパスワード) を入力してシステムの起動を続行する必要がありま す。BIOS セットアップで、BIOS 設定を変更したい場合、管理者パスワードを入力する必要 があります。ユーザーパスワードは、BIOS 設定を表示するだけで変更は行いません。

パスワードを消去するには、パスワードアイテムで <Enter> を押しパスワードを要求されたと き、<Enter> を再び押します。「PASSWORD DISABLED」というメッセージが表示され、パスワード がキャンセルされたことを示します。

# **2-13 Save & Exit Setup**

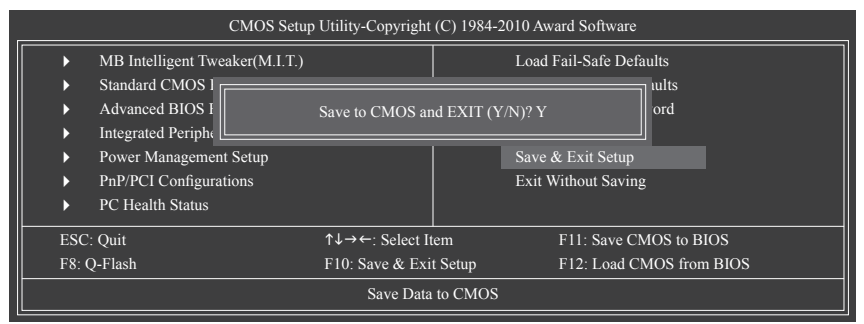

このアイテムで <Enter> を押し、<Y> キーを押します。これにより、CMOS の変更が保存され、 BIOS セットアッププログラムを終了します。<N> または <Esc> を押して、BIOS セットアップメイ ンメニューに戻ります。

# **2-14 Exit Without Saving**

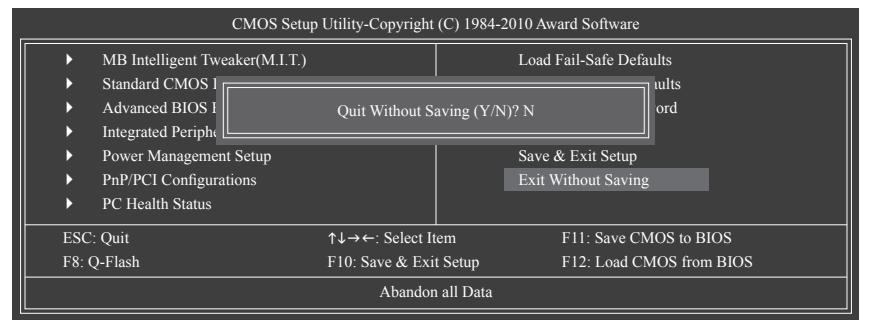

このアイテムで <Enter> を押し、<Y> キーを押します。これにより、CMOS に対して行われた BIOS セットアップへの変更を保存せずに、BIOS セットアップを終了します。<N> または <Esc> を押 して、BIOS セットアップメインメニューに戻ります。

# **第 3 章 ドライバのインストール**

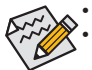

• ドライバをインストールする前に、まずオペレーティングシステムをインストールします。 • オペレーティングシステムをインストールした後、マザーボードドライバを光学の ドライブに挿入します。ドライバの自動実行スクリーンは、以下のスクリーンショッ トで示されたように、自動的に表示されます。(ドライバの自動実行スクリーンが自 動的に表示されない場合、マイコンピュータに移動し、光ドライブをダブルクリック し、**Run**.exe プログラムを実行します)。

# **3-1 Installing Chipset Drivers (チップセットドライバのインストール)**

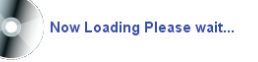

ドライバディスクを挿入すると、「Xpress Install」がシステムを自動的にインストールし、インスト ールに推奨されるすべてのドライバをリストアップします。**Install All (すべてインストール)** ボタ ンをクリックすると、「Xpress Install」が推奨されたすべてのドライブをインストールします。また は、**Install Single Items (単一項目のインストール)** をクリックして、インストールするドライバを 手動で選択します。

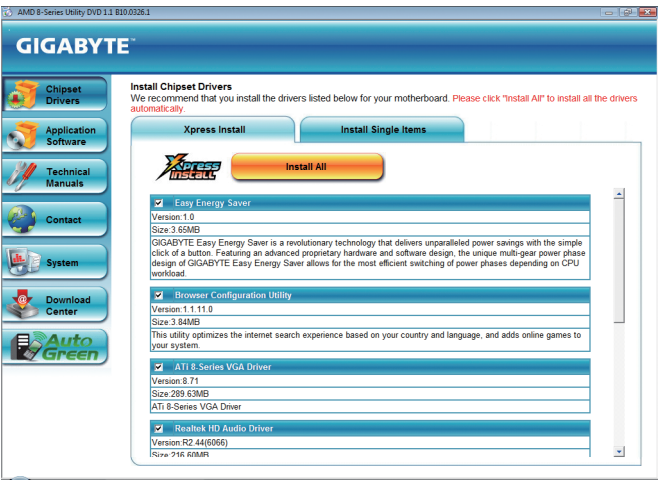

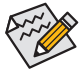

- 「Xpress Install」がドライバをインストールしているときに表示されるポップアップ ダイアログボックス(たとえば、**新しいハードウェアが見つかりましたウィザードなど**) を無視してください。そうでないと、ドライバのインストールに影響を及ぼす可能 性があります。
- デバイスドライバには、ドライバのインストールの間にシステムを自動的に再起動 するものもあります。その場合は、システムを再起動した後、Xpress Install がその他 のドライバを引き続きインストールします。
- ドライバがインストールされたら、オンスクリーンの指示に従ってシステムを再起 動してください。マザーボードのドライバディスクに含まれる他のアプリケーション をインストールすることができます。
- Windows XP オペレーティングシステム下で USB 2.0 ドライバをサポートする場 合、Windows XP Service Pack 1 以降をインストールしてください。SP1 以降をインスト ールした後、**デバイスマネージャのユニバーサルシリアルバスコントローラ**にクエス チョンマークがまだ付いている場合、(マウスを右クリックし**アンインストール**を選 択して)クエスチョンマークを消してからシステムを再起動してください。(システム は USB 2.0 ドライバを自動検出してインストールします)。

- 59 - ドライバのインストール

# **3-2 Application Software (アプリケーションソフトウェア)**

このページでは、GIGABYTE が開発したすべてのツールとアプリケーション、および一部の無 償ソフトウェアが表示されます。アイテムに続く**Install (インストール)** ボタンを押して、そのアイ テムをインストールできます。

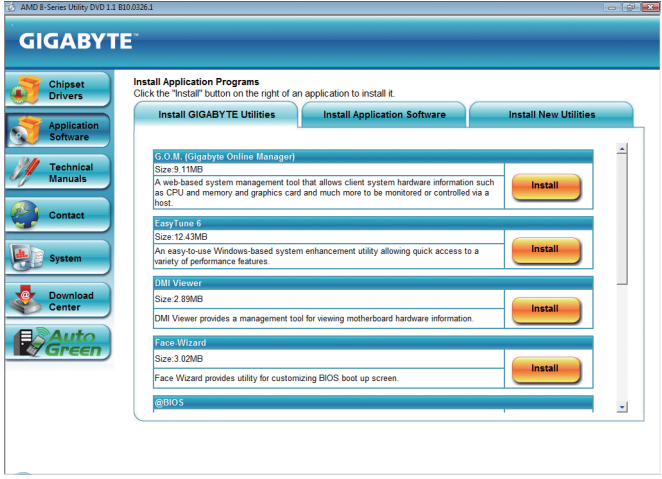

# **3-3 Technical Manuals (技術マニュアル)**

このページでは GIGABYTE のアプリケーションガイド、このドライバディスクのコンテンツの説 明、およびマザーボードマニュアルをご紹介します。

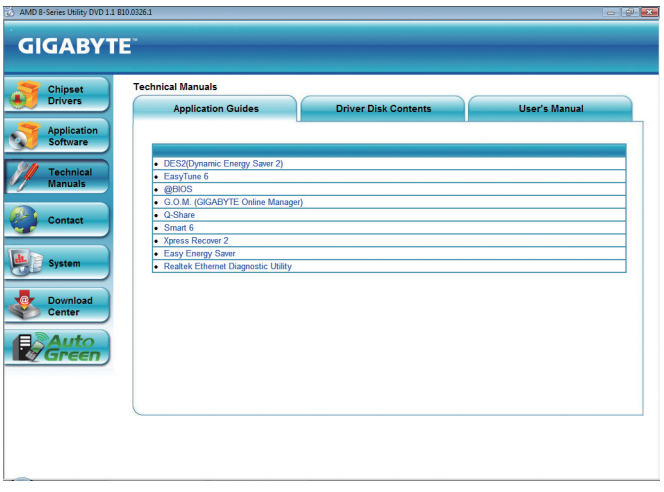

# **3-4 Contact (連絡先)**

GIGABYTE Taiwan 本社または全世界の支社の連絡先情報の詳細については、このページの URL をクリックし GIGABYTE Web サイトにリンクしてください。

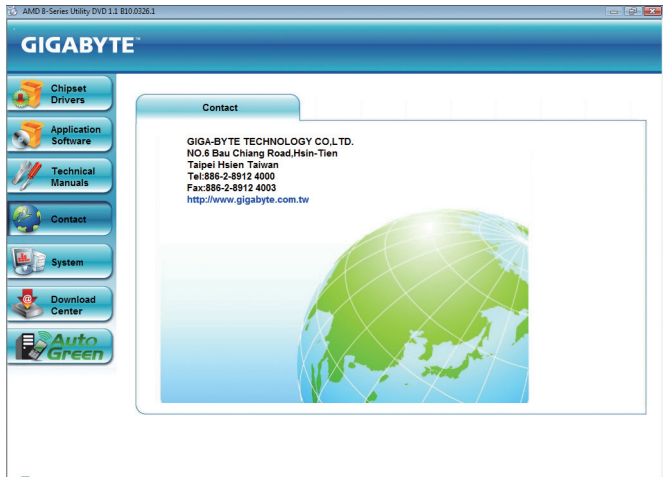

# **3-5 System (システム)**

このページでは、基本システム情報をご紹介します。

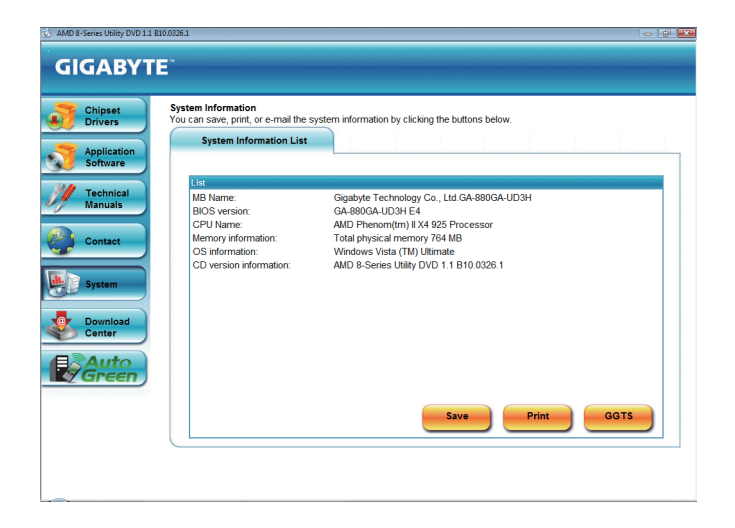

# **3-6 Download Center (ダウンロードセンター)**

BIOS、ドライバ、またはアプリケーションを更新するには、**Download Center (ダウンロードセン ター)** ボタンをクリックして GIGABYTE の Web サイトにリンクします。BIOS、ドライバ、またはア プリケーションの最新バージョンが表示されます。

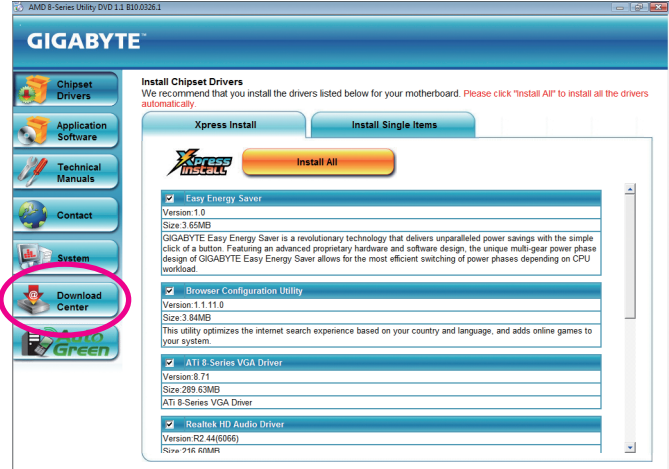

# **3-7 New Utilities (新しいユーティリティ)**

このページでは、ユーザーのインストール向けにGIGABYTEが最近開発したユーティリティに 素早くリンクできます。アイテムの右にある **Install** ボタンをクリックして、インストールするこ とができます。

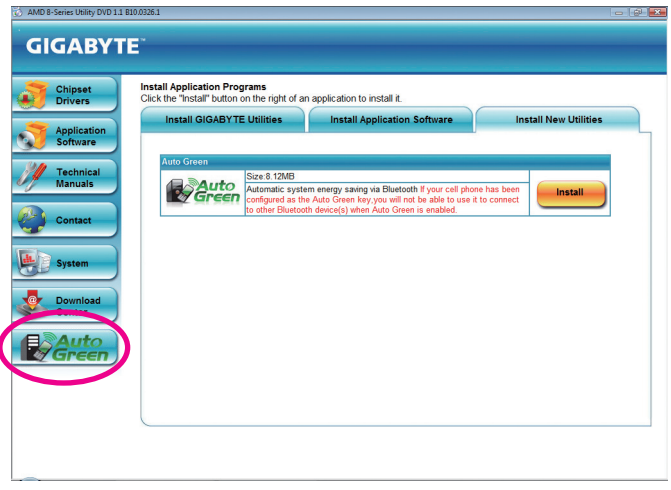

# **第 4 章 固有の機能**

# **4-1 Xpress Recovery2**

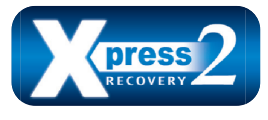

Xpress Recovery2 はシステムデータを素早く圧縮してバックアップ したり、復元を実行したりするユーティリティです。NTFS、FAT32、 および FAT16 ファイルシステムをサポートしているため、Xpress Recovery2 では PATA および SATA ハードドライブ上のデータを バックアップして、それを復元することができます。

## **始める前に:**

- Xpress Recovery2 は、オペレーティングシステムの最初の物理ハードドライブ<sup>(注)</sup>をチェッ クします。Xpress Recovery2 はオペレーティングシステムをインストールした最初の物理 ハードドライブのみをバックアップ/復元することができます。
- Xpress Recovery2 はハードドライブの最後のバックアップファイルを保存し、あらかじめ割 り当てられた容量が十分に残っていることを確認します (10 GB 以上を推奨します。実際 のサイズ要件は、データ量によって異なります)。
- オペレーティングシステムとドライバをインストールした後、直ちにシステムをバック アップすることをお勧めします。
- データ量とハードドライブのアクセス速度は、データをバックアップ/復元する速度に影 響を与えます。
- ハードドライブの復元よりバックアップする方が、長く時間がかかります。

## **システム要件:**

- 512 MB 以上のシステムメモリ
- VESA 互換のグラフィックスカード
- Windows XP with SP1 以降、Windows Vista

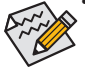

- Xpress Recovery および Xpress Recovery2 は異なるユーティリティです。たとえば、 Xpress Recovery で作成されたバックアップファイルは Xpress Recovery2 を使用して 復元することはできません。
- USB ハードドライブはサポートされません。
- RAID/AHCI モードのハードドライブはサポートされません。

## **インストールと設定:**

システムの電源をオンにして、Windows Vista セットアップディスクからブートします。

#### **A. Windows Vista のインストールとハードドライブの分割**

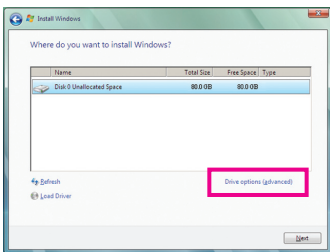

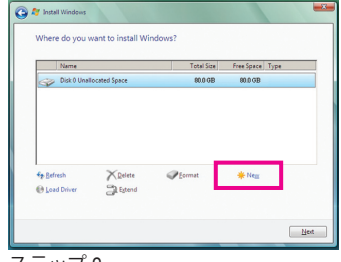

ステップ 1:

**Drive options** をクリックします。

ステップ 2: **New** をクリックします。

(注) Xpress Recovery2 は、次の順序で最初の物理ハードドライブをチェックします:最初の PATA IDE コネク タ、2 番目の PATA IDE コネクタ、最初の SATA コネクタ、2 番目の SATA コネクタなど。たとえば、ハードド ライブが最初の IDE および最初の SATA コネクタに接続されているとき、最初の IDE コネクタのハード ドライブが最初の物理ドライブになります。ハードドライブが 2 番目の IDE および最初の SATA コネク タに接続されているとき、最初の SATA コネクタのハードドライブが最初の物理ドライブになります。

- 63 - ついて - ついて - 国有の機能

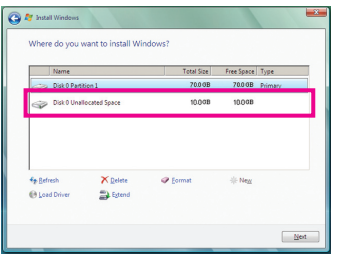

#### ステップ 3:

ハードドライブをパーティションで区 切っているとき、空き領域(10 GB 以上を 推奨します。実際のサイズ要件は、デー タの量によって異なります)が残っている ことを確認し、オペレーティングシステム のインストールを開始します。

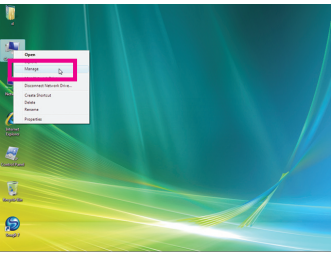

#### ステップ 4:

オペレーティングシステムのインストー ル後、デスクトップの**コンピュータ**アイ コンを右クリックし、**管理**を選択します。 **ディスク管理**に移動して、ディスクの割り 当てをチェックします。

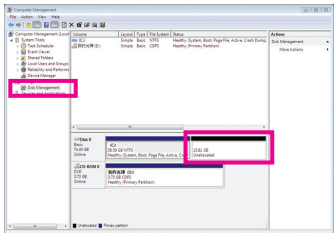

#### ステップ 5:

Xpress Recovery2 はバックアップファイルを割り当て られていないスペースに保存します (上の黒いスト ライプ)。割り当てられていないスペースが不十分だ と、Xpress Recovery2 はバックアップファイルを保存 できません。

#### **B. Xpress Recovery2 へのアクセス**

- 1. マザーボードドライバディスクから起動して、初めて Xpress Recovery2 にアクセスします。 Press any key to startup Xpress Recovery2 というメッセージが表示され たら、どれかのキーを押して Xpress Recovery2 に入ります。
- 2. 初めて Xpress Recovery2 でバックアップ機能を使用した後、Xpress Recovery2 はハードドラ イブに永久的に保存されます。後で Xpress Recovery2 に入るには、POST 中に <F9> を押し てください。

#### **C. Xpress Recovery2 でのバックアップ機能の使用**

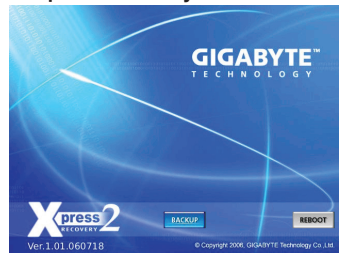

ステップ 1: **BACKUP** を選択して、ハードドライブデー タのバックアップを開始します。

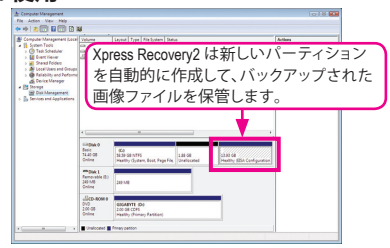

ステップ 2: 終了したら、**ディスク管理**に移動してディ スク割り当てをチェックします。

# **D. Xpress Recovery2 での復元機能の使用**

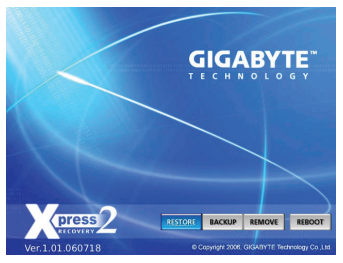

システムが故障した場合、**RESTORE** を選択してハー ドドライブへのバックアップを復元します。それま でバックアップが作成されていない場合、**RESTORE**  オプションは表示されません。

# **E. バックアップの削除**

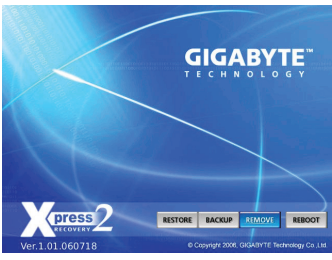

ステップ 1:

バックアップファイルを削除する場 合、**REMOVE** を選択します。

# **F. Xpress Recovery2 を終了する**

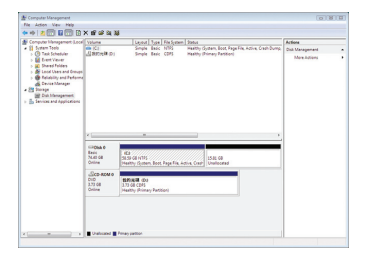

# ステップ 2:

バックアップファイルを削除すると、バッ クアップされた画像ファイルは**ディスク管 理**からなくなり、ハードドライブのスペー スが開放されます。

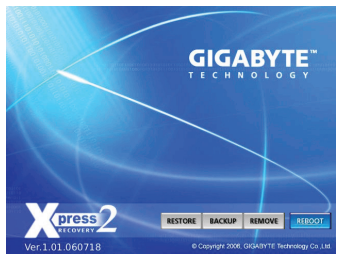

**REBOOT** を選択して Xpress Recovery2 を終了します。

# **4-2 BIOS 更新ユーティリティ**

GIGABYTE マザーボードには、Q-Flash™ と @BIOS™ の 2 つの固有 BIOS 更新が含まれていま す。GIGABYTE Q-Flash と @BIOS は使いやすく、MSDOS モードに入らずに BIOS を更新すること ができます。さらに、このマザーボードは DualBIOS™ 設計を採用して、物理 BIOS チップをさら に 1 つ追加することによって保護を強化しコンピュータの安全と安定性を高めています。

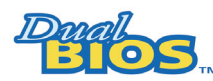

#### **DualBIOS™ とは ?**

デュアル BIOS をサポートするマザーボードには、メイン BIOS とバッ クアップ BIOS の 2 つの BIOS が搭載されています。通常、システムは メイン BIOS で作動します。ただし、メイン BIOS が破損または損傷す

ると、バックアップ BIOS が次のシステム起動を引き継ぎ、BIOS ファイルをメイン BIOS にコピ ーし、通常にシステム操作を確保します。システムの安全のために、ユーザーはバックアップ BIOS を手動で更新できないようになっています。

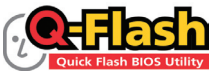

#### **Q-Flash™ とは ?**

Q-Flash があれば、Q-Flash や Window のようなオペレーティングシステ ムに入らずにシステム BIOS を更新することができます。BIOS に組み 込まれた Q-Flash ツールにより、複雑な BIOS フラッシングプロセス

を踏むといった煩わしさから開放されます。

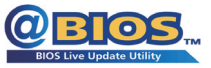

#### **@BIOS™ とは ?**

@BIOS により、Windows 環境に入っている間にシステム BIOS を更新 することができます。@BIOS は一番近い @BIOS サーバーサイトから 最新の @BIOS ファイルをダウンロードし、BIOS を更新します。

# **4-2-1 Q-Flash ユーティリティで BIOS を更新する**

## **A. 始める前に**

- 1. GIGABYTE の Web サイトから、マザーボードモデルに一致する最新の圧縮された BIOS 更 新ファイルをダウンロードします。
- 2. ファイルを抽出し、新しい BIOS ファイル (たとえば、88GAUD32.F1) をフロッピーディス ク、USB フラッシュドライブ、またはハードドライブに保存します。注:USB フラッシュドラ イブまたはハードドライブは、FAT32/16/12 ファイルシステムを使用する必要があります。
- 3. システムを再起動します。POST の間、<End> キーを押して Q-Flash に入ります。注:POST 中 に <End> キーを押すことによって、または BIOS セットアップで <F8> キーを押すことによ って、Q-Flash にアクセスすることができます。ただし、BIOS 更新ファイルが RAID/AHCI モー ドのハードドライブ、または独立した IDE/SATA コントローラに接続されたハードドライブ に保存されている場合、POST 中に <End> キーを使用して Q-Flash にアクセスします。

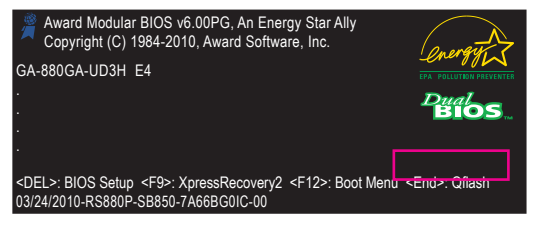

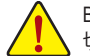

BIOS フラッシングは危険性を含んでいるため、注意して行ってください。BIOS の不適 切なフラッシュは、システムの誤動作の原因となります。

固有の機能 - 66 -

## **B. BIOS を更新する**

BIOS を更新しているとき、BIOS ファイルを保存する場所を選択します。次の手順では、BIOS フ ァイルをフロッピーディスクに保存していると仮定しています。

ステップ 1:

1. BIOS ファイルを含むフロッピーディスクをフロッピーディスクドライブに挿入します。Q-Flash のメインメニューで、上矢印キーまたは下矢印キーを使用して **Update BIOS from Drive** を選択し、<Enter> を押します。

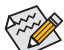

- **Save Main BIOS to Drive** オプションにより、現在の BIOS ファイルが保存されます。 • Q-Flash は FAT32/16/12 ファイルシステムを使用して、USB フラッシュドライブまた はハードドライブのみをサポートします。
- BIOS 更新ファイルが RAID/AHCI モードのハードドライブ、または独立した IDE/ SATA コントローラに接続されたハードドライブに保存されている場合、POST 中 に <End> キーを使用して Q-Flash にアクセスします。
- 2. **Floppy A** を選択し <Enter> を押します。

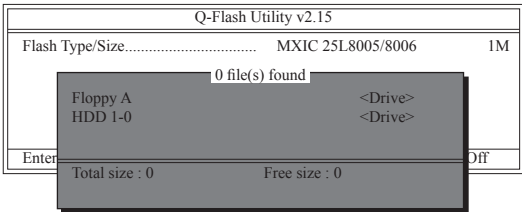

3. BIOS 更新ファイルを選択し、<Enter> を押します。

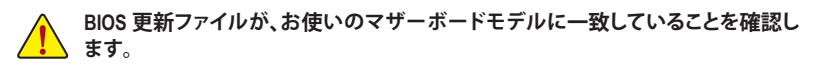

ステップ 2:

フロッピーディスクから BIOS ファイルを読み込むシステムのプロセスは、スクリーンに表示さ れます。"Are you sure to update BIOS?" というメッセージが表示されたら、<Enter> を押して BIOS 更新を開始します。モニタには、更新プロセスが表示されます。

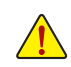

• **システムが BIOS を読み込み/更新を行っているとき、システムをオフにしたり再起 動したりしないでください。**

• **システムが BIOS を更新しているとき、フロッピーディスク、USB フラッシュドライ ブ、またはハードドライブを取り外さないでください。**

ステップ 3:

更新プロセスが完了したら、何れかのキーを押してメインメニューに戻ります。

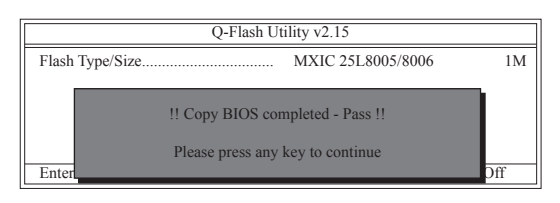

ステップ 4:

<Esc> を押し、次に <Enter> を押して Q-Flash を終了し、システムを再起動します。システムが起 動したら、新しい BIOS バージョンが POST スクリーンに存在することを確認する必要がありま す。

ステップ 5:

POST 中に、<Delete> キーを押して BIOS セットアップに入ります。**Load Optimized Defaults** を選 択し、<Enter> を押して BIOS 既定値をロードします。BIOS が更新されるとシステムはすべての 周辺装置を再検出するため、BIOS 既定値を再ロードすることをお勧めします。

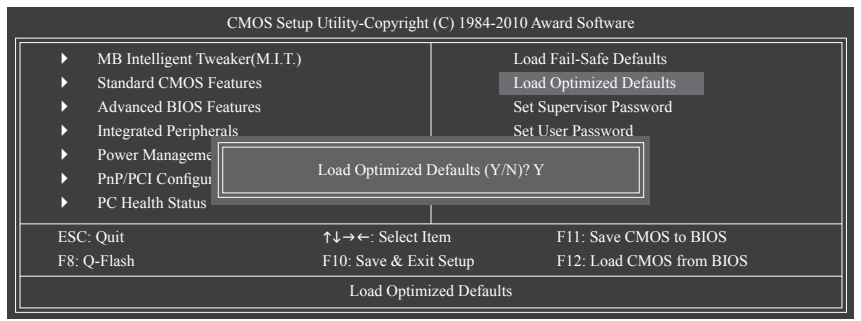

<Y> を押して BIOS 既定値をロードします。

ステップ 6:

**Save & Exit Setup** を選択したら <Y> を押して設定を CMOS に保存し、BIOS セットアップを終了 します。システムが再起動すると、手順が完了します。

# **4-2-2 @BIOS ユーティリティで BIOS を更新する**

# **A. 始める前に**

- 1. Windows で、すべてのアプリケーションと TSR (メモリ常駐型) プログラムを閉じます。これ により、BIOS 更新を実行しているとき、予期せぬエラーを防ぐのに役立ちます。
- 2. BIOS 更新プロセスの間、インターネット接続が安定しており、インターネット接続が中断 されないことを確認してください (たとえば、停電やインターネットのスイッチオフを避け る)。そうしないと、BIOS が破損したり、システムが起動できないといった結果を招きます。
- 3. @BIOS を使用しているとき、G.O.M. (企業オンライン管理) 機能を使用しないでください。
- 4. 不適切な BIOS フラッシングに起因する BIOS 損傷またはシステム障害は GIGABYTE 製品 の保証の対象外です。

## **B. @BIOS を使用する**

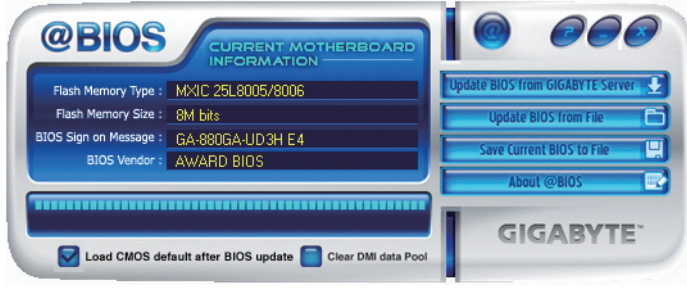

1. **Lupdate BIOS from GIGABYTEServer は インターネット更新機能を使用して BIOS を更新する:** 

 **Update BIOS from GIGABYTE Server (GIGABYTE サーバーから BIOS の更新)** をクリックし、一 番近い@BIOSサーバーを選択し、お使いのマザーボードモデルに一致するBIOSファイル をダウンロードします。オンスクリーンの指示に従って完了してください。

**。**マザーボードの BIOS 更新ファイルが @BIOS サーバーサイトに存在しない場 合、GIGABYTE の Web サイトから BIOS 更新ファイルを手動でダウンロードし、以下 の「インターネット更新機能を使用して BIOS を更新する」の指示に従ってください。

- **2. インターネット更新機能を使用せずに BIOS を更新する: Update BIOS from File (ファイルから BIOS を更新)** をクリックし、インターネットからまたは 他のソースを通して取得したBIOS更新ファイルの保存場所を選択します。オンスクリーン の指示に従って、完了してください。
- 3. **A BIOS A BIOS & ファイルに保存**:  **Save Current BIOS (現在の BIOS の保存)** をクリックして、現在の BIOS ファイルを保存します。
- 4. BIOS default after BIOS update **BIOS 更新後に BIOS 既定値のロード**:  **Load CMOS default after BIOS update (BIOS 更新後に CMOS 既定値) のロード** チェックボック スを選択すると、BIOS が更新されシステムが再起動した後、システムは BIOS 既定値を自 動的にロードします。

# **C. BIOS を更新した後**

BIOS を更新した後、システムを再起動してください。

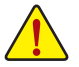

**BIOS 更新が、お使いのマザーボードモデルにフラッシュされ、一致していることを確認 します。間違った BIOS ファイルで BIOS を更新すると、システムは起動しません。**

# **4-3 EasyTune 6**

**EasyTune 6 の インターフェイス**

GIGABYTE の EasyTune 6 は使いやすいインターフェイスで、ユーザーが Windows 環境でシステ ム設定を微調整したりオーバークロック/過電圧を行ったりできます。使いやすい EasyTune 6 インターフェイスには CPU とメモリ情報のタブ付きページも含まれ、ユーザーは追加ソフト ウェアをインストールする必要なしに、システム関連の情報を読み取れるようになります。

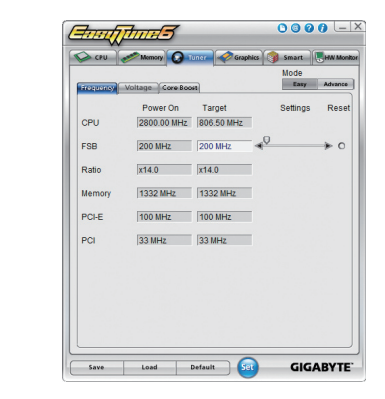

### **タブ情報**

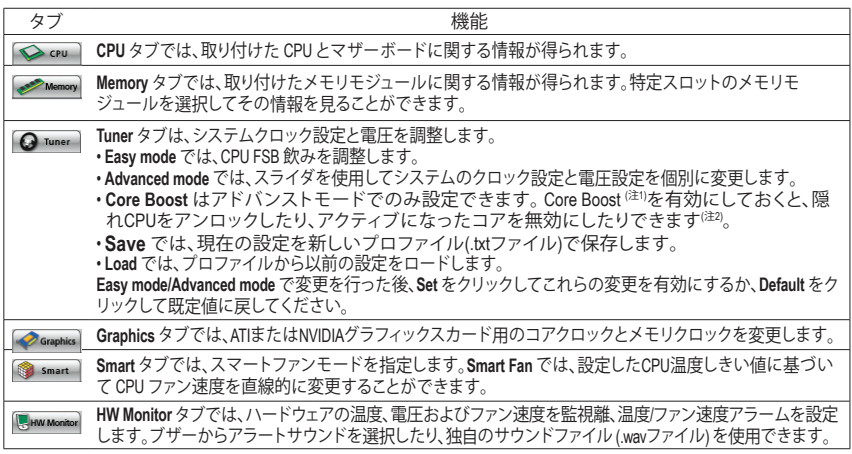

(注 1) 設定を有効にするには、Core Boostを有効にした後にコンピュータを再起動します。

(注 2) CPUコアの数は、使用されているCPUによって有効または無効に設定することができます。

オーバークロック/過電圧を間違って実行すると CPU、チップセット、またはメモリなどのハードウェ アコンポーネントが損傷し、これらのコンポーネントの耐用年数が短くなる原因となります。オー バークロック/過電圧を実行する前に、EasyTune 6 の各機能を完全に理解していることを確認してく ださい。システムが不安定になったり、その他の予期せぬ結果が発生する可能性があります。 EasyTune 6 の使用可能な機能は、マザーボードのモデルによって異なります。淡色表示になったエ リアは、アイテムが設定できないか、機能がサポートされていないことを示しています。

# **4-4 Easy Energy Saver**

GIGABYTE Easy Energy Saver はボタンをクリックするだけで、並ぶもののない省電力を実現す る革命的な技術です。高度な独自開発のソフトウェア設計を採用した GIGABYTE Easy Energy Saver は、コンピュータの性能を犠牲にすることなしに、きわめて優れた省電力と機能強化さ れた電力効率を提供することができます。

# **The Easy Energy Saver Interface (Easy Energy Saver のインターフェイス)**

# **A. Meter Mode (メーターモード)**

メーターモードで、GIGABYTE Easy Energy Saver が一定時間に節約した電力量を表示します。

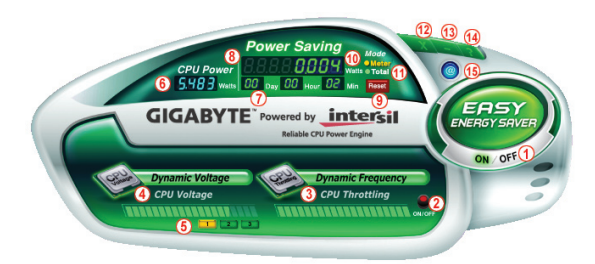

# **Meter Mode (メーターモード) – ボタン情報テーブル**

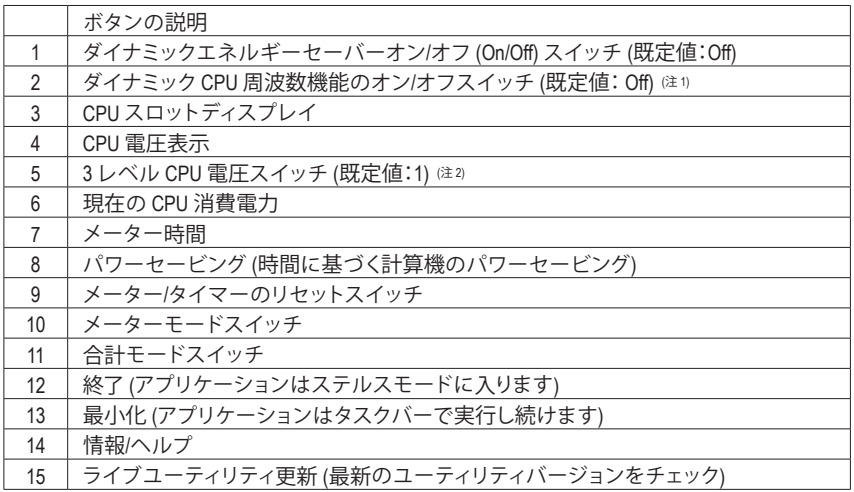

• 上記のデータは参照専用です。実際のパフォーマンスは、マザーボードモデルによって異なります。

• CPU パワーとパワースコアは、参照専用です。実際の結果は、テスト方式に基づいています。

## **B. Total Mode (合計モード)**

合計モードでは、初めて Easy Energy Saver をアクティブにしてから一定期間に蓄積された合計 の節電量を表示することができます (注3)。

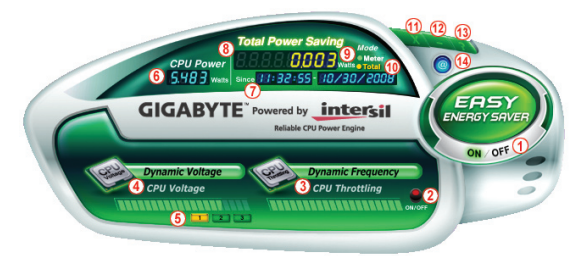

## **Total Mode (合計モード) – ボタン情報テーブル**

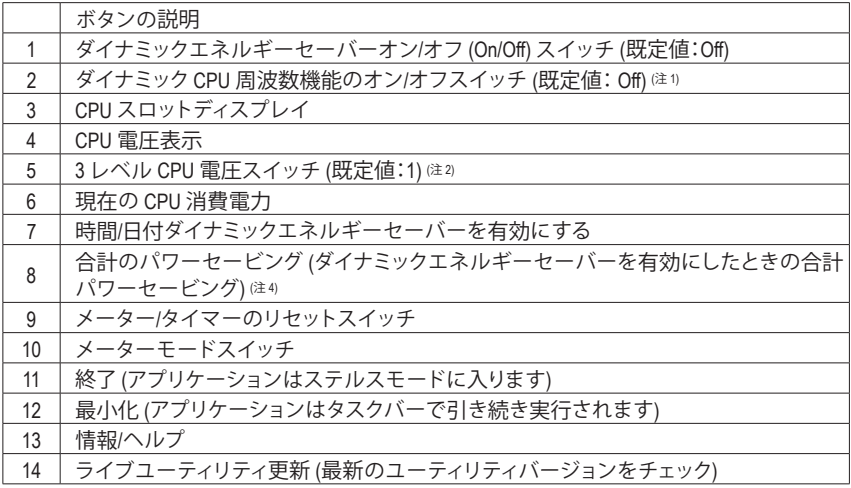

#### **C. Stealth Mode (ステルスモード)**

ステルスモードで、システムは再起動後も、ユーザー定義の省電力設定で作動します。アプリ ケーションを変更するか完全に終了する場合のみ、アプリケーションに再び入ってください。

- (注 1) ダイナミック周波数機能でシステムのパワーセービングを最大化すると、システムパ フォーマンスが影響を受けることがあります。
- (注 2) 1: 標準パワーセービング (既定値); 2: 拡張パワーセービング; 3: 最高のパワーセービング
- (注 3) Easy Energy Saver が有効な状態にあるときのみ節約された総電力量は再びアクティブに なるまで記録され、省電力メーターはゼロにリセットできません。
- (注 4) 合計省電力が 99999999 ワットになると、Easy Energy Saver Meter は自動的にリセットされ ます。
# **4-5 Q-Share**

Q-Share は簡単で便利なデータ共有ツールです。LAN 接続設定と Q-Share を構成した後、デー タを同じネットワークのコンピュータと共有し、インターネットリソースの最大限に活用するこ とができます。

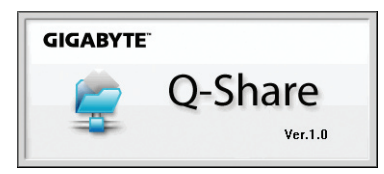

## **Q-Share の使用方法**

マザーボードドライバディスクから Q-Share をインストールした後、スタート>すべてのプログ ラム>GIGABYTE>Q-Share.exe を順にポイントして、Q-Share ツールを起動します。通知領域の Q-Share **3** アイコンを探し、このアイコンを右クリックしてデータ共有設定を構成します。

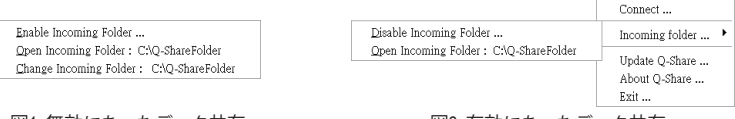

図1. 無効になったデータ共有 インクスタン マイクロ 図2. 有効になったデータ共有

## **オプションの説明**

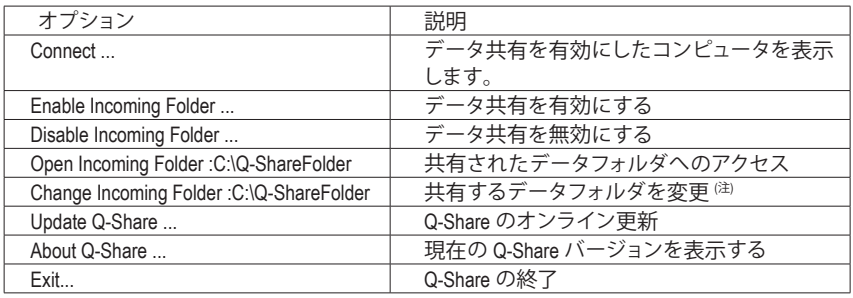

(注) このオプションは、データ共有が有効になっていないときにのみ使用できます。

# **4-6 SMART Recovery**

SMART Recoveryでは、変更したデータファイル(注1)のバックアップを素早く作成したり、Windows Vistaの(NTFSファイルシステムでパーティションを切った)PATAおよびSATAハードドライブの 特定バックアップからファイルをコピーすることができます。

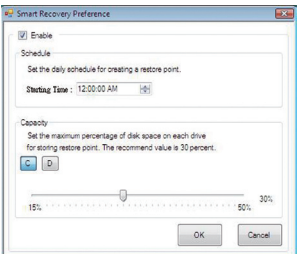

#### **指示:**

メインメニューで、**Config**ボタンをクリックして**Smart Recovery 優先**ダイアログボックスを開きます **Smart Recovery 優先**ダイアログボックス:

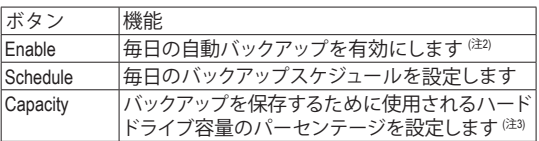

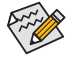

• ハードドライブは1 GB以上の空き容量を必要とします。 各パーティションは最大64のバックアップに対応できま す。この制限に達すると、もっとも古いバックアップが上 書きされます。

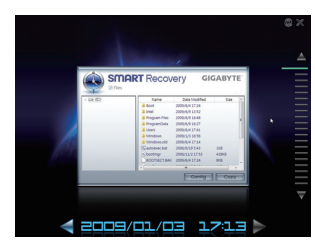

**バックアップからファイル/フォルダをコピーするための指示:** 異なるときに取ったバックアップを通して閲覧するには、画 面右または下部の時間バーを使用してバックアップ時間を 選択します。ファイル/フォルダのコピーを作成するには、コ ピーするファイル/フォルダを選択し、**Copy** ボタンをクリック します。

スクリーンに一覧されたファイル/フォルダは読み取り専用 であるため、その内容を編集することはできません。

- (注 1) 変更されたデータは最後のバックアップから修正、削除、または新たに追加されたデータを参照 します。
- (注 2) 変更されたデータは毎日1回だけ自動的にバックアップされます。長時間コンピュータの電源がオ ンになっている場合、バックアップはスケジュールされたバックアップ時間に実行されます。スケ ジュールされたバックアップ時間前にコンピュータの電源がオフになると、バックアップは次に起 動するときに実行されます。
- (注 3) バックアップ用のストレージ容量を最適化するために、少なくとも25パーセントのハードドライブ 容量を残しておくようにお勧めします。変更されたデータのバックアップは、データの元のパー ティションに保存されます。

固有の機能 - 74 -

# **4-7 Auto Green**

Auto Green(オートグリーン)は、単純なオプションでBluetooth携帯電話経由のシステム省電力 を有効にする、使いやすいツールです。電話がコンピュータのBluetooth受信器の範囲外にある とき、システムは指定された省電力モードに入ります。

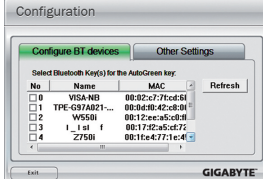

#### **構成ダイアログボックス:**

まず、Bluetooth 携帯電話をポータブルキーとして設定する必要がありま す。自動グリーンメインメニューで、**Configure**、**Configure BT devices** を 順にクリックします。ポータブルキーとして使用する Bluetooth 携帯電 話を選択します (注 1)。(画面に Bluetooth 携帯電話が表示されない場合、 **Refresh** をクリックして自動グリーンでデバイスを再検出します)。 Bluetooth 携帯電話のキーを作成する前に、マザーボードに Bluetooth レシーバーが組み込まれており、電話の検索と Bluetooth 機能をオン にしていることを確認します。

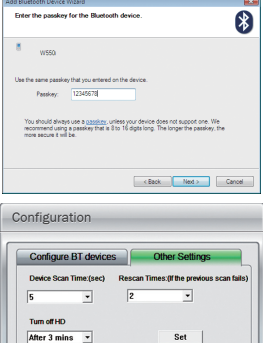

#### **Bluetooth 携帯電話キーの構成:**

携帯電話を選択すると、左に示すような **Add Bluetooth Device Wizard** が表 示されます。携帯電話のペアとして使用するパスキー(8~16 桁を推奨) を入力します。お使いの携帯電話に同じパスキーを入力します。

#### **他の Bluetooth 設定を構成する:**

**Other Settings**(その他の設定)タブでは、Bluetooth 携帯電話キーのスキャンに 要する時間、コンピュータの範囲に入っていることを確認するためにキーを 再スキャンする回数、システムの省エネ状態が事前定義された時間経過した 場合ハードドライブをオフにするときを設定できます。設定を完了した後、 **Set** をクリックして設定を有効にし、**Exit** をクリックして終了します。

• デバイスのスキャン時間(秒):

**GIGABYTE** 

自動グリーンが Bluetooth 携帯電話キーをスキャンする時間を、5~30 秒まで 5 秒刻みで設定します。 自動グリーンは設定した時間に基づいてキーを検索します。

• 再スキャン回数:

 自動グリーンが Bluetooth 携帯電話キーが検出されない場合、キーを再スキャンする回数を 2~5 回まで設 定します。 Auto

 自動グリーンは、設定した回数に基づいて再スキャンを続けます。制限時間に達しても Bluetooth 携帯電話 キーが検出されない場合、選択した省エネモードに入ります。

• HDをオフにする:

システムの非活動時間が指定された制限時間を越えると、ハードドライブはオフになります。

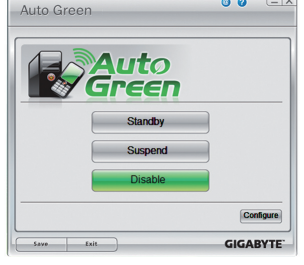

#### **システムの省エネモードを選択する:**

ニーズに応じて、[自動グリーン] メインメニューでシステムの省エネ モードを選択し、**Save** をクリックして設定を保存します。

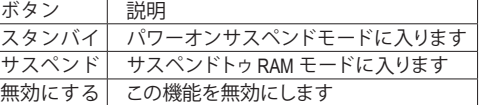

マザーボードパッケージ <sup>注2)</sup> に付属する Bluetooth ドングルに より、まず電源ボタンを押す必要なしに、サスペンドトゥ RAM モードからシステムを呼び起こすことができます。

- (注 1) お使いの携帯電話が「オートグリーン」キーとして構成されている場合、オートグリーンが有効になってい れば携帯電話を他のBluetoothデバイスに接続することはできません。
- (注 2) Bluetooth ドングルが付属するかどうかは、マザーボードモデルによって異なります。 Bluetooth ドングルを取 り付ける前に、コンピュータの他の Bluetooth レシーバーがオフになっていることを確認してください。

- 75 - ファイン マイン ローク 固有の機能

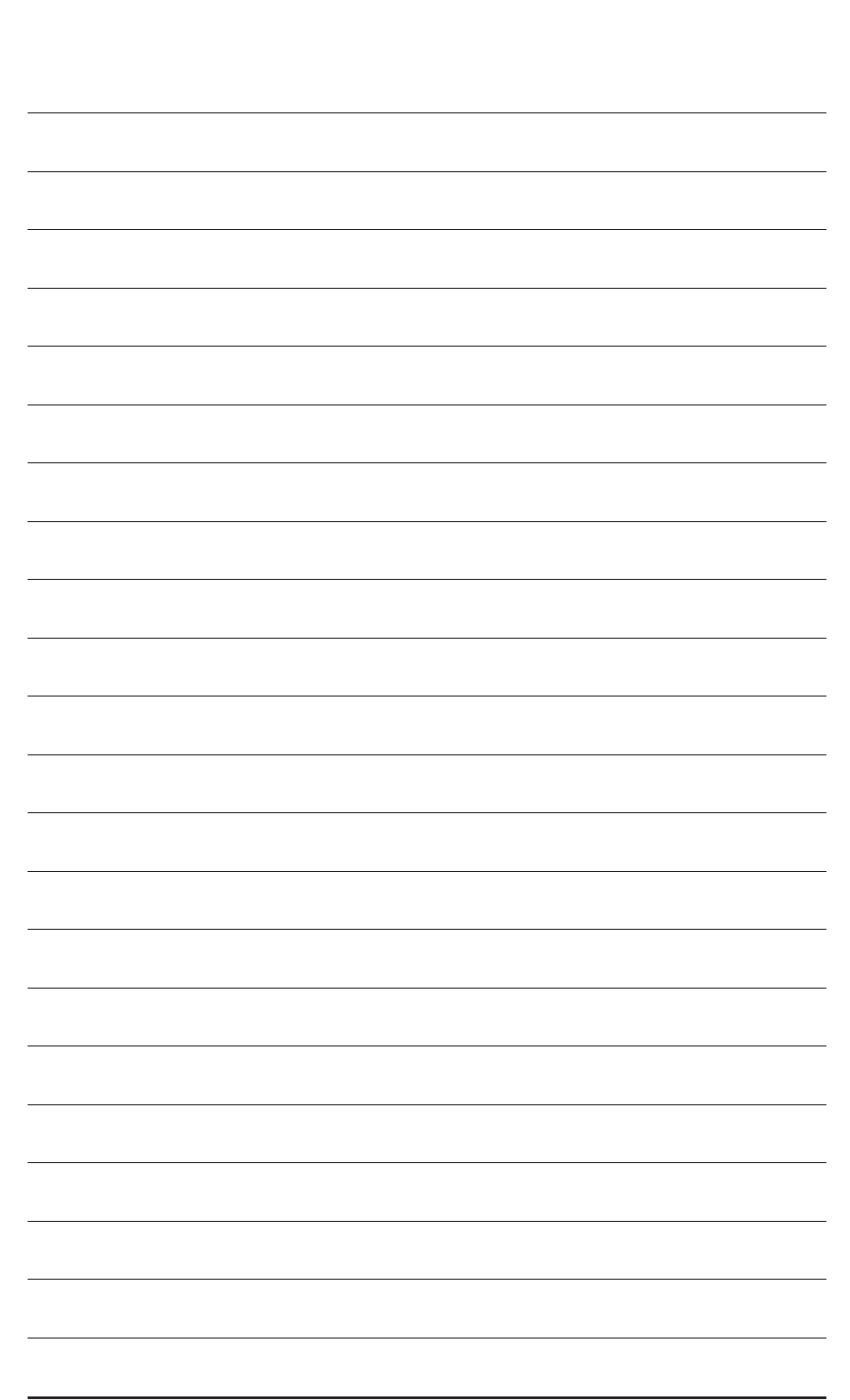

固有の機能 - 76 -

# **第 5 章 付録**

# **5-1 SATAハ ードドライブを構成する**

## **SATA ハードドライブを設定するには、以下のステップに従ってください:**

- A. コンピュータに SATA ハードドライブをインストールします。
- B. BIOS セットアップで SATA コントローラモードを設定します。
- C. RAID BIOS で RAID アレイを設定します。は1)
- D. SATA RAID/AHCI ドライバを含むフロッピーディスクを作成します。(注2)
- E. SATA RAID/AHCI ドライバ は2) とオペレーティングシステムをインストールします。

## **始める前に**

以下を準備してください:

- 少なくとも 2 台の SATA ハードドライブ (最適のパフォーマンスを発揮するために、同じモ デルと容量のハードドライブを 2 台使用することをお勧めします)。RAID を作成したくな い場合、準備するハードドライブは 1 台のみで結構です。
- フォーマット済みの空きフロッピーディスク。
- Windows Vista/XP セットアップディスク。
- マザーボードドライバディスク。

## **5-1-1 AMD SB850 SATA コントローラを構成する**

## **A. コンピュータにSATAハードドライブを取り付ける**

SATA信号ケーブルの一方の端をSATAハードドライブの背面に、もう一方の端をマザーボード の空いているSATAポートに接続します。マザーボードに複数のSATAコントローラがある場合、 「第1章、ハードウェアの取り付け」を参照してSATAポート用のSATAコントローラを確認してく ださい。(例えば、このマザーボードで、SATA3\_0~SATA3\_5ポートはAMD SB850サウスブリッジで サポートされます。)次に電源装置から電源コネクタをハードドライブに接続します。

- (注 1) SATA コントローラに RAID アレイを作成しない場合、このステップをスキップしてくだ さい。
- (注 2) SATA コントローラが AHCI または RAID モードに設定されているときに要求されます。

## **B. BIOSセットアップでSATAコントローラモードを設定する**

システムBIOSセットアップで、現在SATAコントローラモードが設定されていることを確認します。

### ステップ 1:

コンピュータの電源をオンにし、POST 中に <Delete> を押して BIOS セットアップに入ります。 **OnChip SATA Controller**が有効になっていることを確認してください。SATA3\_0/1/2/3コネクタに 対してRAIDを有効にするには、**OnChip SATA Type**を**RAID**に設定します。SATA3\_4/5コネクタに対 してRAIDを有効にするには、**OnChip SATA Type**を**RAID**に設定し、**OnChip SATA Port4/5 Type**を**As SATA Type**に設定します(図1)。RAID 5のサポートを有効にするには、**OnChip SATA RAID5**サポー トを**Enabled**に設定します。

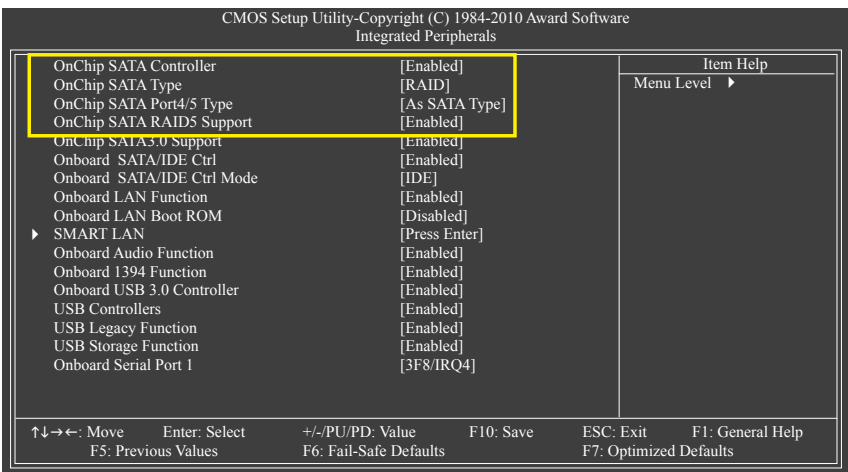

図 1

ステップ 2: 変更を保存し、BIOSセットアップを終了します。

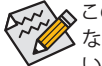

このセクションで説明されたBIOSセットアップメニューは、マザーボードの設定と異 なることがあります。表示される実際のBIOSセットアップメニューオプションは、お使 いのマザーボードとBIOSバージョンによって異なります。

## **C. RAID BIOS で RAID セットを構成する**

RAID BIOS セットアップユーティリティに入って RAID アレイを構成します。RAID を作成しない 場合、このステップをスキップしてください。

ステップ 1:

POST メモリテストが開始された後でオペレーティングシステムが起動を開始する前に、 「Press <Ctrl-F> to enter FastBuild (tm) Utility」(図 2)というメッセージを確認します。<Ctrl>+<F> キーをヒットして RAID BIOS セットアップユーティリティに入ります。

RAID Option ROM Version 3.2.1540.15 (c) 2009 Advanced Micro Devices, Inc. All rights reserved.

No Array is defined..

Press <Ctrl-F> to enter RAID Option ROM Utility...

図 2

ステップ 2:

**Main Menu (メインメニュー)**

BIOS RAID セットアップユーティリティに入ると、このオプション画面が最初に表示されます。(図 3)。

アレイに割り当てられたディスクドライブを表示するには、<1> を押して **View Drive Assignments** ウィンドウに入ります。

アレイを作成するには、<2> を押して **LD View/LD Define Menu** ウィンドウに入ります。

アレイを削除するには、<3> を押して **Delete LD Menu** ウィンドウに入ります。

コントローラ設定を表示するには、<4> を押して Controller Configuration ウィンドウに入ります。

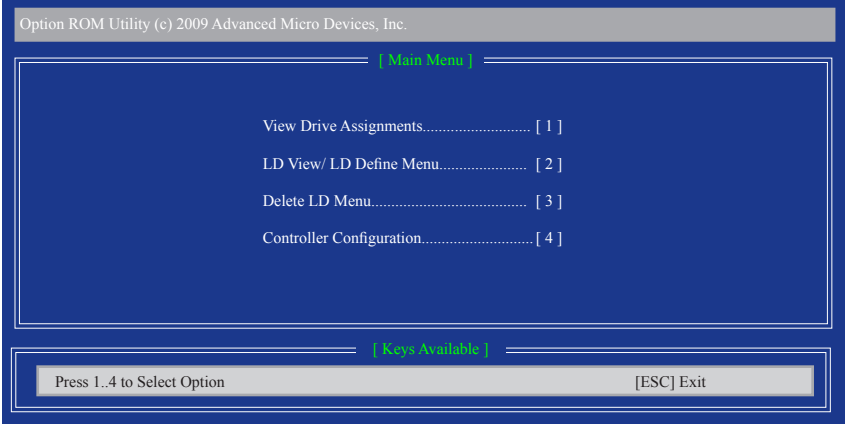

図 3

## **アレイを手動で作成**

新しいアレイを作成するには、<2> を押して **LD View Menu** ウィンドウに入ります(図 4)。アレイ を作成するには、<Ctrl+C>を押して**LD定義**メニューウィンドウに入ります。

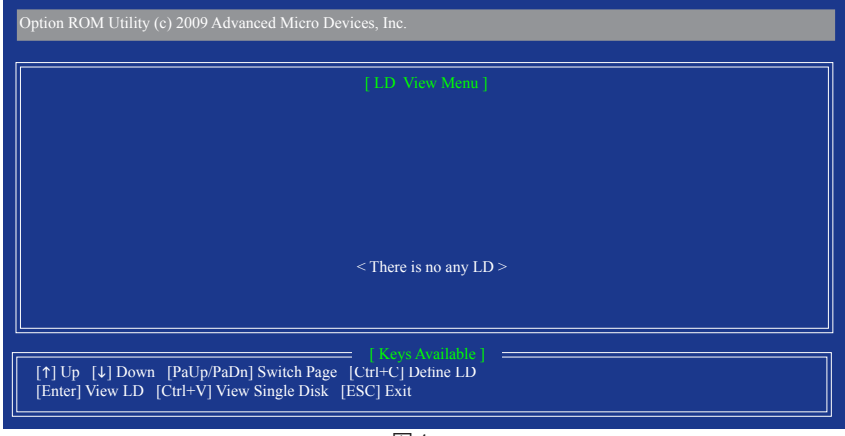

図 4

詳細な設定を行うには、**LD定義メニュー**で上または下矢印キーを使って項目に移動します (図5)。

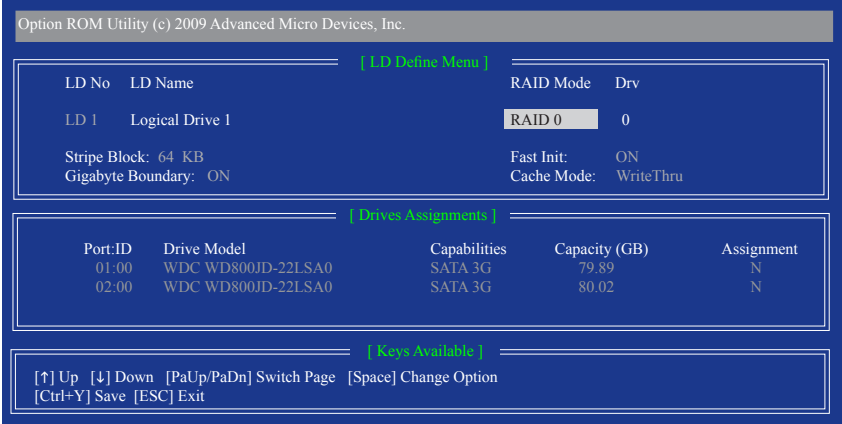

図 5

次の手順では、例としてRAID 0を作成します。

- 1. **RAID Mode**セクション下で、<SPACE>キーを押して**RAID 0**を選択します。
- 2. **Stripe Block** サイズを設定します。既定値は64 KBです。
- 3. **Drives Assignments** セクション下で、上または下矢印キーを押してドライブをハイライトしま す。
- 4. <SPACE>キーまたは<Y>を押して**Assignment**オプションを**Y**に変更します。このアクションで、 ディスクアレイにドライブが追加されます。**Drv**セクションでは、割り当てられたディスク数 が表示されます。
- 5. <Ctrl>+<Y>キーを押して情報を保存します。図6のメッセージが表示されます。<Ctrl+Y>を押 してアレイ名を入力します。アレイ名を入力しない場合、既定のアレイ名が使用されます。

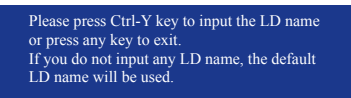

図 6

6. 次のメッセージが表示されたら、<Ctrl>+<Y>を押してMBRを消去するか、他のキーを押して このオプションを無視します。

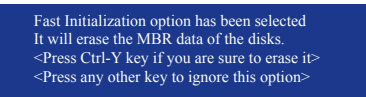

図 7

7. 図8のメッセージが表示されます。<Ctrl>+<Y>を押してRAIDアレイの容量を設定するか、他の キーを押してアレイをその最大容量に設定します。

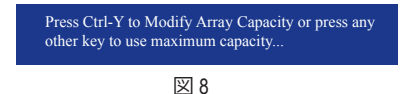

- 8. 作成が完了すると、画面が **LD View Menu** に戻り、新たに作成されたアレイが表示されます。
- 9. RAID BIOSユーティリティを終了する場合、<Esc>を押して**Main Menu**に戻り<Esc>を再び押し ます。

### **ドライブ割り当ての表示**

**アレイの削除**

**Main Menu** の **View Drive Assignments** オプションでは、接続されたハードドライブがディスク アレイに割り当てられているか、または割り当て解除されているかどうかが表示されます。 **Assignment**カラムの下で、ドライブは割り当てられたディスクアレイでラベルされるか、割り当 てられていない場合**Free**として表示されます。

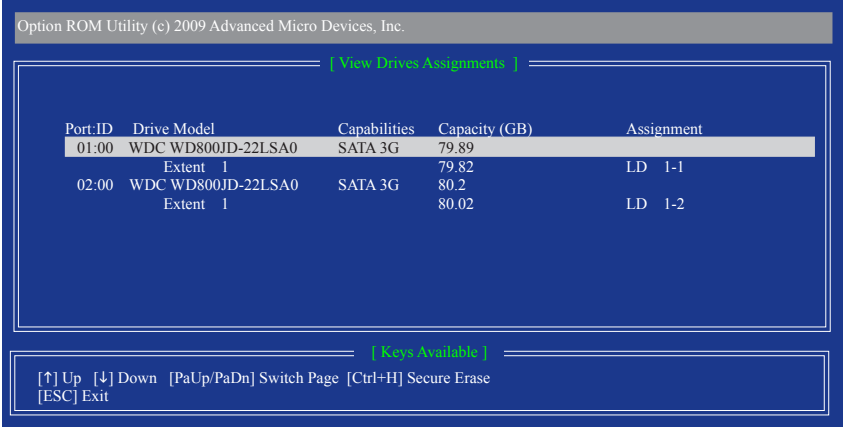

図 9

**Delete Array**メニューオプションでは、ディスクアレイ割り当てを削除します。

既存のディスクアレイを削除すると、データが失われます。削除を取り消す場合、アレイタ イプ、ディスクメンバー、ストライプブロックサイズを含め、すべてのアレイ情報を記録し ます。

- 1. アレイを削除するには、**Main Menu**で<2>を押して**Delete LD Menu**に入ります。削除するアレイ をハイライトし、<Delete>キーまたは<Alt>+<D>キーを押します。
- 2. **View LD Defination Menu** が表示され(図9を参照)、このアレイに割り当てられたドライブを示 します。中断するアレイまたは保管キーを削除する場合、<Ctrl>+<Y>を押します。
- 3. アレイが削除されると、画面は**Delete LD Menu**に戻ります。<Esc>を押してメインメニューに戻 ります。

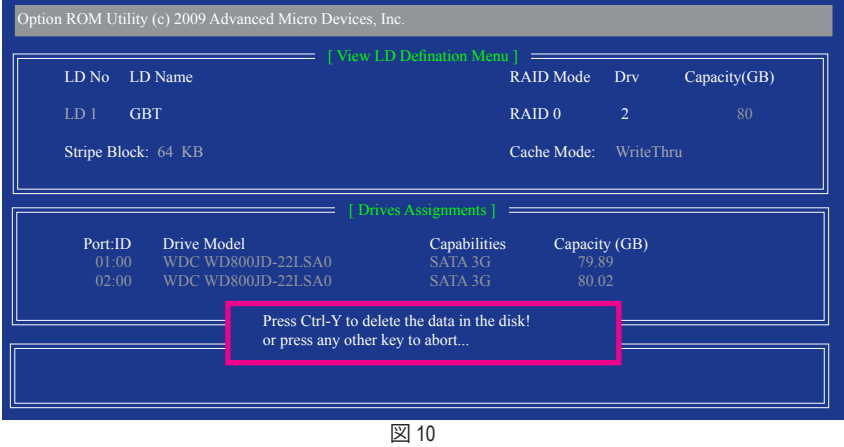

付録 - 82 -

# **5-1-2 GIGABYTE SATA2 SATA コントローラを構成する**

## **A. コンピュータにSATAハードドライブを取り付ける**

SATA信号ケーブルの一方の端をSATAハードドライブの背面に、もう一方の端をマザーボード の空いているSATAポートに接続します。SATAコントローラと対応するSATAポートの場合、以下 の表を参照してください。次に電源装置から電源コネクタをハードドライブに接続します。

## **B. BIOSセットアップでSATAコントローラモードを設定する**

システムBIOSセットアップで、現在SATAコントローラモードが設定されていることを確認します。

ステップ 1:

コンピュータの電源をオンにし、POST(パワーオンセルフテスト)中に <Delete> を押して BIOS セットアップに入ります。**Integrated Peripherals** メニューの下で**OnChip SATA/IDE Ctrl** が有効に なっていることを確認します(図 1)。RAID を作成するには、**OnChip SATA/IDE Ctrl Mode** を **RAID/ IDE** に設定します。 (既定値: IDE)

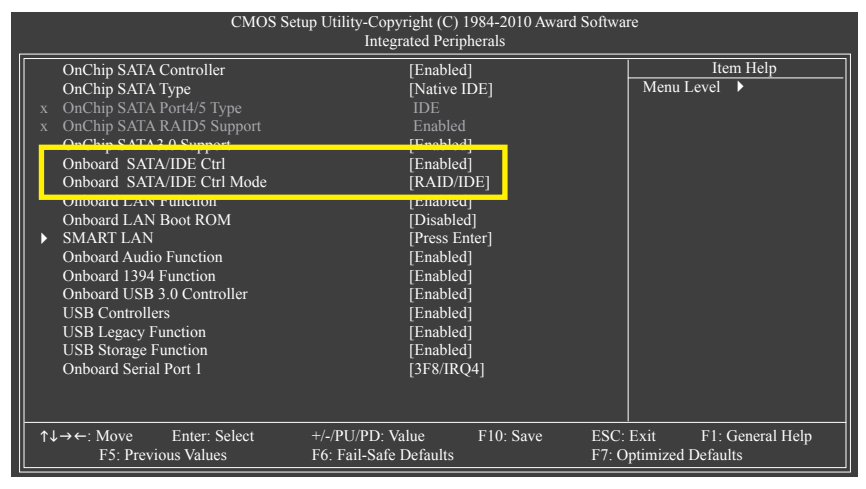

図 1

ステップ 2: 変更を保存し、BIOSセットアップを終了します。

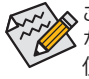

このセクションで説明された BIOS セットアップメニューは、マザーボードの設定と異 なることがあります。表示される実際の BIOS セットアップメニューオプションは、お 使いのマザーボードと BIOS バージョンによって異なります。

## **C. RAID BIOS で RAID 設定を構成する**

RAID BIOS セットアップユーティリティに入って RAID アレイを構成します。非 RAID 構成の場 合、このステップをスキップし、Windows オペレーティングシステムのインストールに進んでく ださい。

POSTメモリテストが開始された後でオペレーティングシステムがブートを開始する前に、 「Press <Ctrl-G> to enter RAID Setup Utility」(図 2)というメッセージを確認します。<Ctrl> + <G>を押 して RAID セットアップユーティリティに入ります。

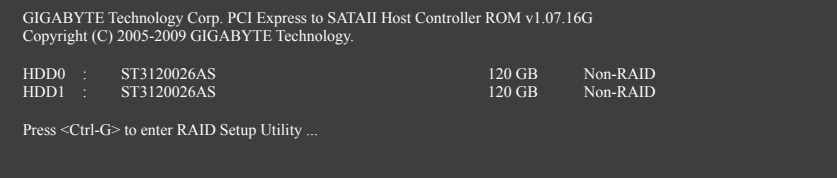

図 2

RAID セットアップユーティリティのメイン画面で(図 3)、上または下矢印キーを使用して **Main Menu** ブロックの選択を通してハイライトします。実行する項目をハイライトし、 <Enter> を押し ます。

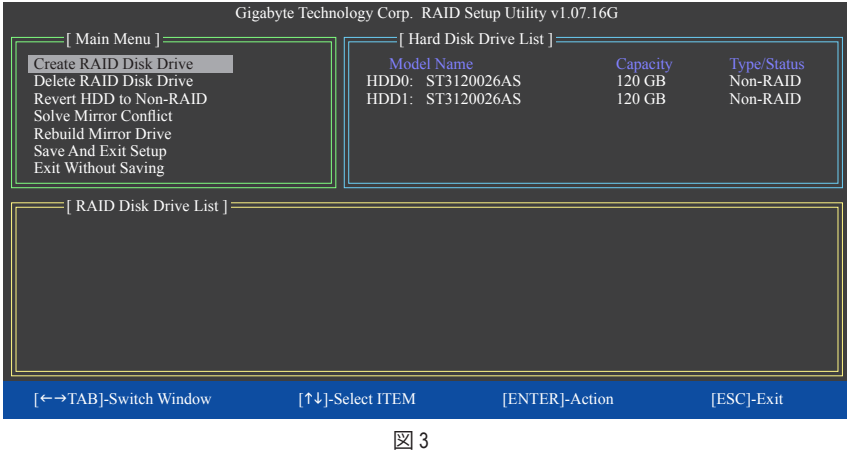

**注:** メイン画面で、**Hard Disk Drive List** ブロックでハードドライブを選択し、<Enter> を押して選 択したハードドライブに関する詳細な情報を表示します。

## **Create a RAID Array (RAID アレイの作成):**

メイン画面の **Create RAID Disk Drive** 項目で、 <Enter> を押します。**Create New RAID** 画面が表示 されます(図 4)。

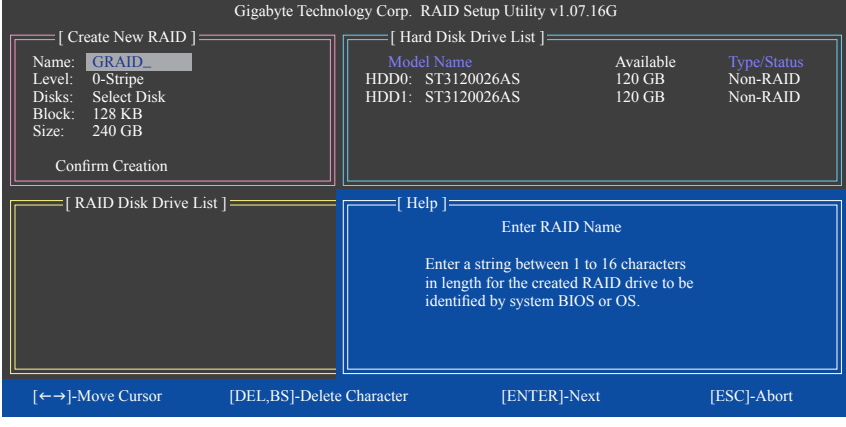

図 4

**Create New RAID** ブロックに、アレイを作成するために設定する必要がある項目がすべて表示 されます(図 5)。

**ステップ:**

- 1. **アレイ名の入力: Name** 項目の下で、1~16 の文字数でアレイ名を入力し(文字に特殊文字 を含めることはできません) <Enter> を押します。
- 2. **RAIDモードの選択: Level** 項目の下で、上または下矢印キーを使用して RAID 0 (ストライプ) 、 RAID 1 (ミラー) 、 JBOD (図 5) を選択します。<Enter> を押して、次のステップに進みます。

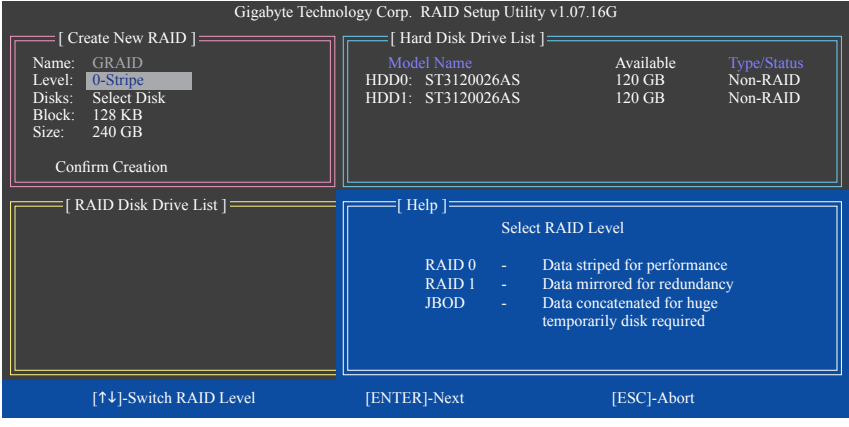

図 5

- 3. **アレイディスクの割り当て: RAID** モードを選択した後、 RAID BIOS は RAID ドライブとして取り 付けられた 2 台のハードドライブを自動的に割り当てます。
- 4. **ブロックサイズを選択 (RAID 0 のみ): Block** 項目の下で、上または下矢印キーを使用してスト ライプブロックサイズを 4 KB~128 KB の範囲で選択します(図 6)。<Enter> を押します。

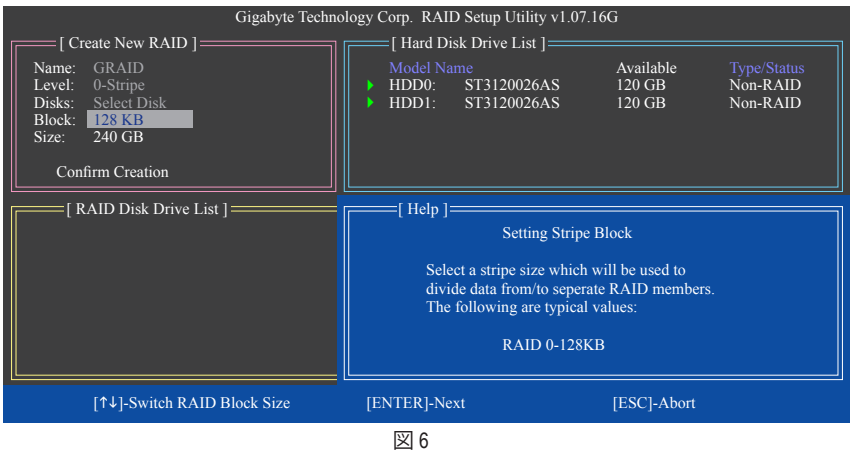

- 5. **アレイサイズの設定: Size** 項目の下で、アレイのサイズを入力し、 <Enter> を押します。
- 6. **作成を確認:** 上の項目をすべて構成すると、選択バーは **Confirm Creation** 項目に自動的に ジャンプします。<Enter> を押します。選択を確認するように求めるメッセージが表示された ら(図 7)、 <Y> を押して確認するか <N> を押して中断します。

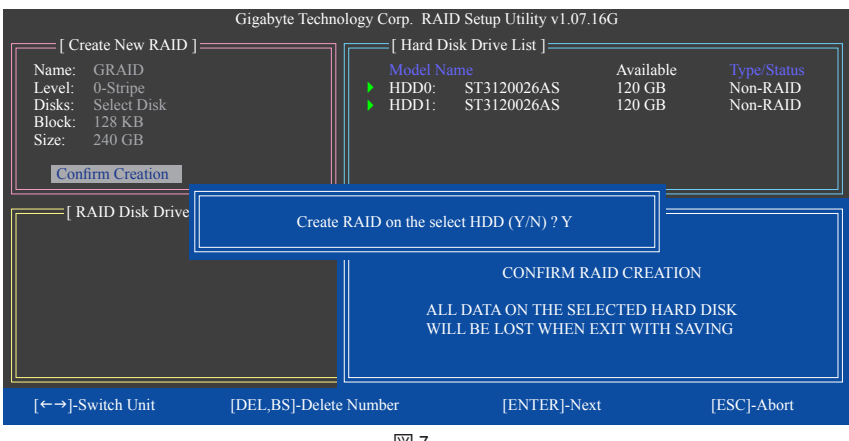

図 7

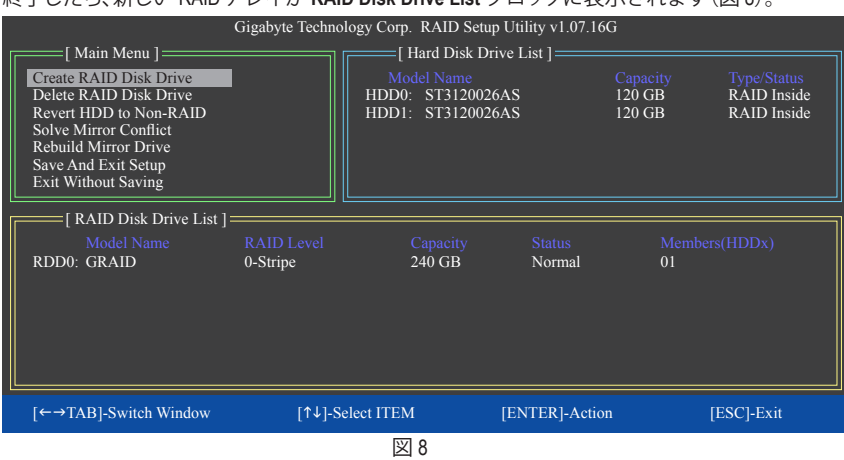

# 終了したら、新しい RAID アレイが **RAID Disk Drive List** ブロックに表示されます(図 8)。

アレイに関する詳細をチェックするには、**Main Menu** ブロックに入っている間に <Tab> キーを 使用して選択バーを **RAID Disk Drive List** ブロックに移動します。アレイを選択し、 <Enter> を押 します。アレイ情報を表示する小さなウィンドウが、画面の中央に表示されます(図 9)。

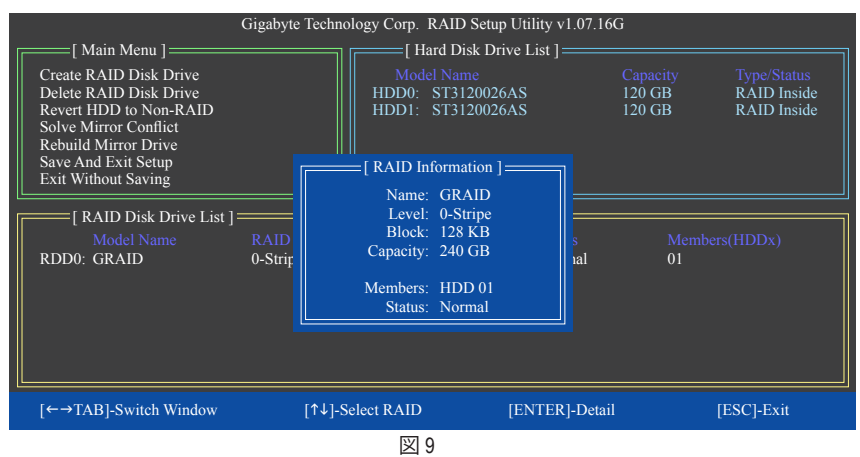

7. **セットアップを保存して、終了:** RAID アレイを構成した後、メイン画面で **Save And Exit Setup** 項 目を選択し、設定を保存してから RAID BIOS ユーティリティを終了し、<Y>を押します(図 10)。

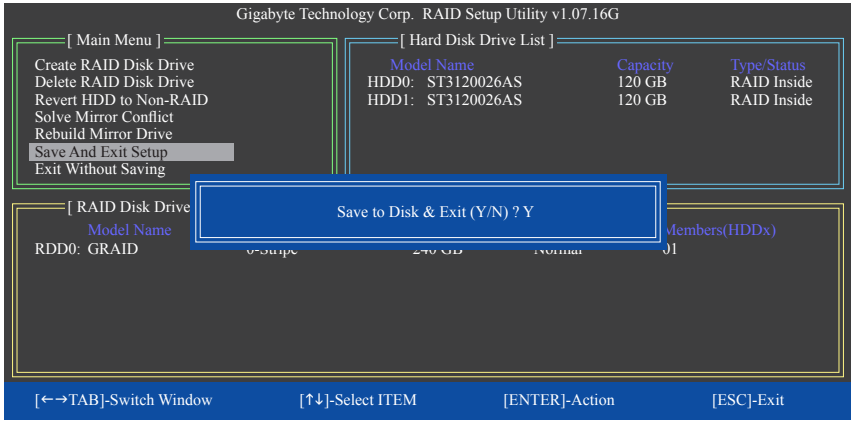

図 10

これで、 SATA RAID/AHCI ドライバディスケットを作成し、SATA RAID/ACHI ドライバとオペレー ティングシステムをインストールできるようになりました。

#### **RAIDアレイの削除:**

アレイを削除するには、メインメニューで **Delete RAID Disk Drive** を選択し、<Enter> を押します。 選択バーが **RAID Disk Drive List** ブロックに移動します。削除するアレイのスペースバーを押す と、小さな三角形が表示され選択したアレイをマークします。 <Delete> を押します。選択を確 認するように求めるメッセージが表示されたら(図 11)、<Y> を押して確認するか <N> を押して キャンセルします。

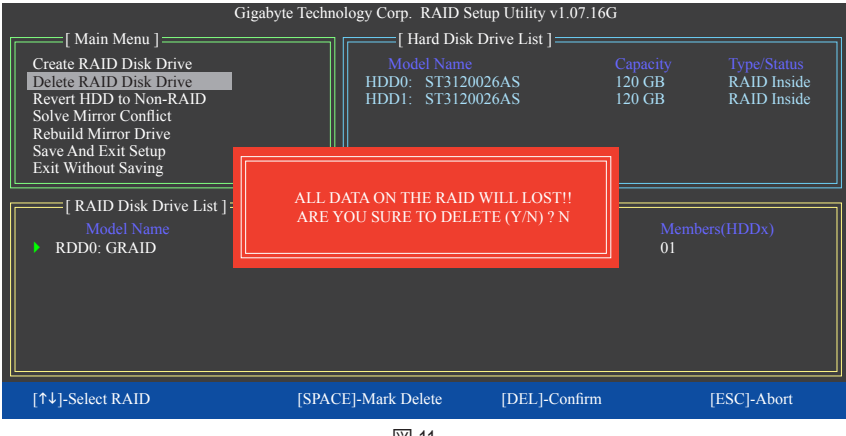

図 11

# **5-1-3 SATA RAID/AHCI ドライバディスケットを作成する**

# **(AHCI と RAID モードで必要)**

RAID/AHCI モードに構成された SATA ハードドライブにオペレーティングシステムを正常にイ ンストールするには、OS のインストール中に SATA コントローラドライバをインストールする 必要があります。ドライバがなければ、Windows セットアッププロセスの間ハードドライブを認 識することはできません。まず第一に、マザーボードドライバディスクからフロッピーディスク に SATA コントローラ用のドライバをコピーします。Windows Vista をインストールしている場 合、マザーボードドライバディスクから USB フラッシュドライブに SATA コントローラドライバ をコピーすることもできます。MS-DOS および Windows モードでドライバをコピーする方法に ついては、以下の指示を参照してください。

## **MS-DOSモードの場合:**

CD-ROMをサポートする起動ディスクと、空のフォーマット済みフロッピーディスクを準備して ください。

- ステップ:
- 1. 起動ディスクから起動します。
- 2: 起動ディスクを取り出し、準備のできたフロッピーディスクとマザーボードドライバディスク を挿入します(ここでは、光学ドライブのドライブ文字をD:\とします)。
- 3: A:>プロンプトで、以下のコマンドを入力します。コマンドの後で<Enter>を押します:
	- AMD SB850 の場合、以下を入力します(図 1): <sup>(注1)</sup>
	- A:\>copy d:\bootdrv\SBxxx\x86\\*.\* • GIGABYTE SATA2 の場合、以下を入力します(図 2): <sup>(注 2)</sup>
	- A:\>copy d:\bootdrv\gsata\32bit\\*.\*

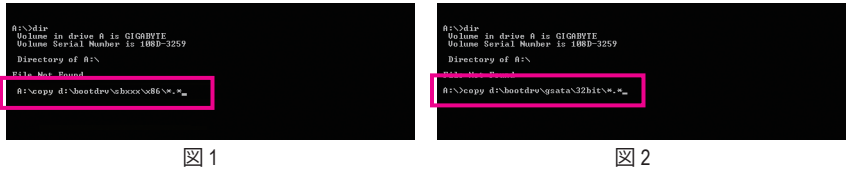

(注 1) インストールするオペレーティングシステムに基づいて、ドライバディレクトリを入力 します。異なるWindowsオペレーティングシステムのSATAドライバディレクトリの場合、 次の表を参照してください。

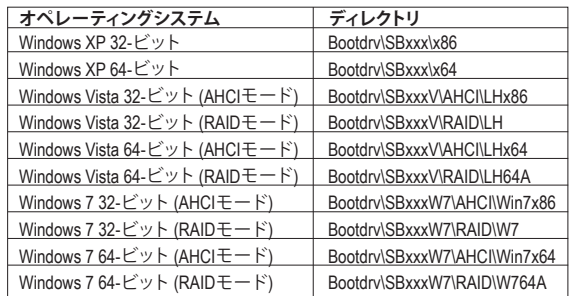

(注2) Windows 64ビットドライバをコピーする場合、ディレクトリを**\32bit**から**\64bit**に変更します。

## **Windows モードの場合:**

ステップ:

- 1: 代替システムを使い、マザーボードドライバディスクを挿入します。
- 2: 光学ドライブフォルダから、**BootDrv**フォルダの **Menu.exe**ファイルをダブルクリックします (図 3)。図 4 のようなコマンドプロンプトウィンドウが開きます。
- 3: 空のフォーマット済みディスクを挿入します。インストールするオペレーティングシステ ムによっては、メニューから対応する文字を押すことでコントローラドライバを選択し、 <Enter>を押します。例えば、図4でメニューから:
	- AMD SB850の場合、Windows XPオペレーティングシステムで**3) ATi AHCI/RAID Driver for XP** を 選択します。
	- GIGABYTE SATA2では、Windows 32ビットオペレーティングシステムの場合は **1) GIGABYTE GSATA driver for 32bit system** を選択します。

ドライバファイルがフロッピーディスクに自動的にコピーされます。完了したら、どれかのキー を押して終了します。

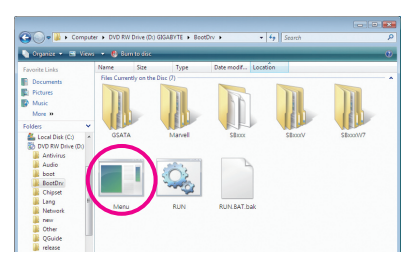

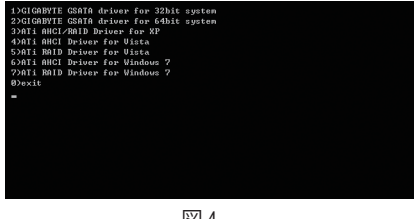

図 4

図 3

# **5-1-4 SATA RAID/AHCI ドライバとオペレーティングシステムをインストールする**

SATA RAID/AHCI ドライバディスケットおよび正しい BIOS 設定では、ハードドライブ Windows Vista/ XP をいつでもインストールすることができます。次は、Windows XP と Vista インストールの例です。

## **A. Windows XP のインストール**

ステップ 1:

システムを再起動し Windows Vista/XP セットアップディスクから起動し、「Press F6 if you need to install a 3rd party SCSI or RAID driver」というメッセージが表示されたらすぐ <F6> を押します (図 1)。追加デバイスを指定するように求めるスクリーンが表示されます。

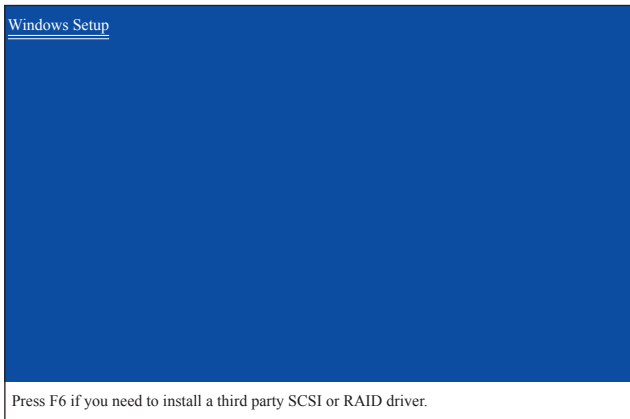

図 1

ステップ 2:

## **AMD SB850 の場合:**

SATA RAID/AHCIドライバを含むフロッピーディスクを挿入し、<S>を押します。次に、以下の 図2のようなコントローラメニューが表示されます。**AMD AHCI Compatible RAID Controller-x86 platform**を選択し、<Enter>を押します。

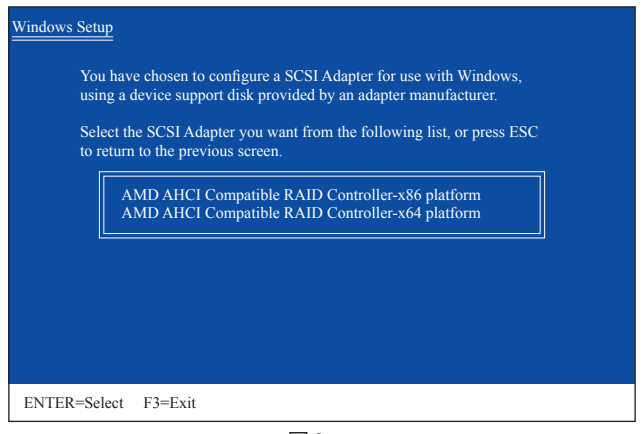

図 2

## **GIGABYTE SATA2 の場合:**

SATA RAID/AHCI ドライバを含むフロッピーディスクを挿入し、<S> を押します。次に、以下の 図3 のようなコントローラメニューが表示されます。**RAID/AHCI Driver for GIGABYTE GB36X Controller (x32)** を選択し、<Enter> を押します。

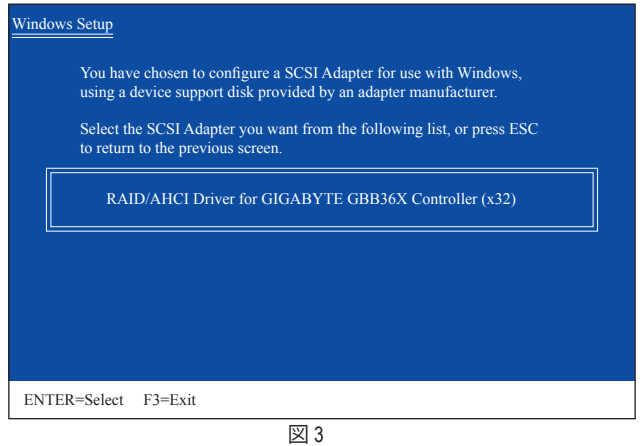

ステップ 3:

次のスクリーンで、<Enter> を押してドライバのインストールを続行します。ドライバのインス トール後、 Windows XP インストールに進むことができます。

## **B. Windows Vistaのインストール**

以下の手順は、RAID アレイがシステムに 1 つしかないことを前提としています。

#### **For the AMD SB850:**

ステップ 1:

Windows Vistaセットアップディスクからブートするシステムを再起動し、標準のOSインストール ステップを実行します。以下のような画面が表示されたら(RAIDハードドライブはこの段階で は検出されません)、**Load Driver**を選択します(図4)。

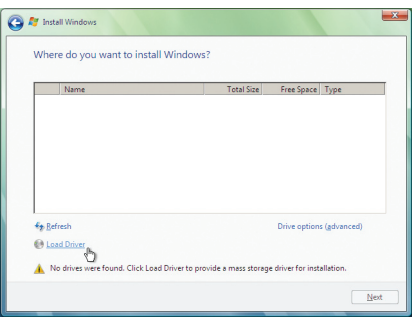

### ステップ 2:

図 4

マザーボードドライバディスク(方法A)またはSATA RAID/AHCIを含むUSBフラッシュドライブな どのリムーバブルストレージデバイス(方法B)を挿入し、ドライバの場所を指定します(図5)。 SATA 光学ドライブを使用するユーザーの場合、Windows Vista をインストールする前にマザー ボードドライバディスクから USB フラッシュドライブにドライバファイルをコピーしてください (**BootDrv** フォルダに移動し、**SBxxxV** フォルダ全体を USB フラッシュドライブに保存します)。 方法Bを使用してドライバをロードします。

#### 方法A:

マザーボードドライバディスクをシステムに挿入し、次のディレクトリを閲覧します。 **\BootDrv\SBxxxV\RAID\LH**

For Windows Vista 64-bit, browse to the **LH64A** folder.

方法B:

ドライバファイルを含むUSBフラッシュドライブを挿入し、**LH** (Windows Vista 32ビットの場合)ま たは**LH64A** (Windows Vista 64ビットの場合)を閲覧します。

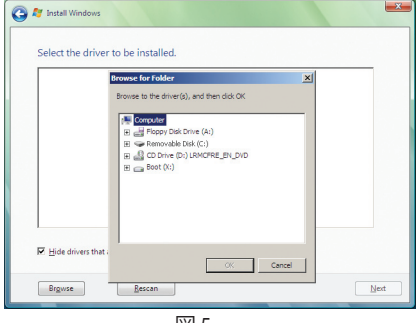

ステップ 3: 図6のような画面が表示されたら、**AMD AHCI Compatible RAID Controller** を選択し**Next(次へ)**を クリックします。

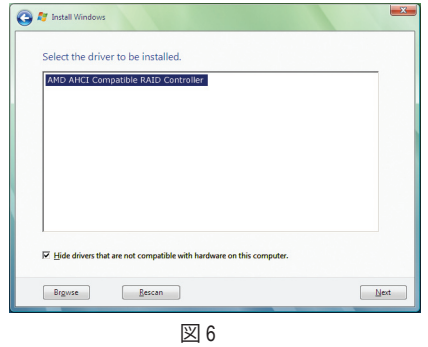

ステップ 4: ドライブがロードされたら、RAIDドライブが表示されます。RAIDドライブを選択し、**Next** をク リックしてOSのインストールを続行します(図7)。

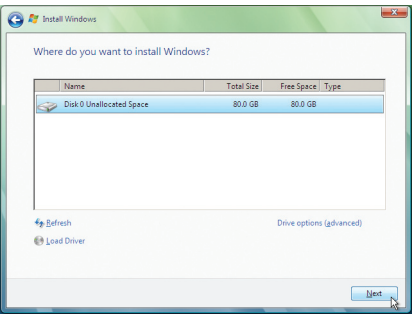

図 7

## **GIGABYTE SATA2 の場合:**

ステップ 1:

システムを再起動して Windows Vista セットアップディスクから起動し、標準の OS インストール ステップを実行します。以下の画面と同じような画面が表示されたら (RAID ハードドライブは、 この段階では検出されません)、**Load Driver (ドライバのロード)** を選択します。(図 8)

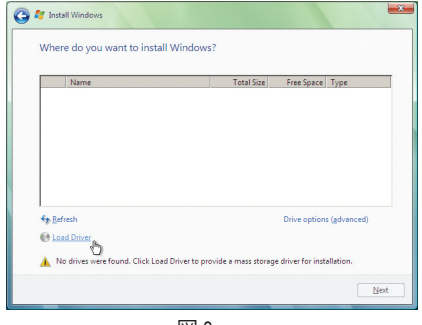

図 8

ステップ 2:

マザーボードドライバディスク(方法A)またはドライバを含むフロッピーディスク/USB ドライブ (方法 B )を挿入し、ドライバの場所を指定します(図 9)。注: SATA 光学ドライブを使用するユー ザーの場合、 Windows Vista をインストールする前にマザーボードドライバディスクからUSB フ ラッシュドライブにドライバファイルをコピーしてください(**BootDrv** フォルダに移動し、**GSATA**  フォルダ全体を USB フラッシュドライブに保存します)。方法 B を使用してドライバをロードしま す。

## **方法 A:**

マザーボードドライバディスクをシステムに挿入し、次のディレクトリを閲覧します:

#### **\BootDrv\GSATA\32Bit**

Windows Vista 64 ビットの場合、**64Bit** フォルダを閲覧します。

### **方法 B:**

ドライバファイルを含む USB フラッシュドライブを挿入し、**\GSATA\32Bit** (Windows Vista 32 ビッ トの場合) または **\iRST\64Bit** (Windows Vista 64 ビットの場合) を閲覧します。

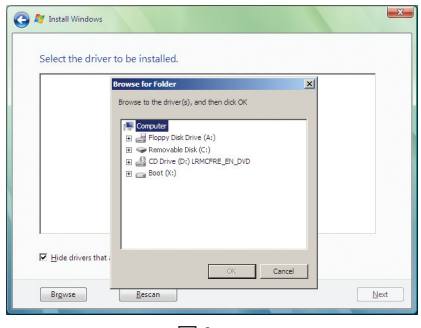

図 9

ステップ 3: 図 10 のようなスクリーンが表示されたら、**GIGABYTE GBB36X Controller** を選択し **Next** をクリッ クします。

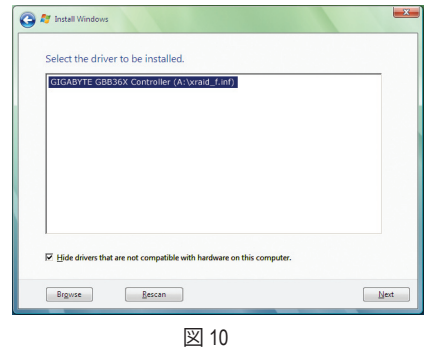

ステップ 4:

ドライバをロードした後、オペレーティングシステムをインストールする RAID/AHCI ドライブを 選択し、**Next (次へ)** を押して OS のインストールを続行します(図 11)。

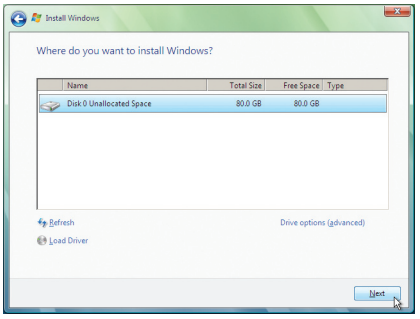

図 11

#### **アレイを再構築する:**

再構築は、アレイの他のドライブからハードドライブにデータを復元するプロセスです。再構 築は、RAID 1、RAID 5、RAID 10アレイなど耐故障性アレイに対してのみ、適用されます。古いドラ イブを交換するには、同等またはそれ以上の容量の新しいドライブを使用していることを確 認してください。以下の手順では、新しいドライブを追加して故障したドライブを交換しRAID 1 アレイに再構築するものとします。

## **AMD SB850の場合:**

オペレーティングシステムに入っている間、チップセットドライバがマザーボードドライバディ スクからインストールされていることを確認してください。**Start Menu**で**All Programs**から **AMD RAIDXpert**を起動します。

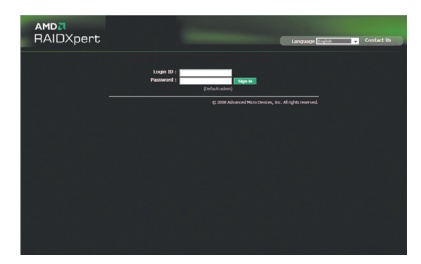

ステップ 1: ログインIDとパスワード(デフォルト: 「admin」)を入力し、**Sign in**をクリックして **AMD RAIDXpert**を起動します。

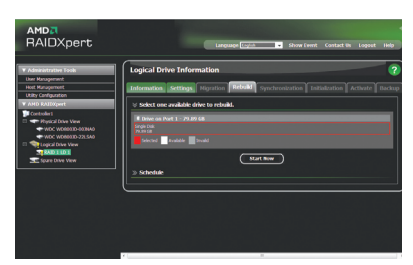

ステップ 3: 空きドライブを選択し、**Start Now** をクリッ クして再構築プロセスを開始します。

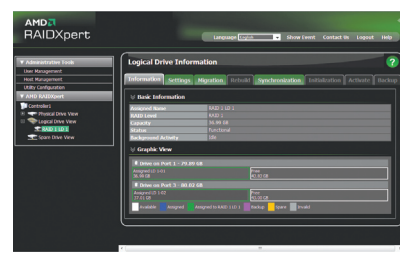

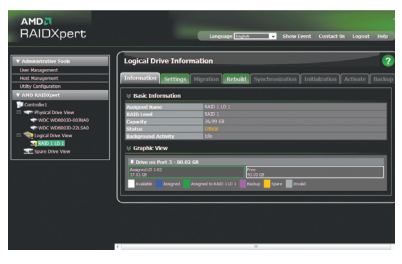

## ステップ 2:

**Logical Drive View**下で構築するRAIDアレイ を選択し、**Logical Drive Information**ウィンド ウで **Rebuild** タブをクリックします。

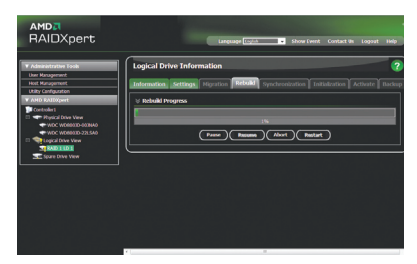

ステップ 4: 画面に再構築の進捗状況が表示されるの で、再構築プロセスの間に**Pause/Resume/ Abort/Restart**を選択できます。

ステップ 5: 完了したら、**Logical Drive Information**ウィンドウ の**Information** ページにアレイのステータスが **Functional** として表示されます。

### **GIGABYTE SATA2の場合:**

コンピュータの電源をオフにし、故障したハードドライブを新しいものと交換します。オペ レーティングシステムでRAIDセットアップユーティリティまたはGIGABYTE RAID CONFIGURER ユーティリティを使用して、再構築を実施します。

## • **RAID セットアップユーティリティで再構築する**

ステップ1:

「Press <Ctrl-G> to enter RAID Setup Utility」というメッセージが表示されたら、<Ctrl> + <G> を押し てユーティリティに入ります。**Main Menu** ブロックで、**Rebuild Mirror Drive** を選択し <Enter> を押 します。選択バーは低下アレイに移動します。<Enter> を再び押します。

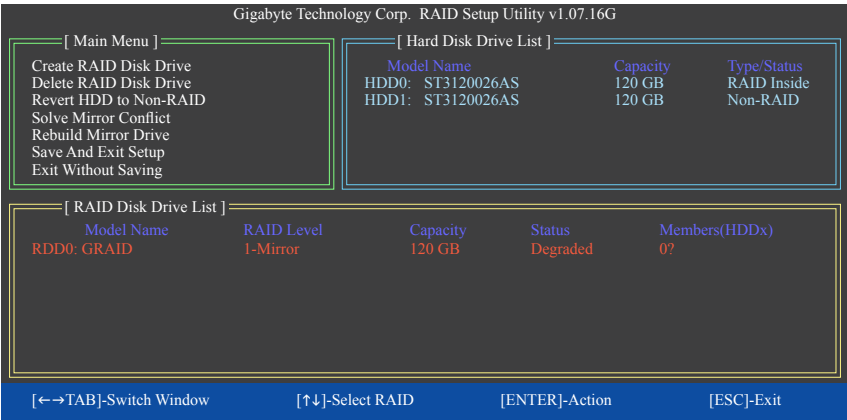

#### ステップ 2:

選択バーが **Hard Disk Drive List** ブロックの新しいハードドライブに移動します。<Enter> を押し て RAID 再構築プロセスを開始します。画面下部に、再構築の進捗状況が表示されます。完了 したら、アレイのステータスが **Normal** として表示されます。

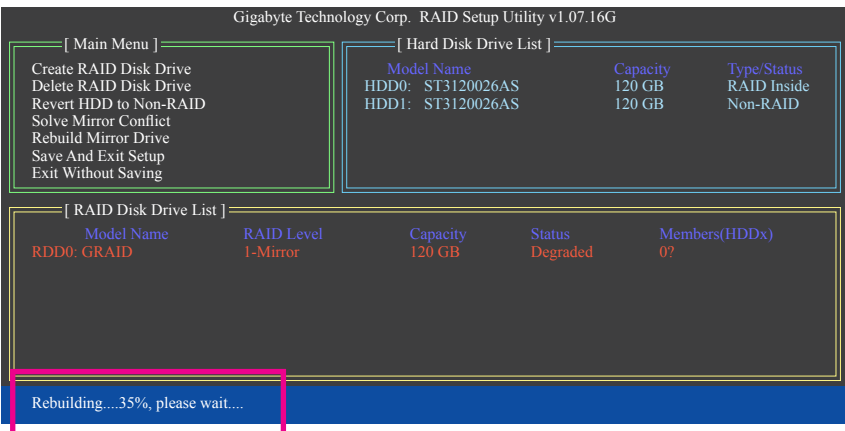

## • **オペレーティングシステムで再構築する**

GIGABYTE SATA2 SATA コントローラドライバがマザーボードドライバディスクからインス トールされていることを確認します。**Start** メニューで **All Programs** から GIGABYTE RAID CONFIGURER を起動します。

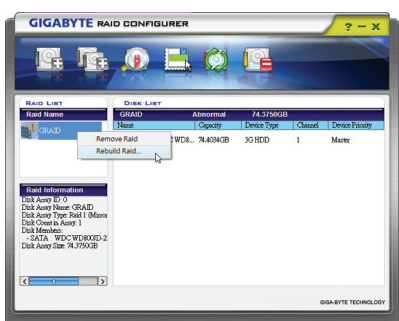

**C** REBUILDING RAID WIZARD  $\overline{\mathbf{x}}$ Welcome to the Rebuild Raid Wizard This wizard will guide you through the raid rebuilding process.<br>To continue, click "Next". Cancel **Next** 

ステップ 2: 最高陸 RAID ウィザードが表示されたら、 **Next** をクリックします。

ステップ 1:

GIGABYTE RAID CONFIGURER 画面で、**RAID LIST** ブロックで再構築するアレイを右ク リックします。**Rebuild Raid** を選択します。 (または、ツールバーで **Rebuild** アイコン ● をクリックします。)

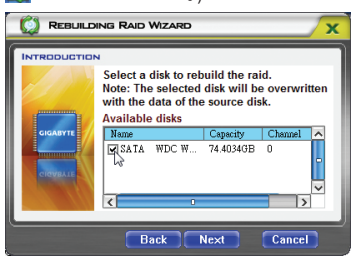

ステップ 3:

アレイを再構築するドライブを選択し、 **Next** をクリックします。

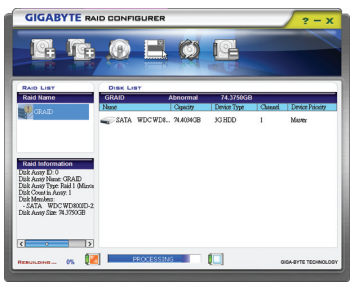

ステップ 5: 画面下部に、再構築の進捗状況が表示さ れます。

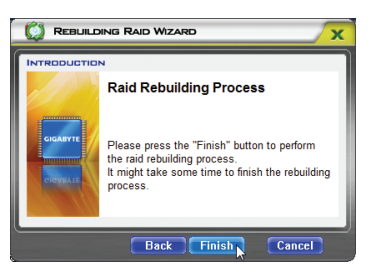

ステップ 4:

**Finish** をクリックして RAID 再構築プロセ スを開始します。

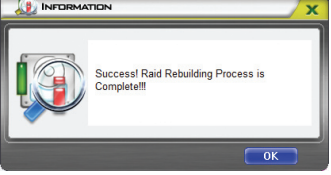

ステップ 6: 終了したら、システムを再起動します。

# **5-2 オーディオ入力および出力を設定**

## **5-2-1 2/4/5.1/7.1 チャネルオーディオを設定する**

マザーボードでは、背面パネルに 2/4/5.1/7.1 チャ ンネル(注) オーディオをサポートするオーディオ ジャックが 6 つ装備されています。右の図は、既 定値のオーディオジャック割り当てを示していま す。統合された HD (ハイディフィニション) オーデ ィオにジャック再タスキング機能が搭載されてい るため、ユーザーはオーディオドライバを通して 各ジャックの機能を変更することができます。

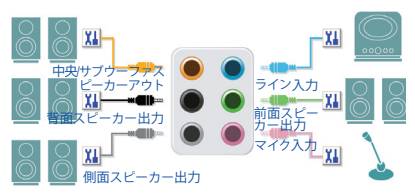

たとえば、4 チャンネルオーディオ設定で、サイドスピーカーが既定値の中央/サブウーファス ピーカーアウトジャックに差し込まれると、中央/サブウーファスピーカーアウトジャックをサイ ドスピーカーアウトに設定することができます。

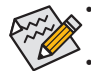

• マイクを取り付けるには、マイクをマイクインまたはラインインジャックに接続し、 マイクのジャック機能を手動で設定します。

オーディオ信号が、フロントおよびバックパネルのオーディオ接続の両側に同時に 表示されます。バックパネルのオーディオを消音にする場合(HD フロントパネルの オーディオモジュールを使用しているときのみサポートされます)、次ページの指 示を参照してください。

## **ハイディフィニションオーディオ (HD Audio)**

HD Audioには、44.1KHz/ 48KHz/ 96KHz/ 192KHz サンプリングレートをサポートする高品質デジタ ル対アナログコンバータ (DACs) が複数組み込まれています。HD Audio はマルチストリーミン グ機能を採用して、複数のオーディオストリーム (インおよびアウト) を同時に処理していま す。たとえば、MP3 ミュージックを聴いたり、インターネットでチャットを行ったり、インターネッ トで通話を行ったりといった操作を同時に実行できます。

## **A. スピーカーを設定する:**

(以下の指示は、サンプルとして Windows Vista オペレーティングシステムを使用します)。

ステップ 1: オーディオドライバをインストールした後、**HD Audio Manager** アイコンが通知領域に表示 されます。アイコンをダブルクリックして、**HD Audio Manager** にアクセスします。

Ty 端口 创一点(4) 5:45 PM

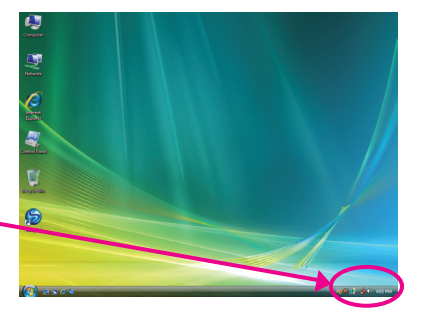

(注) 2 / 4 / 5.1 / 7.1チャネルオーディオ設定:

マルチチャンネルスピーカー設定については、次を参照 してください。

- 2 チャンネルオーディオ:ヘッドフォンまたはラインアウト。
- 4 チャンネルオーディオ:前面スピーカーアウトおよびサイドスピーカーアウト。
- 5.1 チャンネルオーディオ:前面スピーカーアウト、サイドスピーカーアウト、 および中心/サブウーファスピーカーアウト。
- 7.1 チャンネルオーディオ:前面スピーカーアウト、背面スピーカーアウト、中心/サブウー ファスピーカーアウト、および側面スピーカーアウト。

#### ステップ 2:

オーディオデバイスをオーディオジャックに接続 します。**The current connected device is** ダイアログ ボックスが表示されます。接続するタイプに従っ て、デバイスを選択します。**OK** をクリックします。

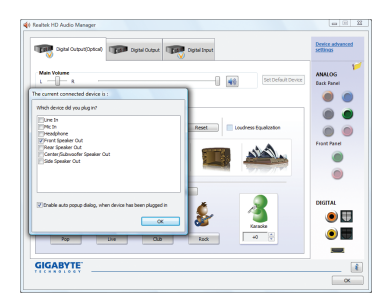

ステップ 3: **Speakers** スクリーンで、**Speaker Configuration** タ ブをクリックします。**Speaker Configuration** リスト で、セットアップする予定のスピーカー構成のタ イプに従い **Stereo、Quadraphonic、5.1 Speaker、7.1 Speaker** を選択します。これでスピーカーセット アップが完了しました。

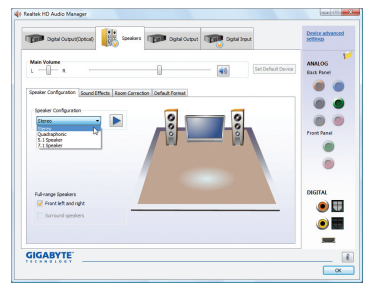

## **B. サウンド効果を設定する:**

**Sound Effect (サウンドエフェクト)** タブのオーディオ環境を設定することができます。

#### **C. AC'97 フロントパネルオーディオモジュールを有効にする:**

シャーシに AC'97 フロントパネルオーディオモ ジュールが付いている場合、AC'97 機能をアクティブ にし、**Speaker Configuration** タブのツールアイコンを クリックします。**Connector Settings** ダイアログボック スで、**Disable front panel jack detection** チェックボック スを選択します。**OK** をクリックして完了します。

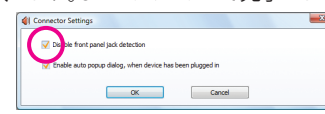

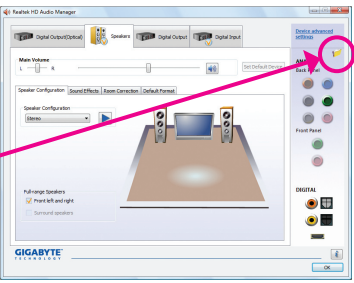

## **D. バックパネルオーディオを消音にする (HD オーディオの場合のみ):**

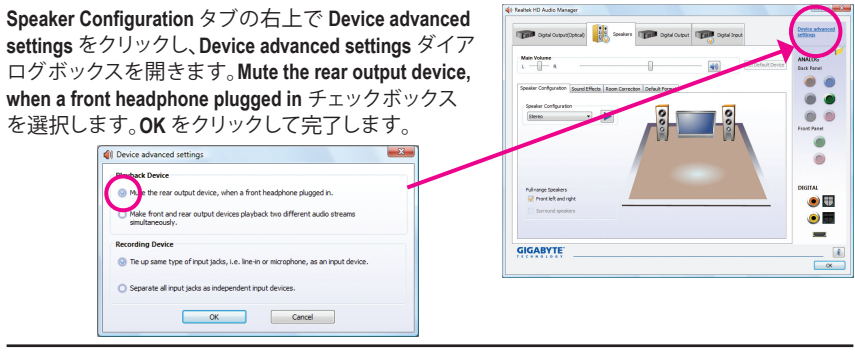

- 101 - ファイン・コート しょうしゃ け録

## **5-2-2 S/PDIF イン/アウトを構成する**

## **A. S/PDIFイン**

S/PDIF inケーブル(オプション)では、オーディオ処理用にコンピュータにディジタルオーディオ 信号を入力します。

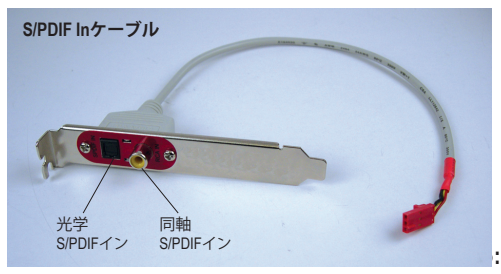

**1. S/PDIF Inケーブルを取り付ける:**

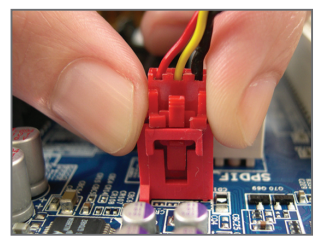

ステップ 1: まず、ケーブルの端のコネクタをマザー ボードの SPDIF\_IN ヘッダに接続します。

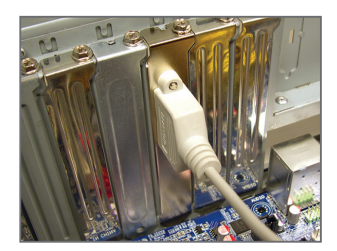

ステップ 2: 金属製ブラケットをねじでシャーシの背 面パネルに固定します。

## **2. S/PDIF Inを構成する:**

**Digital Input**スクリーンで、**Default Format**タブをクリックしデフォルト形式を選択します。**OK**をク リックして完了します。

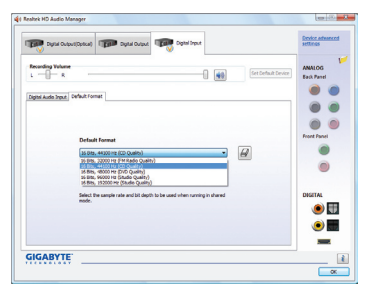

(注) S/PDIFインとS/PDIFアウトコネクタの実際の場所はモデルごとに異なることがあります。

### **B. S/PDIFアウト**

S/PDIF outジャックはデコード用にオーディオ信号を外部デコーダに転送し、最高の音質を得 ることができます。

## **1. S/PDIF アウトケーブルを接続する:**

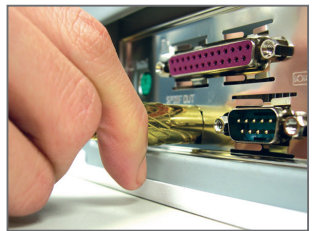

S/PDIF光学ケーブル

S/PDIF光学ケーブルを外部デコーダーに接続して、S/PDIFデジタルオーディオ信号を伝送しま す。

## **2. S/PDIF Outを構成する:**

**Digital Output(Optical)**スクリーン(注)で、**Default Format**タブをクリックし、サンプルレートとビット 深度を選択します。**OK**をクリックして完了します。

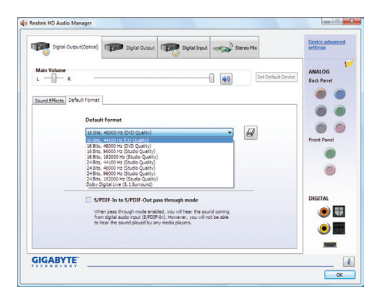

(注) デジタルオーディオ出力で背面パネルにS/PDIFアウトコネクタを使用している場合、詳 細な設定を行うにはデジタル出力(光学)画面を入力します、またはデジタルオーディオ 出力で内部S/PDIFアウトコネクタ(SPDIF\_OUT)を使用している場合、デジタル出力画面を 入力します。

## **5-2-3 Dolby Home Theater 機能を有効にする**

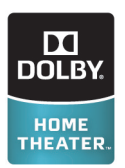

Dolby Home Theaterが有効になるまでは、2チャンネルステレオソースを再生し ているとき(フロントスピーカーから)2チャンネル再生出力しか得られません。 4-、5.1-、または7.1-チャンネル、または7.1-チャンネルのオーディオ効果を再生す る必要があります。Dolby Home Theaterが有効になっていると、2-チャンネルステ レオコンテンツが多チャンネルオーディオに変換され、仮想サラウンドサウン ド環境を創り出します<sup>(注)</sup>。

マザーボードドライバディスクから **Dolby GUI Software** ドライバをインストールします。アイ コン **Start** をクリックします。**All Programs**, **Dolby Control Center**(すべてのプログラム、Dolby Control Center)をポイントして、ユーティリティにアクセスします。 (次の図では、例として7.1-スピーカー構成を示しています)

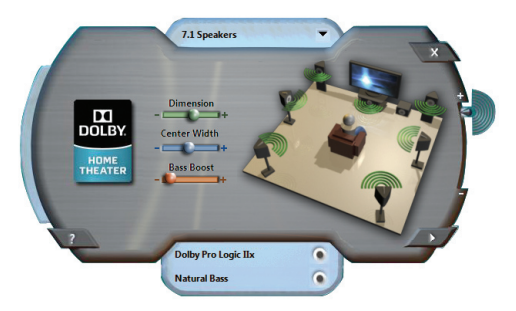

Dolby Pro Logic IIx

Dolby Pro Logic IIxをクリックします。システムは、7.1-チャンネルのサラウンドサウンド再 生の場合2-チャンネルオーディを拡張します。

2. Natural Bass and the contract of the contract of the contract of the contract of the contract of the contract of the contract of the contract of the contract of the contract of the contract of the contract of the contra

Natural Bass(ナチュラルバス)をクリックして、スピーカーバス効果を有効にします。

(注) Dolby Digital Live が有効になっているとき、デジタルオーディオ出力 (S/PDIF) のみが作動 し、アナログスピーカーまたはヘッドフォンからのサウンドは聞こえません。

# **5-2-4 マイク録音を設定する**

ステップ 1:

オーディオドライバをインストールした後、**HD Audio Manager** アイコンが通知領域に表示 されます。アイコンをダブルクリックして、**HD Audio Manager** にアクセスします。

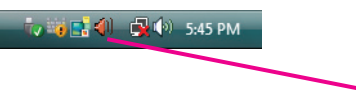

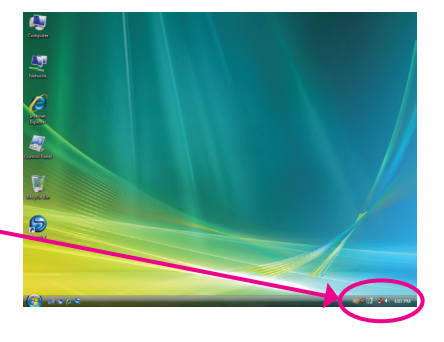

## ステップ 2:

マイクを、背面パネルのマイクインジャック (ピ ンク) または前面パネルのラインインジャック に接続します。次に、マイクが機能するようにジ ャックを設定します。

注:前面パネルと背面パネルのマイク機能は、 同時に使用することができません。

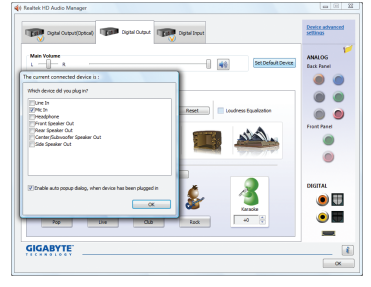

## ステップ 3:

**Microphone** 画面に移動します。録音ボリューム を消音にしないでください。サウンドの録音が できなくなります。録音プロセス中に録音され ているサウンドを聞くには、再生ボリュームを 消音にしないでください。中間レベルの音量に 設定することをお勧めします。

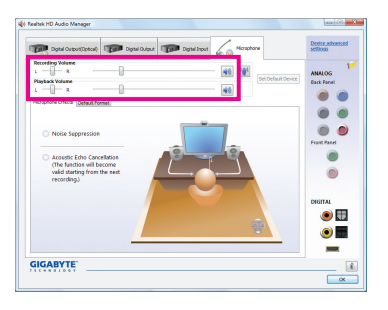

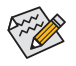

マイクに対して現在のサウンド入力 の既定値のデバイスを変更する場合、 **Microphone** を右クリックし、**Set Default Device** を選択します。

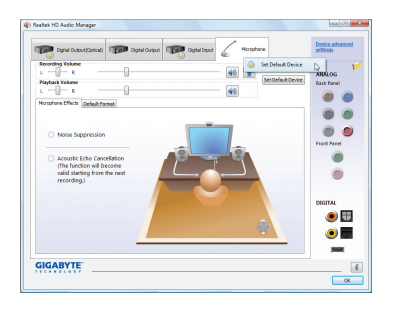

# ステップ 4: マイク用の録音と再生ボリュームを上げ るには、**Recording Volume** スライドの右の **Microphone Boost** アイコン 图 をクリックし、マ イクのブーストレベルを設定します。

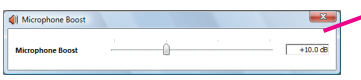

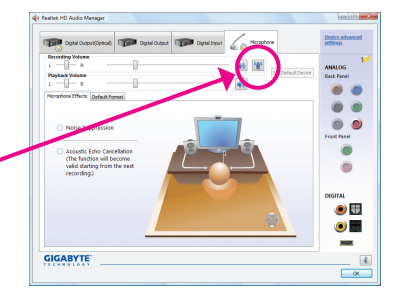

## ステップ 5:

上記の設定を完了したら、**Start** をクリックし、**All Programs** をポイントし、**Accessories** をポイント し、**Sound Recorder** をクリックしてサウンド録音 を開始します。

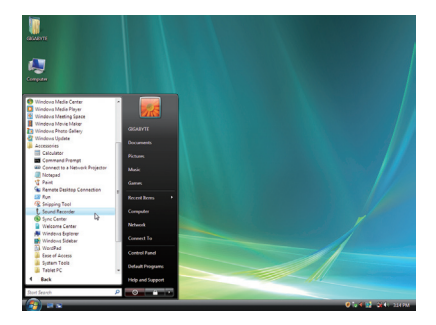

# **\* Enabling Stereo Mix**

If the HD Audio Manager does not display the recording device you wish to use, refer to the steps below. The following steps explain how to enable Stereo Mix (which may be needed when you want to record sound from your computer).

ステップ 1:

通知領域で **Volume** アイコン を確認し、この アイコンを右クリックします。**Recording Devices** を選択します。

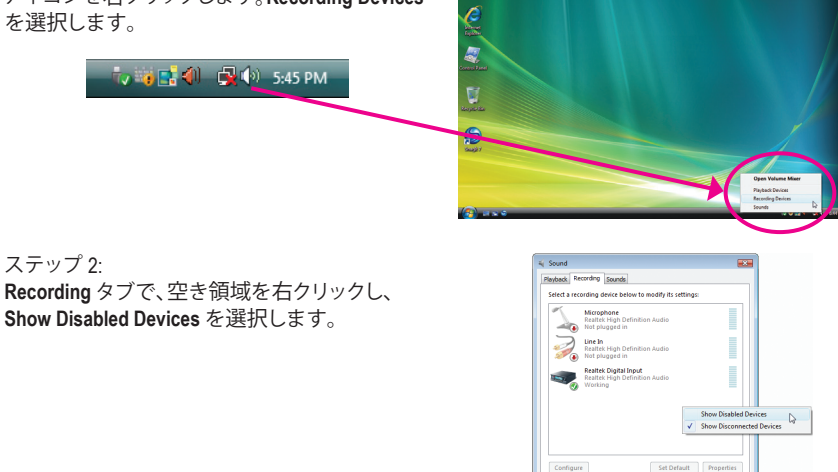

Configure

 $OR$  Cancel  $A_0$ 

#### ステップ 3:

**Stereo Mix** が表示されたら、項目を右クリックし **Enable** を選択します。既定値のデバイスとして これを設定します。

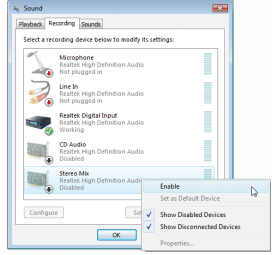

ステップ 4:

**HD Audio Manager** にアクセスして **Stereo Mix** を 構成し、**Sound Recorder** を使用してサウンドを 録音することができます。

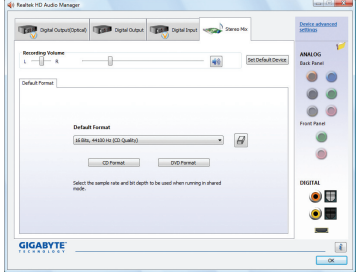

# **5-2-5 サウンドレコーダを使用する**

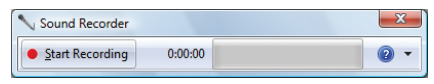

## **A. サウンドを録音する**

- 1. オーディオ入力デバイス (たとえば、マイク) をコンピュータに接続していることを確認し ます。
- 2. オーディオを録音するには、Start Recording ボタンをクリックします sant Recording

3. オーディオ録音を停止するには、Stop Recording ボタンをクリックします · Rep Recording 。 完了したら、録音したオーディオファイルを必ず保存してください。

# **B. 録音したサウンドを再生する**

オーディオファイル形式をサポートするデジタルメディアプレーヤープログラムで録音を再生 することができます。

# **5-3 トラブルシューティング**

## **5-3-1 良くある質問**

マザーボードに関する FAQ の詳細をお読みになるには、GIGABYTEの Web サイトの Support&Downloads\Motherboard\FAQ page (サポート\マザーボード\FAQ) にアクセスしてください。

Q: BIOS セットアッププログラムで、一部の BIOS オプションがないのは何故ですか?

- A: いくつかのアドバンストオプションは BIOS セットアッププログラムの中に隠れています。POST 中に、 <Delete> キーを押して BIOS セットアップに入ります。メインメニューで、<Ctrl>+<F1> を押してアドバンス トオプションを表示します。
- Q: なぜコンピュータのパワーを切った後でも、キーボードと光学マウスのライトが点灯しているのですか?
- A: いくつかのマザーボードでは、コンピュータのパワーを切った後でも少量の電気でスタンバイ状態を保 持しているので、点灯したままになっています。
- Q: CMOS 値をクリアするには?
- A: CMOS\_SWボタンの付いたマザーボードの場合、このボタンを押してCMOS値をクリアします(これを実行 する前に、コンピュータの電源をオフにし電源コードを抜いてください)。クリアリングCMOSジャンパの 付いたマザーボードの場合、第1章のCLR\_CMOSジャンパの指示を参照し、CMOS値をクリアします。ボー ドにこのジャンパが付いてない場合、第 1 章のマザーボードバッテリに関する説明を参照してくださ い。バッテリホルダからバッテリを一時的に取り外してCMOSへの電力供給を止めると、約1分後にCMOS 値がクリアされます。
- Q: なぜスピーカーの音量を最大にしても弱い音しか聞こえてこないのでしょうか?
- A: スピーカーにアンプが内蔵されていることを確認してください。内蔵されていない場合、電源/アンプで スピーカーを試してください。
- Q: オンボードHDオーディオドライバを正常にインストールできないのは、どうしてですか?(Windows XPのみ)
- A: ステップ1: まず、Service Pack 1またはService Pack 2がインストールされていることを確認します(マイコン ピュータ > プロパティ > 全般 > システムでチェック)。インストールされていない場合、Microsoft のWebサイトから更新してください。それから、Microsoft UAA Bus Driver for High Definition Audio(ハ イディフィニションオーディオ用Microsoft UAAバスドライバ)が正常にインストールされている ことを確認します (マイコンピュータ > プロパティ > ハードウェア > デバイスマネージャ > シ ステムデバイスでチェック)。
	- ステップ 2: **Audio Device on High Definition Audio Bus** または**不明デバイス**が**デバイスマネージャ**または**サ ウンド**、**ビデオ**、および**ゲームコントローラ**に存在するかどうかをチェックします。存在する場 合、このデバイスを無効にしてください。(存在しない場合、このステップをスキップします。)
	- ステップ 3: 次に、マイコンピュータ > プロパティ > ハードウェア > デバイスマネージャ > システムデバイ スに戻り、**Microsoft UAA Bus Driver for High Definition Audio**を右クリックして**[無効]**と[アンイン ストール」を選択します。
	- ステップ 4: **[デバイスマネージャ]**で、コンピュータ名を右クリックし、**[ハードウェア変更のスキャン]**を選 択します。**[新しいハードウェアの追加ウィザード]**が表示されたら、**[キャンセル]**をクリックしま す。マザーボードドライバディスクからオンボードHDオーディオドライバをインストールする か、GIGABYTEのWebサイトからオーディオドライバをダウンロードしてインストールします。 詳細については、当社WebサイトのSupport&Downloads\Motherboards\FAQページに移動し、「オンボードHD オーディオドライバ」を検索します。
- Q: POST 中にビープ音が鳴るのは、何を意味していますか?
- A: 次の Award BIOS ビープ音コードの説明を参照すれば、考えられるコンピュータの問題を確認できます。 (参照のみ) 1 短:システム起動成功 2 短:CMOS 設定エラー 1 長、 3 短 :キーボードエラー 1 長、 9 短 :BIOS ROMエラー
- 1 長、1 短 :メモリまたはマザーボードエラー 1 長、2 短 :モニターまたはグラフィックスカードエ 連続のビープ(短):パワーエラーラー 連続のビープ(長):グラフィックスカードが適切に挿 入されていません
## **5-3-2 トラブルシューティング手順**

システム起動時に問題が発生した場合、以下のトラブルシューティング手順に従って問題を 解決してください。

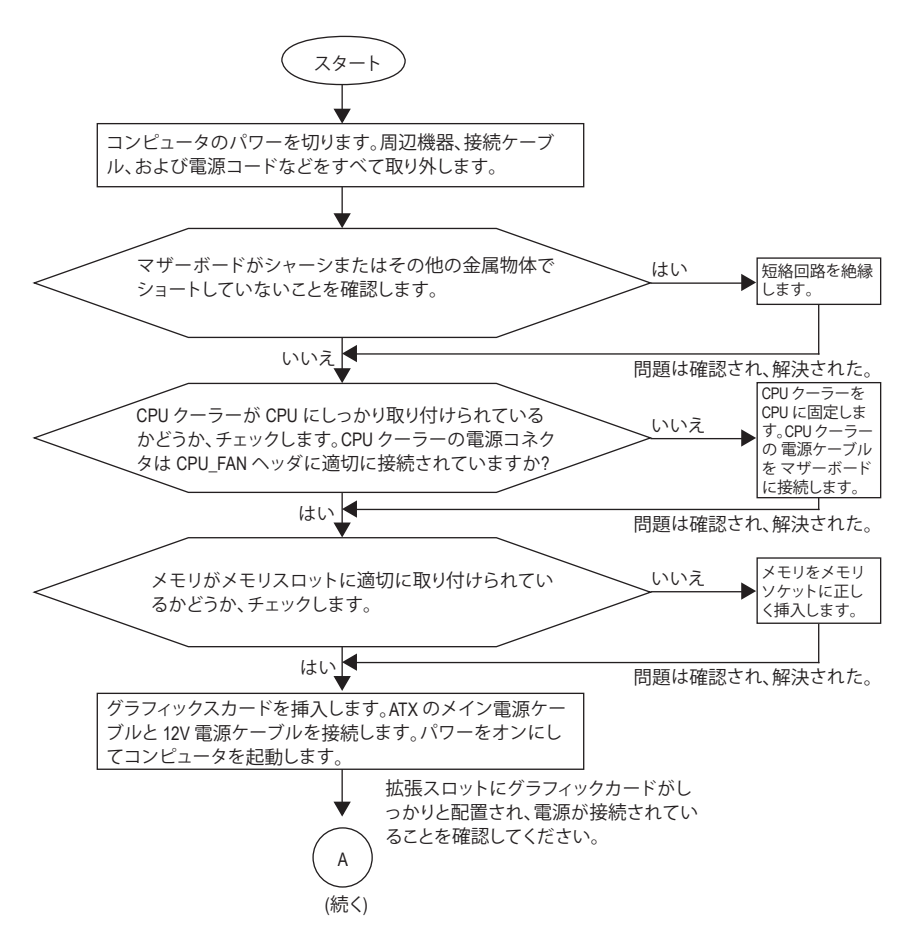

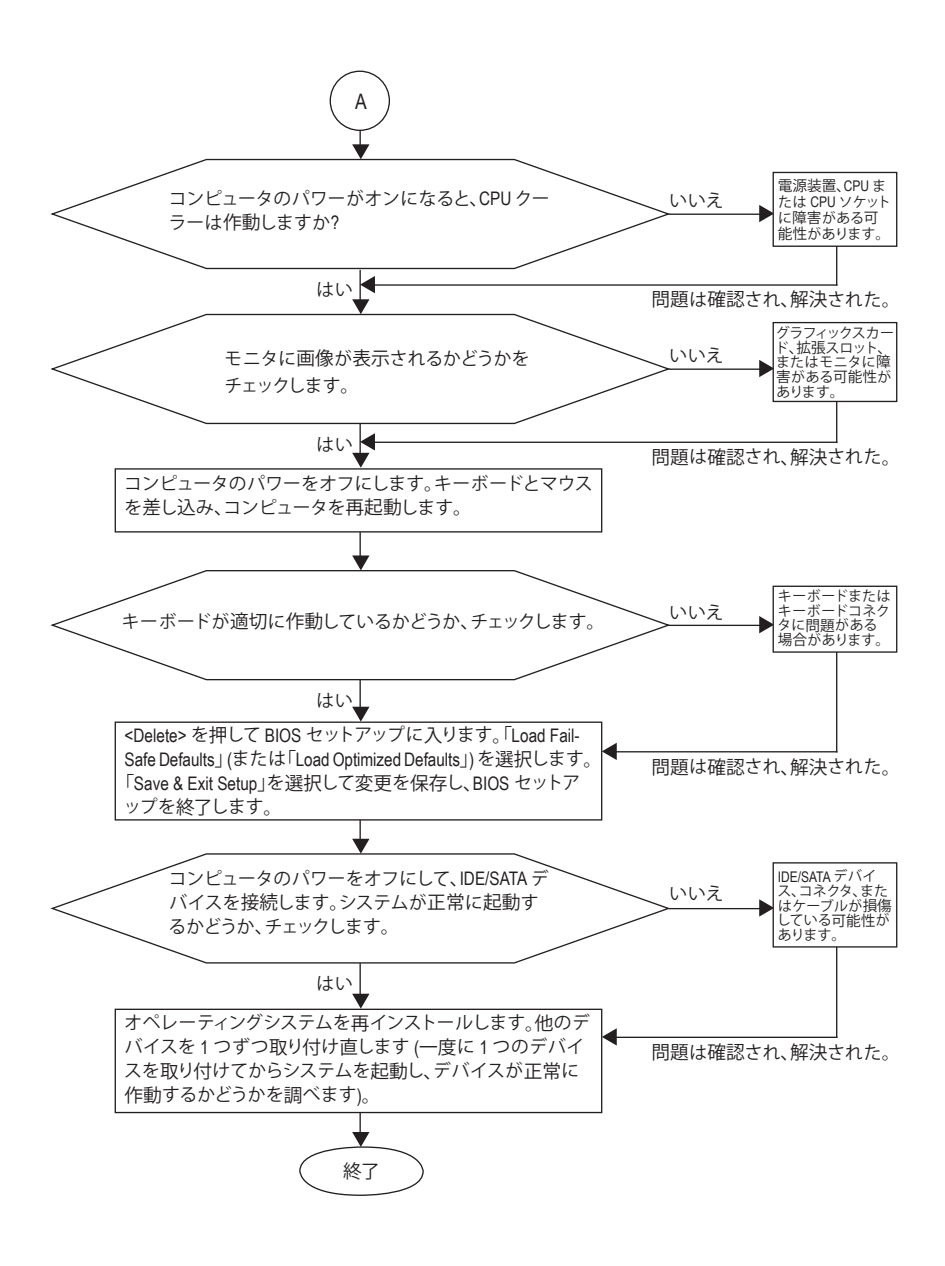

上の手順でも問題が解決しない場合、ご購入店または地域の代理店に相談してくだ さい。または、**Support&Downloads\Technical Service Zone** ページに移動し、質問を送信し てください。当社の顧客サービス担当者が、できるだけ速やかにご返答いたします。

# **5-4 規制準拠声明**

#### **規制通知**

このドキュメントは当社の書面による許可なしにはコピーすることができません。また、その 内容を第三者に提供したり不正な目的で使用することもできません。違反すると、起訴される 場合があります。ここに含まれる情報は、印刷時点ですべての点において正確であったと信じ ています。しかし、GIGABYTE はこのテキストでの誤植や脱落に責任を負いません。また、この ドキュメントの情報は将来予告なしに変更することがありますが、GIGABYTE で必ず変更する いうことではありません。

### **環境保全への関与**

すべての GIGABYTE マザーボードは高性能であるだけでなく、欧州連合の RoHS (特定有害物 質使用制限指令)およびWEEE (廃電気電子機器指令) 環境指令、および世界のほとんどの安全 要件を満たしています。有害物質が環境に廃棄されないように、また天然資源の使用を最大 限に高めるために、GIGABYTE では「使用期限の切れた」製品の材料を責任を持ってリサイク ルしたり、再使用する方法について、次の情報を提供いたします。

### **有害物質の規制 (RoHS) 指令声明**

GIGABYTE 製品は有害物質 (Cd、Pb、Hg、Cr+6、PBDE、PBB) を追加することは目的としていませ ん。また、これらの有害物質から守るものでもありません。部品とコンポーネントは RoHS 要件 を満たすように、慎重に選択されています。さらに、GIGABYTE では国際的に禁止されている 有毒化学物質を使用しない製品の開発にも引き続き努力を払っています。

#### **廃電気電子機器 (WEEE) 指令への声明**

GIGABYTE は 2002/96/EC WEEE (廃電気電子機器)指令から解釈して、国内法に従っていま す。WEEE 指令は電気電子デバイスとそのコンポーネントの取扱、収集、リサイクルおよび廃 棄を指定しています。指令に基づき、使用済み機器にはマークを付け、分別収集し、適切に廃 棄する必要があります。

#### **WEEE 記号声明**

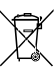

製品やそのパッケージに付けられた以下の記号は、本製品を他の廃棄物と一緒 に処分してはいけないことを示しています。代わりに、ごみ収集センターに持ち込 んで、処理、収集、リサイクルおよび廃棄する必要があります。廃棄時に廃棄機器

の分別収集とリサイクルをすることで、天然資源が保全され、人間の健康と環境を 保護するようにリサイクルされます。廃棄機器のリサイクル場所の詳細について は、地方自治体に、また環境に安全なリサイクルの詳細については、家庭廃棄物処理サービス

または製品のご購入店にお問い合わせください。

- お使いの電気電子機器の寿命が切れた場合、地域のごみ収集センターに「持ち込んで」リ サイクルしてください。
- 「寿命の切れた」製品のリサイクル、再使用についてさらにアドバイスが必要な場合、製品 のユーザーズ マニュアルに一覧したサービスセンターまでご連絡ください。適切な方法を お知らせいたします。

最後に、本製品の省エネ機能を理解して使用したり、本製品を配送したときに梱包していた内 部と外部のパッケージ(輸送用コンテナを含む)をリサイクルしたり、使用済みバッテリを適切 に廃棄またはリサイクルすることにより、他の環境に優しい行動を取られることをお勧めしま す。お客様の支援があれば、電気電子機器の生産に必要な天然資源の量を削減し、「寿命の 切れた」製品の処分用のごみ廃棄場の使用を最小限に抑え、有害の危険性のある物質を環境 に流入しないようにし適切に処分することにより生活の質を改善することができます。

#### **中国の危険有害物質の規制表**

次の表は、中国の危険有害物質の規制 (中国 RoHS) 要件に準拠して供給されています:

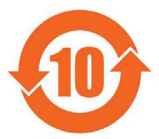

#### 关于符合中国《电子信息产品污染控制管理办法》的声明 Management Methods on Control of Pollution from Electronic Information Products (China RoHS Declaration)

#### 产品中有毒有害物质或元素的名称及含量 Hazardous Substances Table

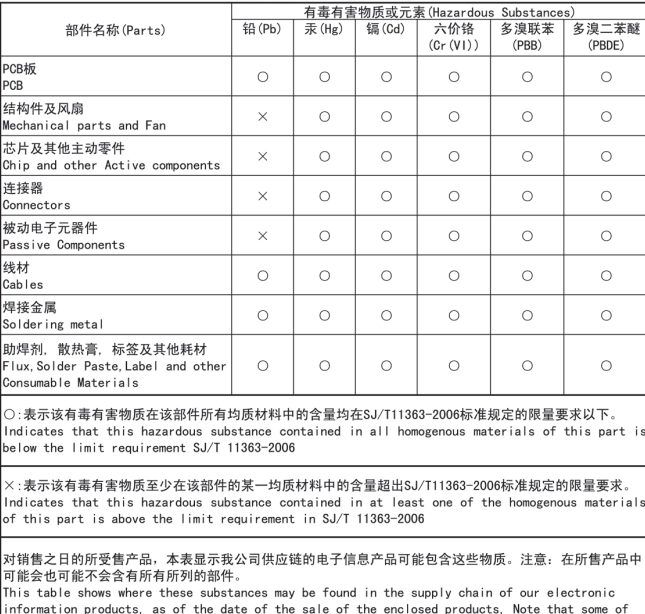

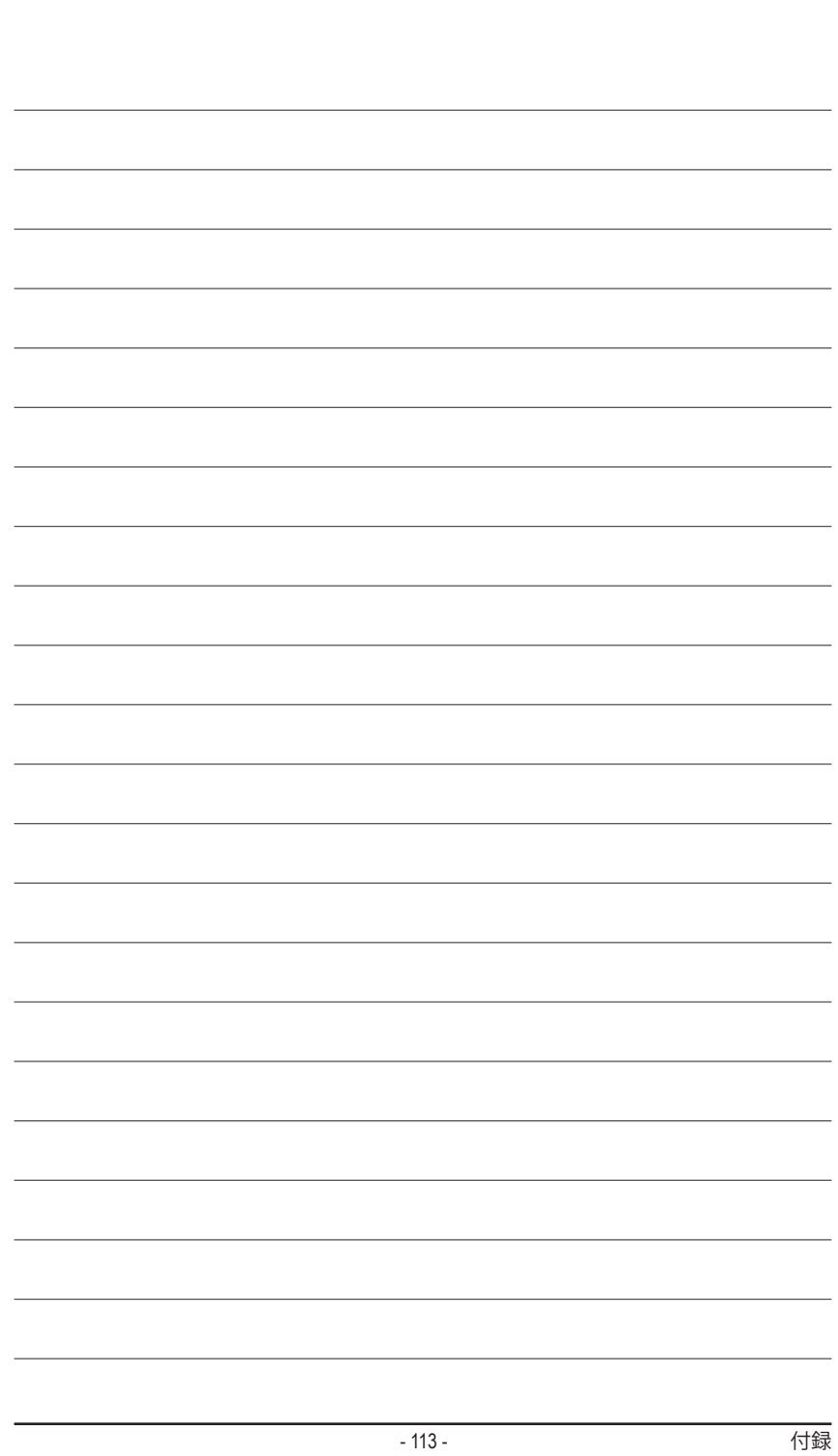

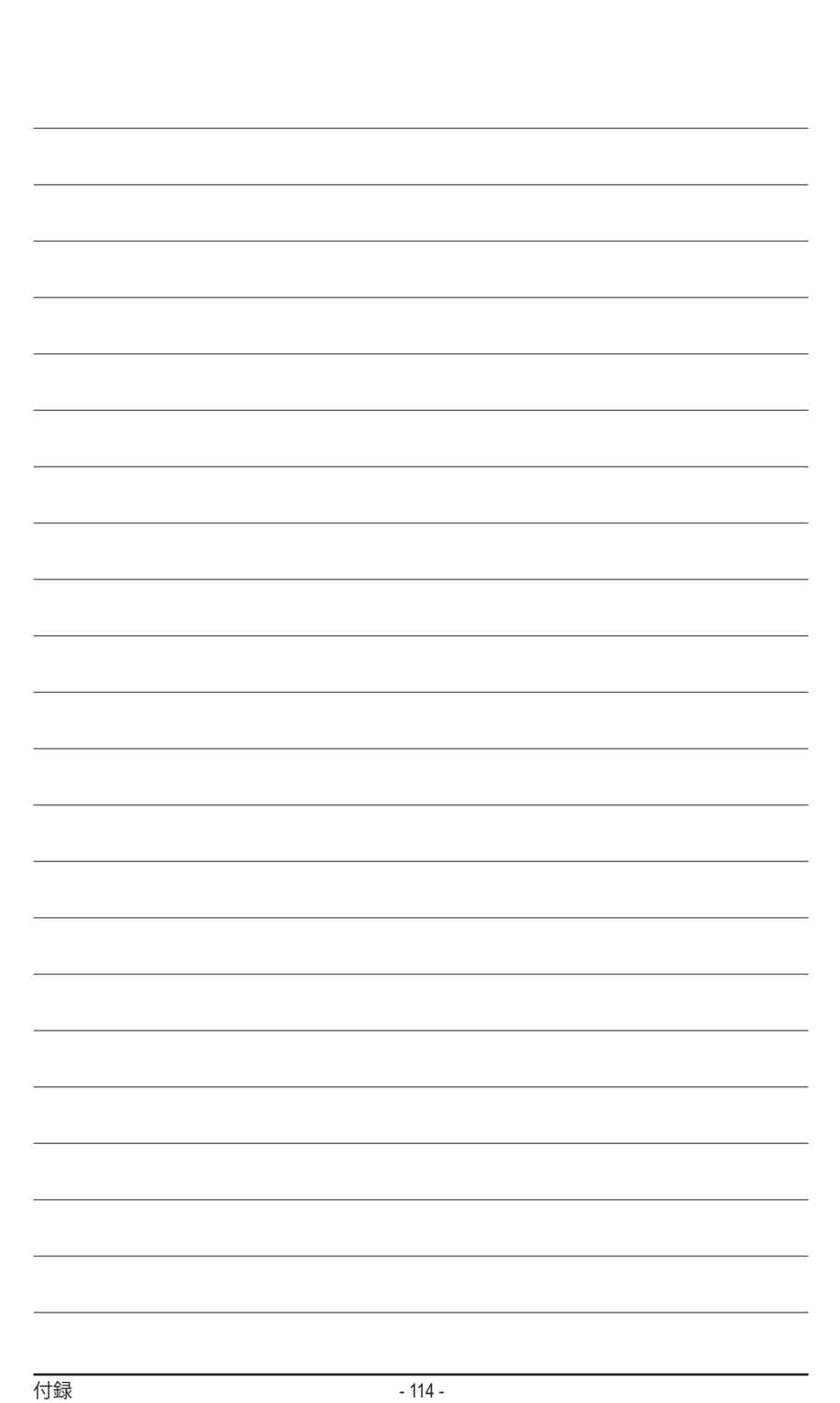

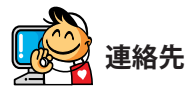

 $\vert \, \vert$ 

 $\overline{\phantom{a}}$  $\overline{\mathbb{L}}$ 

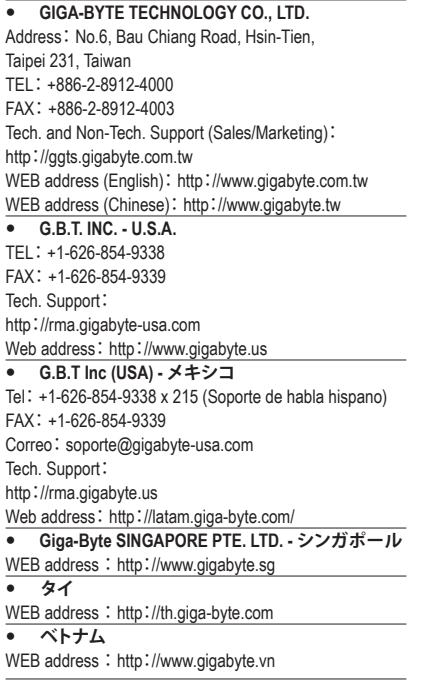

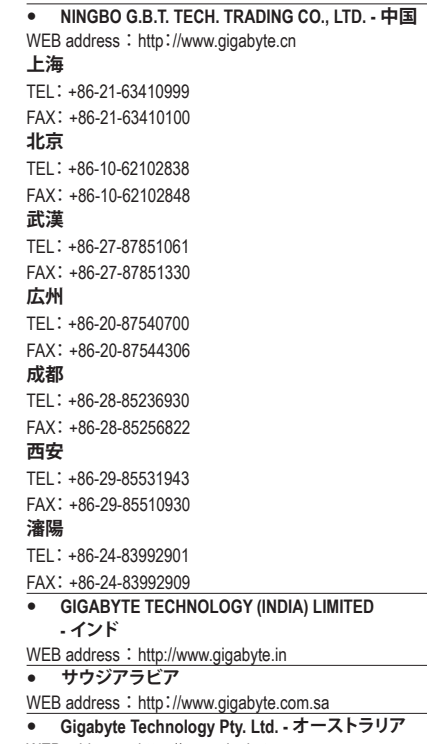

WEB address : http://www.gigabyte.com.au

 $\begin{array}{c} \hline \end{array}$ 

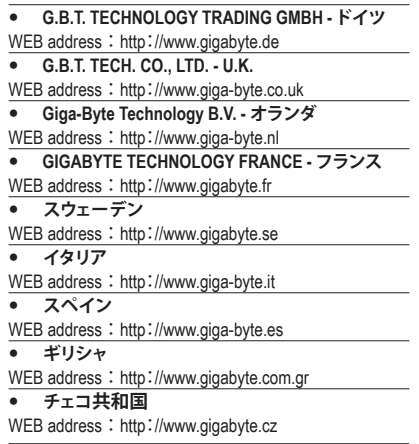

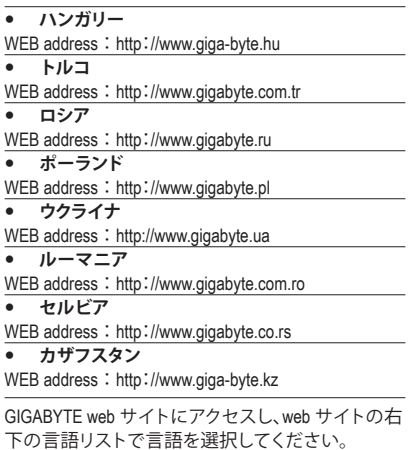

## **GIGABYTE グローバルサービスシステム**

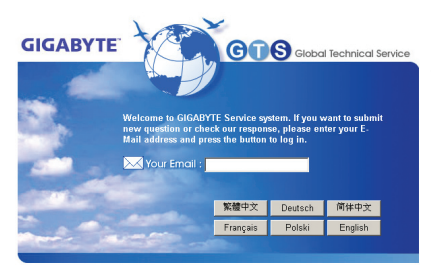

技術的または技術的でない (販売/マーケティン グ) 質問を送信するには: http://ggts.gigabyte.com.tw にリンクしてから、言語 を選択し、システムに入ります。